Cet appareil photo est accompagné des différents manuels suivants. Prenez le temps de les lire tous attentivement afin d'exploiter au mieux votre appareil photo.

#### *Guide de démarrage rapide*

Le *guide de démarrage rapide* vous explique comment déballer et préparer votre appareil numérique Nikon, prendre vos premières photographies et les transférer ensuite sur votre ordinateur.

#### *Guide de la photographie numérique*

Le *guide de la photographie numérique* (ce manuel) vous donne toutes les informations concernant l'utilisation de votre appareil photo.

#### *Manuel de référence de Nikon View*

Le *manuel de référence de Nikon View* se trouve sous forme de fichier pdf sur le CD de référence fourni avec votre appareil photo. Pour en savoir plus sur la manière de lire ce Manuel de référence, reportez-vous à "Référence: connexions" dans ce manuel.

## **Pour votre sécurité**

*Entretien de votre appareil photo et de son alimentation*

Pour ne pas risquer d'endommager votre matériel Nikon ou de vous blesser, vous ou d'autres personnes, prenez soin de lire attentivement les recommandations suivantes avant d'utiliser votre matériel. Gardez ensuite précieusement ces consignes de sécurité dans un endroit facilement accessible à tous ceux qui auront à se servir de cet appareil photo.

L'impor tance des conséquences dues au non-respect de ces consignes est symbolisée de la manière suivante:

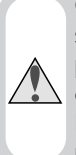

Cette icône signale les consignes qui doivent être impérativement lues avant d'utiliser votre matériel Nikon car elles concernent un possible danger physique.

Cette icône signale les précautions à prendre pour ne pas risquer d'endommager votre matériel Nikon.

## **DANGERS**

#### **Ne regardez pas directement le soleil dans le viseur**

Regarder directement le soleil dans le viseur ou toute autre source lumineuse violente peut provoquer de graves lésions oculaires irréversibles.

#### **En cas de dysfonctionnement de votre matériel, mettez-le immédiatement hors tension**

Si vous remarquez de la fumée ou une odeur inhabituelle sortant de votre appareil photo ou de l'adaptateur secteur (disponible en option), débranchez immédiatement l'adaptateur secteur ou retirez la pile en prenant soin de ne pas vous brûler. Vouloir persévérer à utiliser son matériel dans ce cas peut être dangereux. Une fois l'alimentation retirée, confiez immédiatement votre matériel à un centre de service agréé Nikon pour le faire vérifier.

### **N'utilisez pas votre matériel en présence de gaz inflammable**

N'utilisez pas de matériel électronique en présence de gaz inflammable car cela peut provoquer un risque d'explosion ou de feu.

#### **N'enroulez pas la courroie autour de votre cou**

Vous risquez de vous étrangler si vous vous enroulez la courroie autour du cou. Soyez particulièrement vigilant sur ce point avec les enfants.

#### **Ne démontez pas votre matériel**

Toucher les parties internes du matériel peut être extrêmement dangereux. Si votre appareil ne fonctionne pas correctement, confiez impérativement sa réparation à un technicien spécialisé. Si votre appareil photo s'ouvre à la suite d'une chute ou de tout autre accident, retirez l'alimentation et/ou l'adaptateur secteur et apportez-le immédiatement à un centre de service agréé Nikon.

#### **Suivez attentivement les consignes concernant les piles**

Les piles peuvent fuir ou exploser si elles ne sont pas manipulées correctement. Observez scrupuleusement les consignes suivantes:

- Assurez-vous que le matériel est bien hors tension avant de remplacer sa pile. Si vous utilisez un adaptateur secteur, veillez à ce qu'il soit débranché.
- Utilisez uniquement la batterie lithium-ion Nikon EN-EL1 ou une pile lithium 6V 2CR5 (DL245) (vendus séparément).
- Faites attention de ne pas insérer la pile à l'envers.
- Ne court-circuitez pas, ni ne démontez pas la pile.
- Ne pas exposer la batterie aux flammes ou à une chaleur excessive.
- Ne l'immergez pas, ni ne l'exposez pas à l'eau.
- Ne les transportez pas, ni ne les stockez pas avec des objets métalliques comme des colliers ou des épingles à cheveux.
- Les piles sont plus susceptibles de fuir lorsqu'elles sont complètement déchargées. Pour éviter d'endommager votre matériel, prenez soin de les retirer dès qu'elles sont déchargées.
- Une fois la pile retirée, remettez le couvercle de son logement en place et rangez la pile dans un endroit frais.
- Immédiatement après son utilisation ou en cas d'utilisation intensive, la pile ou la batterie peut devenir brûlante. Avant de la retirer, mettez l'appareil hors tension et attendez qu'elle refroidisse.
- Avec une pile lithium 2CR5 (DL245), la poignée de l'appareil peut légèrement chauffer; il ne s'agit pas d'un dysfonctionnement.
- Cessez immédiatement toute utilisation si vous remarquez une quelconque anomalie de la pile, comme une décoloration ou une déformation.

#### **Utilisation de câbles appropriés**

Pour la connexion aux ports d'entrée et de sortie, n'utilisez que les câbles dédiés, fournis ou vendus par Nikon afin de rester en conformité avec les spécifications du matériel.

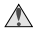

#### **Gardez les piles hors de portée des enfants**

Faites très attention à ce que les enfants ne mettent pas à la bouche la pile ou les petites pièces.

#### **Retrait des cartes mémoire**

Les cartes mémoire peuvent chauffer pendant leur utilisation. Faites attention au moment de les retirer.

#### **CD**

Les CD contenant le logiciel et les manuels ne doivent pas être mis dans un lecteur de CD audio. Leur lecture sur un tel équipement peut altérer le CD ou endommager l'équipement.

#### **Faites attention lors de l'utilisation du flash**

L'utilisation du flash à proximité des yeux du sujet peut provoquer une lésion visuelle temporaire. Faites particulièrement attention avec des enfants, dans ce cas, le flash doit être au moins à plus d'un mètre du sujet.

#### **Pendant l'utilisation du viseur**

Lorsque vous tournez le sélecteur de mode avec l'œil collé au viseur, faites attention de ne pas vous mettre le doigt dans l'œil.

#### **Evitez tout contact avec les cristaux liquides**

Si l'écran se casse, faites attention de ne pas vous couper avec le verre cassé et évitez tout contact des cristaux liquides avec la peau, les yeux ou la bouche.

## **ATTENTION**

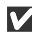

#### **Gardez-le au sec**

Ce matériel n'est pas étanche et peut ne plus fonctionner correctement s'il est immergé dans l'eau ou exposé à de hauts niveaux d'humidité. La rouille sur le mécanisme interne peut provoquer des dommages irréparables.

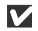

#### **Gardez votre appareil à l'abri du sel, du sable et de la poussière**

Après une utilisation à la plage ou en bord de mer, retirez le sable ou le sel avec un chiffon propre légèrement mouillé puis, séchez bien votre appareil photo.

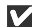

#### **Ne touchez pas l'objectif avec les doigts**

La procédure à suivre pour nettoyer votre objectif est décrite dans "Notes techniques: Entretien de votre appareil."

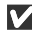

## **N'exercez pas de pression sur le protecteur d'objectif**

Le protecteur d'objectif peut casser s'il est forcé.

#### **Manipulez l'objectif et toutes les pièces mobiles avec le plus grand soin**

Manipulez en douceur l'objectif, la pile, la carte, les connecteurs ou le protecteur d'objectif. Ces pièces sont facilement endommageables.

#### **Mettez hors tension le matériel avant de retirer la pile ou de débrancher l'adaptateur secteur**

Ne débranchez pas l'appareil photo, ni ne retirez la pile lorsqu'il est sous tension ou lorsque des images sont en cours d'enregistrement ou d'effacement. Forcer l'extinction de votre appareil photo dans de telles conditions entraînerait la perte de données ou risquerait d'endommager les circuits internes ou la mémoire. Pour éviter une coupure de courant accidentelle, évitez de transporter l'appareil photo d'un emplacement à l'autre lorsqu'il est alimenté par l'adaptateur secteur.

#### **Ne laissez pas votre appareil photo tomber**

L'appareil photo peut mal fonctionner s'il est soumis à de violents chocs ou de fortes vibrations.

#### **Mettez-vous à l'abri des forts champs magnétiques**

N'utilisez pas et ne stockez pas cet appareil photo à proximité d'équipement émettant de fortes radiations électromagnétiques ou de forts champs magnétiques. De fortes charges statiques ou les champs magnétiques générés par des équipements comme des émetteurs radio peuvent interférer avec l'écran, corrompre les données stockées sur la car te mémoire ou affecter les circuits internes de votre appareil.

#### **Evitez les brusques changements de température**

Les brusques changements de température, par exemple, si vous entrez ou sortez d'un endroit chauffé par temps froid, peuvent provoquer de la condensation à l'intérieur de l'appareil. Pour éviter ce problème, rangez votre équipement dans un sac de transport ou un sac plastique avant de l'exposer à de brusques changements de températures.

#### **A propos de l'écran**

- L'écran peut contenir quelques pixels qui restent toujours allumés ou qui ne s'allument pas. Ce point commun à tous les écrans ACL TFT n'est en aucun cas le signe d'un dysfonctionnement. Les images enregistrées avec votre appareil photo n'en seront pas affectées.
- Les images peuvent être difficilement lisibles à l'écran en cas de forte luminosité ambiante.
- L'écran est illuminé par un rétro-éclairage fluorescent. S'il s'assombrit ou vacille, contactez votre représentant Nikon.
- N'appliquez aucune pression sur l'écran pour ne pas l'endommager. Pour retirer la poussière ou les peluches accrochées à l'écran, utilisez un pinceau soufflant. Les taches peuvent être retirées en passant sur la surface un chiffon doux ou une peau de chamois.
- Si l'écran se casse, faites attention à ne pas vous couper avec le verre cassé et empêchez tout contact des cristaux liquides avec la peau, les yeux ou la bouche.

### **Piles**

• Lorsque vous allumez votre appareil photo, vérifiez le niveau de charge de la batterie sur l'écran pour savoir s'il faut la remplacer. La batterie doit être remplacée lorsque l'indicateur de tension de pile clignote.

*vii*

- Gardez toujours à portée de main une pile de rechange ou une batterie complètement rechargée lors de séances impor tantes de prise de vues. Il peut être difficile de trouver certaines piles dans certaines régions.
- Par temps froid, la capacité des piles a tendance à diminuer. Veillez à ce que la pile soit complètement chargée lorsque vous photographiez en extérieur par temps froid. Gardez une pile de rechange au chaud et alternez-les si nécessaire. Une fois réchauffée, la pile peut récupérer un peu de sa charge.
- Si les bornes de la pile sont sales, nettoyez-les avec un chiffon doux et sec avant de l'insérer dans l'appareil photo.

#### **Cartes mémoire**

- Mettez l'appareil photo hors tension avant d'insérer ou de retirer les cartes mémoire. Leur insertion ou retrait avec l'appareil sous tension peut les rendre inutilisables.
- Insérez correctement la carte comme indiquée dans l'illustration à droite. Une mauvaise orientation de la car te peut endommager l'appareil photo ou la carte.

#### **Rangement**

- Pour éviter la formation de condensation ou de moisissure, rangez l'appareil photo dans un endroit sec et bien aéré. Si vous ne devez pas utiliser votre appareil photo avant longtemps, retirez la pile pour éviter toute fuite et rangez l'appareil dans un sac plastique contenant un déshumidificateur. Ne rangez, cependant, pas l'étui dans le sac plastique car il risquerait de se détériorer. A noter que le déshumidificateur perd de son efficacité avec le temps et doit être changé régulièrement.
- Ne rangez pas l'appareil avec de la naphtaline ou un antimite, à proximité de matériel générant de forts champs magnétiques ou dans des zones soumises à des températures extrêmes, par exemple à côté d'un radiateur ou dans un coffre de voiture en plein soleil en été.
- Pour éviter la formation de condensation ou de moisissure, sortez l'appareil de son rangement au moins une fois par mois. Mettez-le sous tension et déclenchez-le plusieurs fois avant de le ranger de nouveau.
- •Stocker les batteries dans un lieu sec et frais.

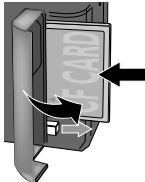

## **Avertissements**

- Les manuels fournis avec votre appareil photo ne peuvent être reproduits, transmis, transcrits, stockés dans un ser veur ou traduits en une langue quelconque, en tout ou en partie, et quels qu'en soient les moyens, sans accord écrit préalable de Nikon.
- Nikon se réserve le droit de modifier à tout moment les caractéristiques du matériel et du logiciel décrites dans ces manuels.
- Nikon ne peut être tenu responsable des dommages provenant de l'utilisation de cet appareil photo.
- Nous avons apporté la plus grande attention dans la rédaction de ces manuels pour qu'ils soient précis et complets. Si, cependant, vous remarquez des erreurs ou des omissions, nous vous serions reconnaissants de les signaler à votre représentant Nikon.

## **A l'attention des utilisateurs canadiens**

## **ATTENTION**

Cet appareil numérique de la classe B respecte toutes les exigences du Règlement sur le matériel brouilleur du Canada.

## **CAUTION**

This class B digital apparatus meets all requirements of the Canadian Interference Causing Equipment Regulations.

## **Notice for customers in the U.S.A.**

*Federal Communications Commission (FCC) Radio Frequency Interference Statement*

Cet équipement a été testé et trouvé conforme aux limites définies pour les appareils numériques de classe B selon la partie 15 de la réglementation FCC. Ces limites assurent une protec-

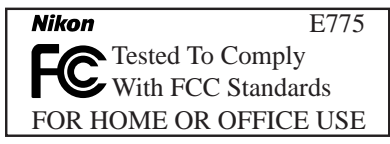

tion raisonnable contre les interférences dangereuses lorsque l'équipement est utilisé en environnement résidentiel. Cet équipement génère, utilise et peut irradier des radiofréquences qui peuvent, en cas d'une installation et d'une utilisation contraire aux instructions, provoquer des interférences néfastes aux communications radio. Cependant, il n'existe aucune garantie qu'une interférence ne se produira pas dans une installation particulière. Si ce matériel provoque effectivement des interférences préjudiciables à la réception radio ou télévisée, ce qui peut être déterminé en allumant et en éteignant le matériel, l'utilisateur est vivement encouragé à essayer de corriger ces interférences en ayant recours à une ou plusieurs des mesures suivantes:

- Réorientez ou repositionnez l'antenne de réception.
- Augmentez la distance séparant l'équipement du récepteur.
- Connectez l'appareil photo à une prise reliée à un circuit différent de celui où est connecté le récepteur.
- Consultez un revendeur ou un technicien radio/télévision spécialisé.

## **ATTENTION**

#### *Modifications*

Le FCC demande qu'il soit notifié à l'utilisateur que tout changement ou modification sur cet appareil qui n'aurait pas été expressément approuvé par Nikon Corporation peut annuler tout droit à l'utilisateur d'utiliser l'équipement.

#### *Câbles interface*

Utilisez les câbles interface vendus ou fournis par Nikon pour votre appareil photo. L'utilisation d'autres câbles peut faire dépasser les limites de la Classe B Partie 15 du règlement FCC.

Nikon Inc. 1300 Walt Whitman Road, Melville, New York 11747-3064, U.S.A. Tel.: 631-547-4200

## **Avertissement concernant l'interdiction de copie ou de reproduction**

Il est à noter que le simple fait d'être en possession de matériel copié ou reproduit numériquement au moyen d'un scanner, d'un appareil ou d'un autre dispositif est répréhensible.

## • Articles légalement interdits de copie ou de reproduction

Ne copiez pas, ni ne reproduisez des billets de banque, des pièces, des titres, bons d'Etat ou des bons de gouvernement local, même si de telles copies ou reproductions sont estampillées "Exemple".

La copie ou la reproduction de billets de banque, de pièces ou de titres circulant à l'étranger est interdite.

Sauf autorisation exceptionnelle du gouvernement, la copie ou la reproduction de timbres et de cartes postales non compostés provenant du gouvernement sont interdites.

La copie ou la reproduction de timbres émis par l'Etat et des documents certifiés, stipulés par la loi est interdite.

#### • Attention à certaines copies et reproduction

Le gouvernement a émis des avertissements sur les copies ou les reproductions de titres émis par des sociétés privées (actions, factures, chèques, chèque-cadeau, etc.), les coupons ou titres de transport, à l'exception du minimum de copies nécessaires à fournir pour les besoins de l'entreprise. De même, ne copiez pas, ni ne reproduisez des passeports émis par l'Etat, des permis émis par des organismes publics et des groupes privés, des cartes d'identité, et des tickets comme des passes ou des tickets restaurant.

#### • Conformez-vous aux avis de droit de reproduction

La copie ou la reproduction de travaux créatifs soumis à un droit de reproduction comme les livres, la musique, les impressions sur bois, les cartes, les dessins, les films et les photographies est interdite à l'exception d'une utilisation à caractère personnel à domicile ou pour une utilisation limitée et non lucrative de caractère similaire.

#### **Informations sur les marques commerciales**

Apple, le logo Apple, Macintosh, Mac OS, Power Macintosh, PowerBook, et QuickTime sont des marques déposées d'Apple Computer, Inc. Finder, Macintosh PC Exchange, Power Mac, iMac, et iBook sont des marques commerciales d'Apple Computer, Inc. IBM et IBM PC/AT sont des marques déposées de International Business Machines Corporation. PowerPC est une marque commerciale d'International Business Machines Corporation, utilisée sous licence. Microsoft est une marque déposée, et Windows, MS-Windows et Windows NT sont des marques commerciales de Microsoft Corporation. Internet Explorer est un produit de Microsoft Corporation. Pentium et i486 sont des marques commerciales d'Intel Corporation. Internet est une marque commerciale de Digital Equipment Corporation. Netscape et Netscape Navigator sont des marques déposées de Netscape Communications Corporation. CompactFlash est une marque commerciale de SanDisk Corporation. Lexar Media est une marque commerciale de Lexar Media Corporation. Adobe et Acrobat sont des marques déposées d'Adobe Systems Inc. Zip est une marque déposée d'Iomega Corporation aux Etats-Unis et dans d'autres pays. Tous les autres noms mentionnés dans ce manuel ou dans les autres documentations fournies avec votre matériel Nikon sont des marques commerciales ou des marques déposées de leurs détenteurs respectifs.

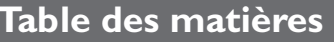

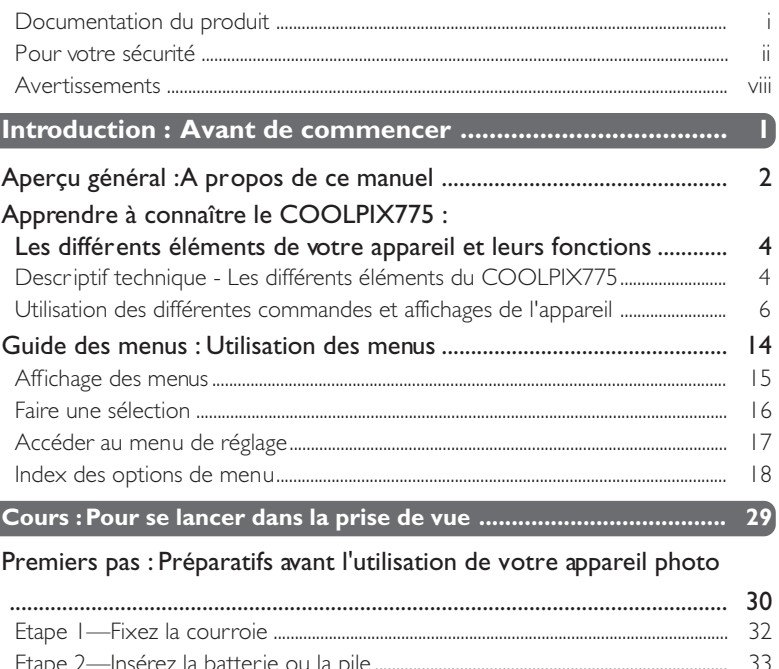

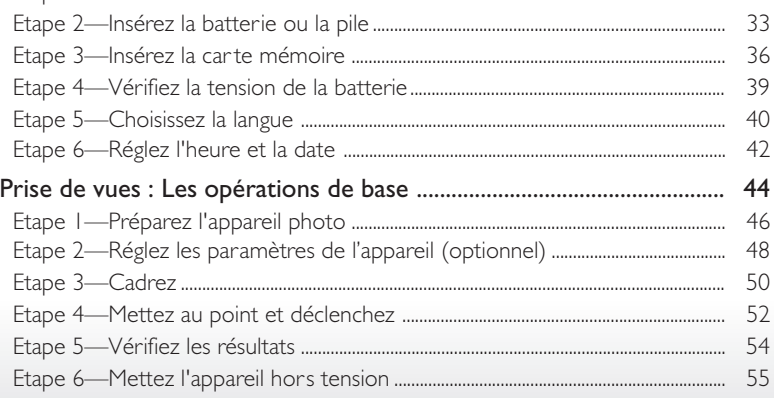

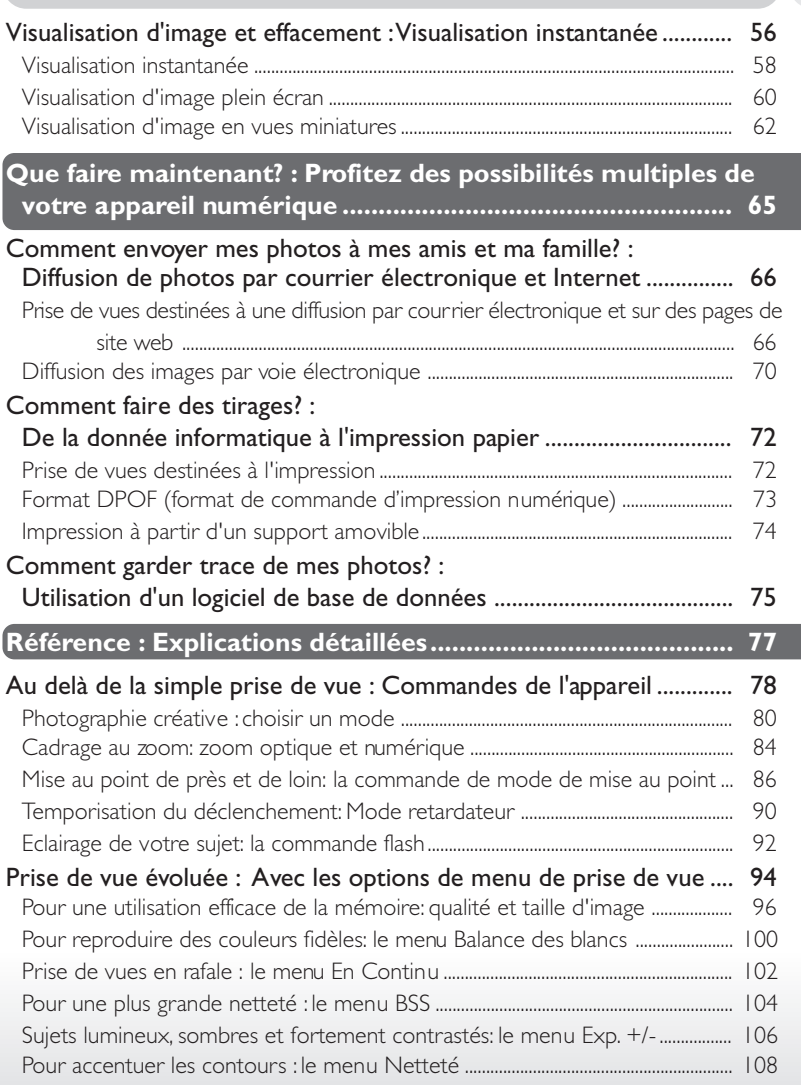

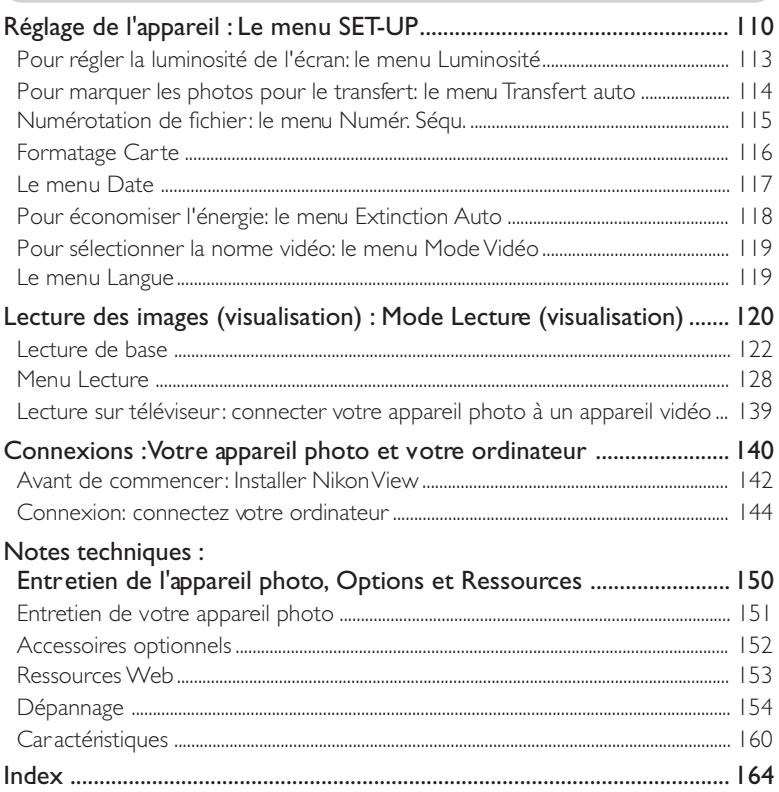

# *Introduction*

*Avant de commencer Aperçu général*  $|\boldsymbol{\psi}|$ ₩ *2–3 Descriptif technique du* lо **COOLPIX775** *4–13 Guide des menus*  $|\overline{2}|$  $\overline{\mathcal{S}}$ *14–27*

Ce chapitre se divise de la manière suivante:

#### *Aperçu général*

Ce chapitre décrit l'organisation de ce manuel et explique les conventions et symboles utilisésCe chapitre décrit l'organisation de ce manuel et explique les conventions et symboles utilisés

#### *Descriptif technique du COOLPIX775*

Marquez cette partie afin de pouvoir vous y référer dès que nécessaire pendant la lecture de ce manuel pour connaître les noms et fonctions des différents éléments de votre appareil photo.

#### *Guide des menus*

Ce chapitre explique comment se servir des menus qui contrôlent certains paramètres et fonctions de l'appareil photo. Il contient également un index des options de menu.

Introduction-Aperçu général **Introduction–Aperçu général**

Merci pour votre acquisition du compact numérique COOLPIX775. Ce **M** manuel a été conçu pour vous faire profiter au mieux de toutes les joies et de tous les avantages de la photographie numérique avec votre appareil photo. Au fil de votre lecture, vous y trouverez non seulement des explications sur le fonctionnement même de votre appareil photo mais vous découvrirez également pourquoi certaines fonctions ont été incorporées et comment vous en ser vir pour photographier dans les situations les plus diverses.

L'introduction (ce chapitre) présente les symboles et les conventions utilisés dans ce manuel et donne un aperçu rapide des différents éléments de l'appareil et des menus auxquels il sera fait référence tout au long de ce manuel. L'introduction est suivie d'un "Cours" dans lequel vous trouverez toutes les informations nécessaires pour vous lancer immédiatement dans une prise de vue simple et sans réglages compliqués. Cette partie peut parfaitement vous suffire si vous ne souhaitez profiter que de la simplicité et de l'instantanéité de la photographie numérique.

La partie "Que faire maintenant" explique comment, une fois quelques photos prises, les envoyer à vos amis et connaissances par courrier électronique, comment en commander des tirages en utilisant la fonction "commande d'impression" numérique et comment retrouver et trier vos photos à l'aide du logiciel de base de données d'images. Elle vous donne également quelques conseils sur la manière de photographier si le résultat est destiné à une diffusion électronique ou au contraire à une impression sur une imprimante couleur.

Enfin, le chapitre "Référence" est un guide complet de tous les aspects de la photographie avec le COOLPIX775, y compris la photographie créative avec les sept modes "scène", la photographie au flash et en gros plan, la capture de séquences filmées et le contrôle manuel de l'exposition, de la tonalité et de la netteté. Il comprend également des informations sur l'entretien de votre appareil photo, la résolution d'éventuelles pannes et les accessoires optionnels.

Pour vous faciliter la recherche des informations nécessaires, les symboles et conventions suivants ont été utilisés:

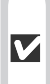

 $|\mathscr{U}|$ 

Cette icône signale les mesures de précaution à lire avant d'utiliser votre appareil photo pour ne pas l'endommager.

> Cette icône signale les notes à lire avant d'utiliser votre appareil photo.

Cette icône signale des informations supplémentaires qui peuvent s'avé- $\bigcirc$ rer utiles lors de l'utilisation de votre appareil photo.

Cette icône indique qu'il est possi- $8<sup>1</sup>$ ble d'obtenir ailleurs dans le manuel des informations supplémentaires.

#### IQ. **Formation permanente**

Dans le cadre de l'engagement de Nikon pour la "Formation permanente" envers ses produits, des informations techniques et éducatives, constamment mises à jour, sont disponibles sur les sites suivants:

- Aux Etats-Unis: http://www.nikonusa.com/
- En Europe: http://www.nikon-euro.com/
- En Afrique, Océanie, Moyen-Orient et Afrique: http://www.nikon-asia.com/ Visitez régulièrement ces sites pour vous tenir informé des dernières informations produit, des petits trucs, des réponses aux forums de questions et des conseils d'ordre général sur la photographie numérique et la photographie argentique. Des informations supplémentaires sont aussi disponibles auprès de votre représentant Nikon. Aller à l'URL ci-dessous pour savoir où vous adresser : http://www.nikon-image.com/eng/

# **Apprendre à connaître le COOLPIX775**

*Les différents éléments de votre appareil et leurs fonctions*

Prenez le temps de vous familiariser avec les commandes et les affichages de **D** votre appareil photo. Il serait utile de marquer cette page afin de pouvoir y revenir dès que nécessaire pendant la lecture de ce manuel.

## **Descriptif technique—Les différents éléments du COOLPIX775**

La nomenclature figure ci-dessous. Pour plus d'informations sur les fonctions de chaque constituant, reportez-vous.

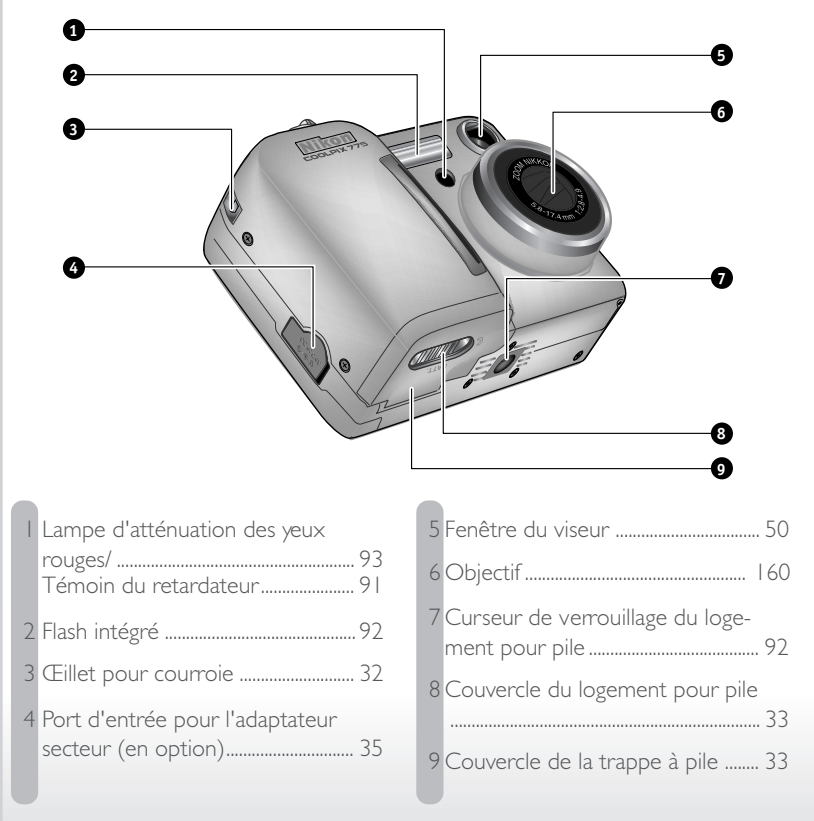

Les fonctions des commandes et des affichages référencés par une lettre de l'alphabet sont expliquées dans la partie suivante.

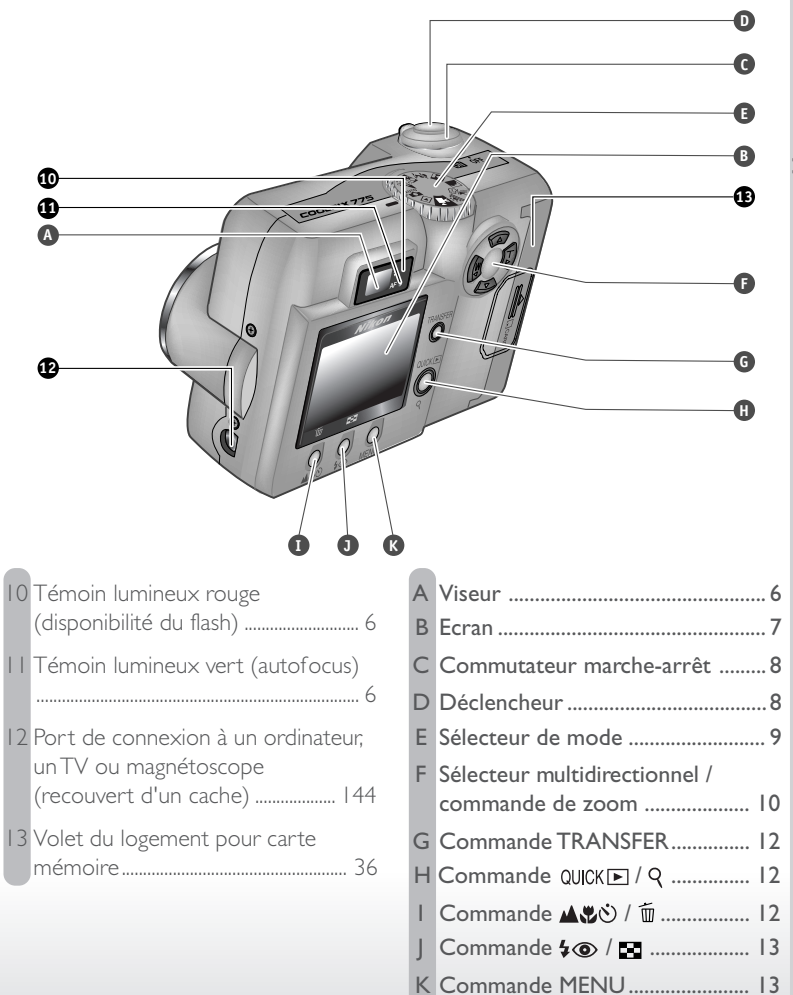

#### **Utilisation des différentes commandes et affichages de l'appareil**

#### **A Le viseur**

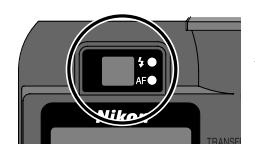

Il est possible de cadrer dans le viseur avec l'écran. Il est important de noter que si votre sujet se trouve à moins d'un mètre, le cadrage final s'avèrera légèrement différent de celui observé dans le viseur. Il est donc préférable d'utiliser l'écran dès que le sujet est proche de l'appareil.

Les deux témoins lumineux à côté du viseur vous informent de l'état de l'appareil pendant que vous cadrez.

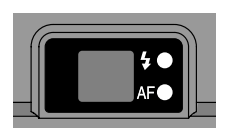

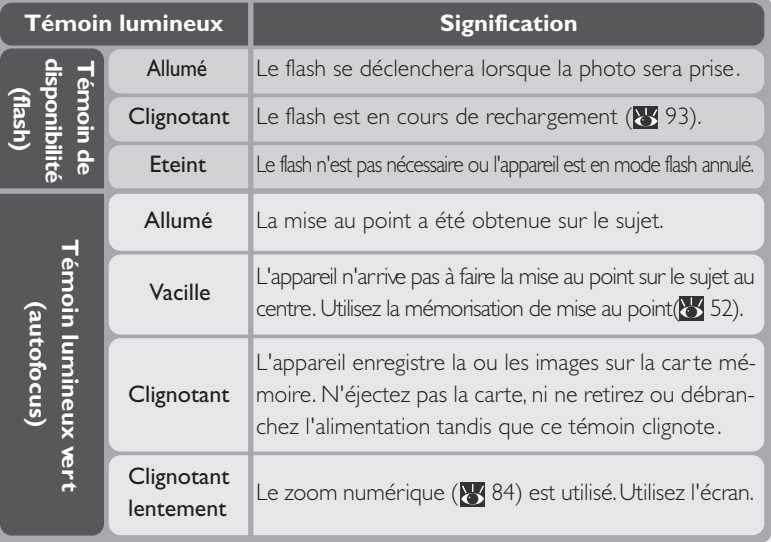

## **B L'écran**

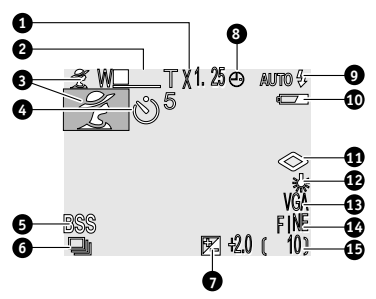

Tout comme le viseur, l'écran peut servir pour le cadrage des images. Pendant la prise de vue, l'écran affiche l'image passant par l'objectif ainsi que des icônes symbolisant l'état des différents réglages de l'appareil (Voir la liste cidessous). Il sert également à afficher les images pour une visualisation instantanée ( $\sqrt{58}$ ) et en mode lecture ( $\sqrt{58}$  120).

En mode prise de vue, les indicateurs suivants apparaissent à l'écran:

1 Zoom numérique ................................. 84 2 Indicateur de zoom .............................. 84 3 Indicateur de scène .............................. 82 4 Indicateur du retardateur ................. 90 5 Sélection de meilleure vue ........... 104 6 Prise de vue en continu ................. 102 7 Correction d'exposition ................ 107 8 Icône "Date non programmée" .... 42 (Cette icône apparaît lorsque la date et l'heure n'ont pas été programmées)

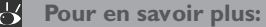

I

50 Cadrage des photographies

9 Mode flash ................................................ 92 10 Indicateur de tension de la pile..... 39 11 Netteté de l'image ............................ 108 12 Balance des blancs............................. 100 13 Taille de l'image....................................... 96 14 Qualité de l'image ................................ 96 **21 20 (FINEL CORPERTITNE)**<br>
21 20 (Financial parameters images. Pen-<br>
per passant par l'objectif ainsi que des<br>
réglages de l'appareil (Voir la liste ci-<br>
images pour une visualisation instan-<br>
120).<br>
uivants apparaissen

### **C Le commutateur marche-arrêt**

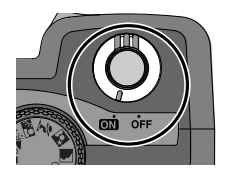

La rotation de ce commutateur permet de mettre sous et hors tension l'appareil photo. Lorsque l'appareil photo est sous tension, le témoin lumineux vert à côté du viseur s'allume et le protecteur d'objectif s'ouvre. Celuici se refermera automatiquement à la mise hors tension de l'appareil photo.

## **D Le déclencheur**

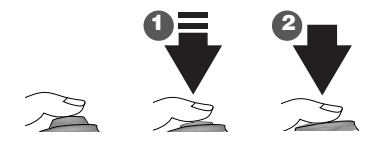

Le COOLPIX775 est doté d'un *déclencheur* à deux niveaux.

*Une légère sollicitation du déclencheur* active l'automatisme de mise au point (1)*.* Le témoin lumineux vert s'allumera dès que l'appareil photo aura réussi à obtenir la mise au point sur le sujet au centre du cadre de visée. La mise au point restera conservée tant que le déclencheur sera maintenu dans cette position (mémorisation de la mise au point).

*Une pression à fond du déclencheur* prend la photo (2).

## **E Le sélecteur de mode**

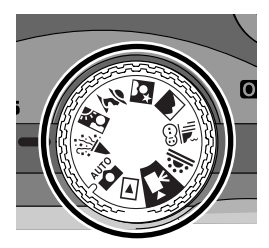

Le *sélecteur de mode* permet de sélectionner le mode de fonctionnement de l'appareil. Vous avez le choix entre neuf modes de prise de vue pour des images fixes et des séquences filmées et un mode lecture pour contrôler les images que vous avez prises.

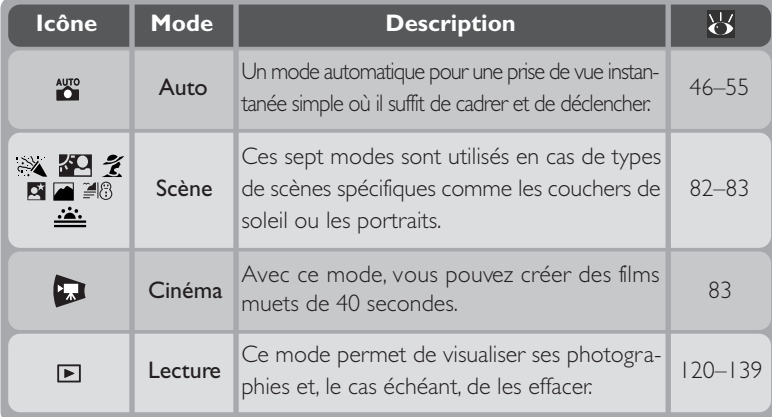

## **F Le sélecteur multidirectionnel**

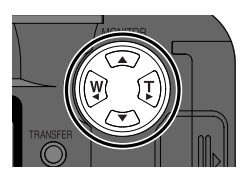

Le sélecteur multidirectionnel sert dans de nombreuses opérations: pour composer l'image, pour faire défiler les images en mode visualisation instantanée ou en mode lecture et pour naviguer entre les menus et contrôler l'affichage de l'écran.

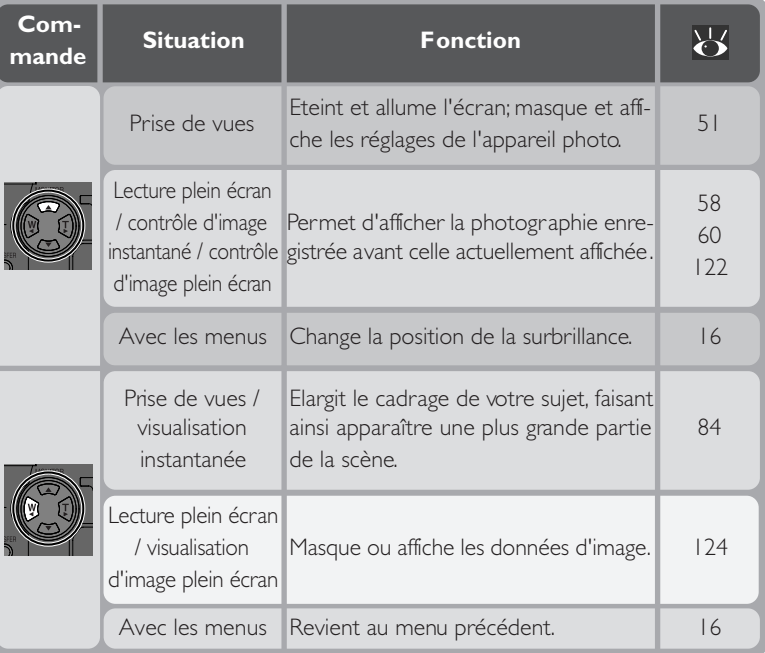

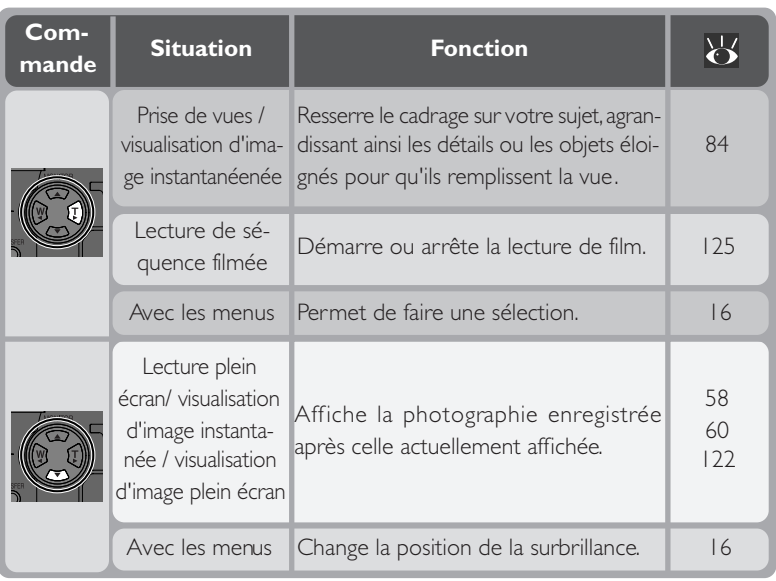

## **G La commande TRANSFER**

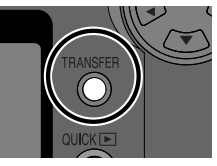

La commande de *transfert* (TRANSFER) permet de sélectionner les images à transférer puis de les télécharger de l'appareil photo vers un ordinateur disposant de l'application Nikon View.

*Lorsque les images sont lues sur l'écran de l'appareil photo*, la commande TRANSFER sert à sélectionner les films et les photo-

graphies qui seront transférées ultérieurement sur l'ordinateur ( $\frac{1}{2}$  114).

*Lorsque l'appareil est connecté à un ordinateur disposant de l'application Nikon View,* il suffit de presser la commande TRANSFER pour copiées toutes les images sélectionnées sur l'ordinateur (<sup>146</sup>).

## **H La command QUICK F / Q**

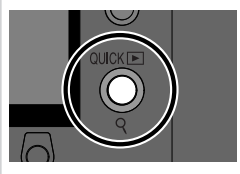

Pendant la prise de vues, la commande de *visualisa*tion instantanée ( QUICK [E]) permet de vérifier les résultats des photos précédentes tout en continuant de régler l'appareil pour la photo suivante (**13** 57).

En mode lecture, cette commande fonctionne comme une loupe  $(Q)$  ( $\sqrt{3}$  126). Il suffit de la pres-

ser pour agrandir la vue sélectionnée.

## **I La commande** *A.* **先心 / 而**

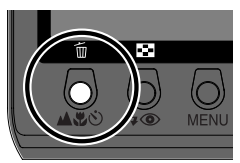

Pendant la prise de vues, la commande de *mode de mise au point* ( $\triangle \bullet \bullet$ ) contrôle la mise au point de l'appareil photo (886).

En mode lecture plein écran ou en vues miniatures, cette commande permet de sélectionner les photos  $\lambda$  effacer ( $\lambda$  123).

## **J La commande /**

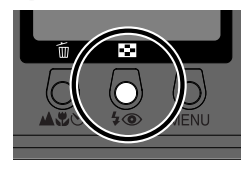

Pendant la prise de vues, la commande de mode de flash  $(4\circledcirc)$  contrôle le flash intégré ( $\frac{1}{2}$ 92).

En mode lecture plein écran ou contrôle d'image plein écran, cette commande permet d'afficher les images de la carte mémoire sous forme de vues miniatures présentées par planche de neuf ou quatre imagettes parmi lesquelles vous pouvez choisir celles à afficher ou à effacer (**13** 123).

## **K La commande MENU (** $\frac{1}{2}$  **15)**

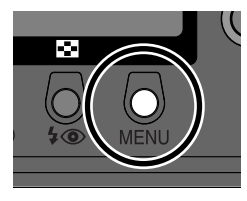

Pressez la commande MENU pour afficher le menu du mode actuellement sélectionné. Si le menu se présente sur plusieurs pages, il suffit de presser cette commande une deuxième fois pour passer à la page suivante. Une fois la dernière page apparue, vous pouvez quitter le menu en pressant de nouveau la commande MENU .

Il est possible de modifier certains réglages à l'aide des menus apparaissant  $\overline{?}$ à l'écran. Les options proposées dépendent du mode utilisé. Aucun menu n'est disponible en mode cinéma.

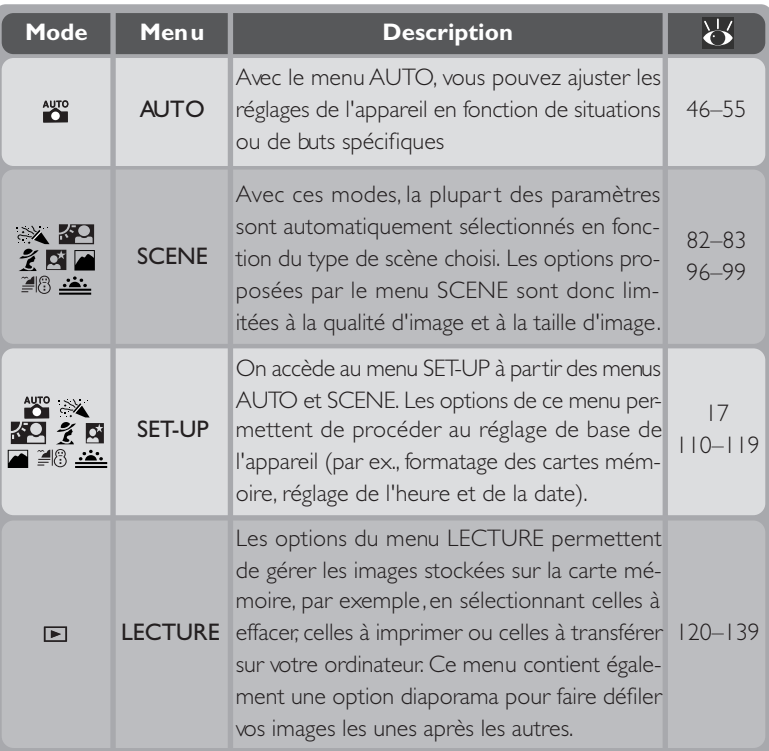

## **Affichage des menus**

Lorsque l'appareil est sous tension, il suffit de presser la commande MENU pour faire apparaître le menu du mode actuellement utilisé.

Si "MENU PAGE2" s'affiche dans le coin inférieur gauche du menu, il faudra presser de nouveau la commande MENU pour afficher la deuxième page du menu. Si "**MENU** OFF" est affiché, la commande MENU vous fait quitter l'affichage du menu et revenir en mode prise de vue ou lecture.

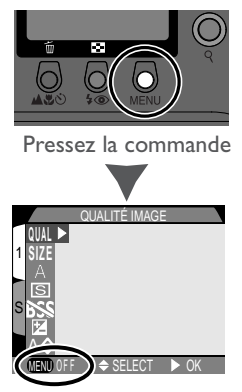

Menu du mode actuellement utilisé

## **Faire une sélection**

Servez-vous du sélecteur multidirectionnel pour sélectionner les options.

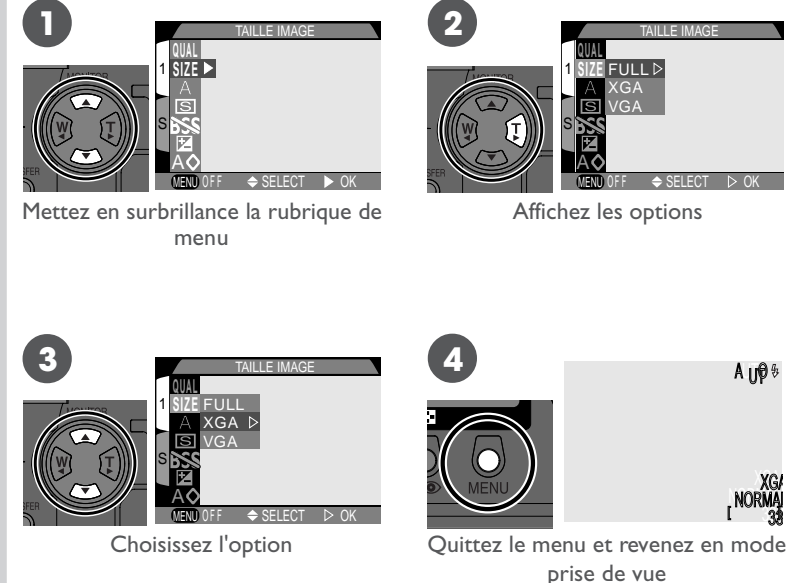

- Pour revenir au menu précédent après avoir choisi une option, pressez le sélecteur multidirectionnel à gauche ou à droite.
- Les changements de réglages prennent immédiatement effet lorsque l'option de menu est mis en surbrillance.
- L'image cadrée par l'objectif apparaît derrière les menus AUTO et SCENE. Pour photographier alors que le menu est affiché, pressez le déclencheur.

## **Accéder au menu de réglage**

Pour accéder au menu SET-UP depuis le menu AUTO ou SCENE:

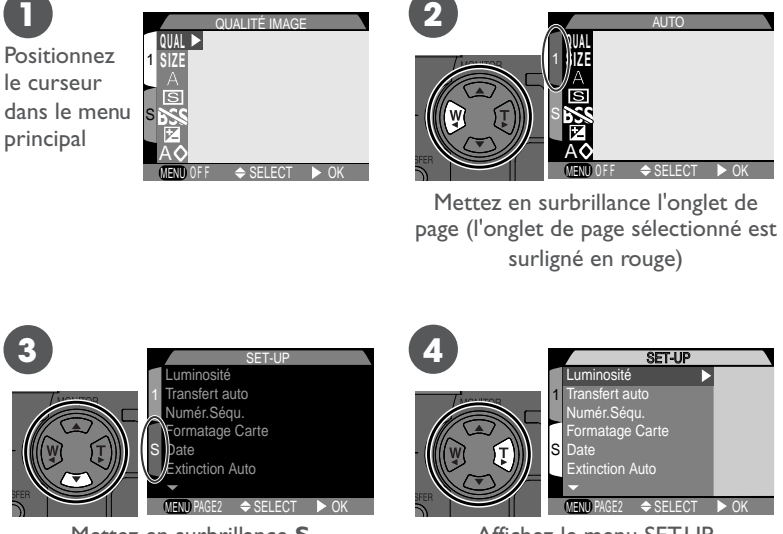

Mettez en surbrillance **S** (l'onglet de page sélectionné est surligné en rouge)

Affichez le menu SET-UP

- Pour revenir au menu AUTO ou SCENE, pressez le sélecteur multidirectionnel à gauche pour mettre en surbrillance l'onglet de page du menu SET-UP. , Pressez le sélecteur multidirectionnel en haut ou en bas jusqu'à l'apparition du menu d'origine puis, pressez le sélecteur multidirectionnel à droite.
- Presser la commande MENU lorsque "
MENU OFF" is affiche dans le coin inférieur gauche de l'écran fait quitter le menu. Si "**MENU** PAGE2" est affiché, il faudra presser deux fois la commande MENU pour quitter le menu.

## **Index des options de menu**

Les pages suivantes vous donnent la liste de toutes les options proposées dans les différents menus ainsi que les pages auxquelles vous pourrez vous reporter pour obtenir de plus amples d'informations.

## **Le menu AUTO**

Le menu AUTO propose sept options pour une prise de vue en mode automatique.

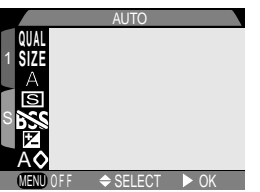

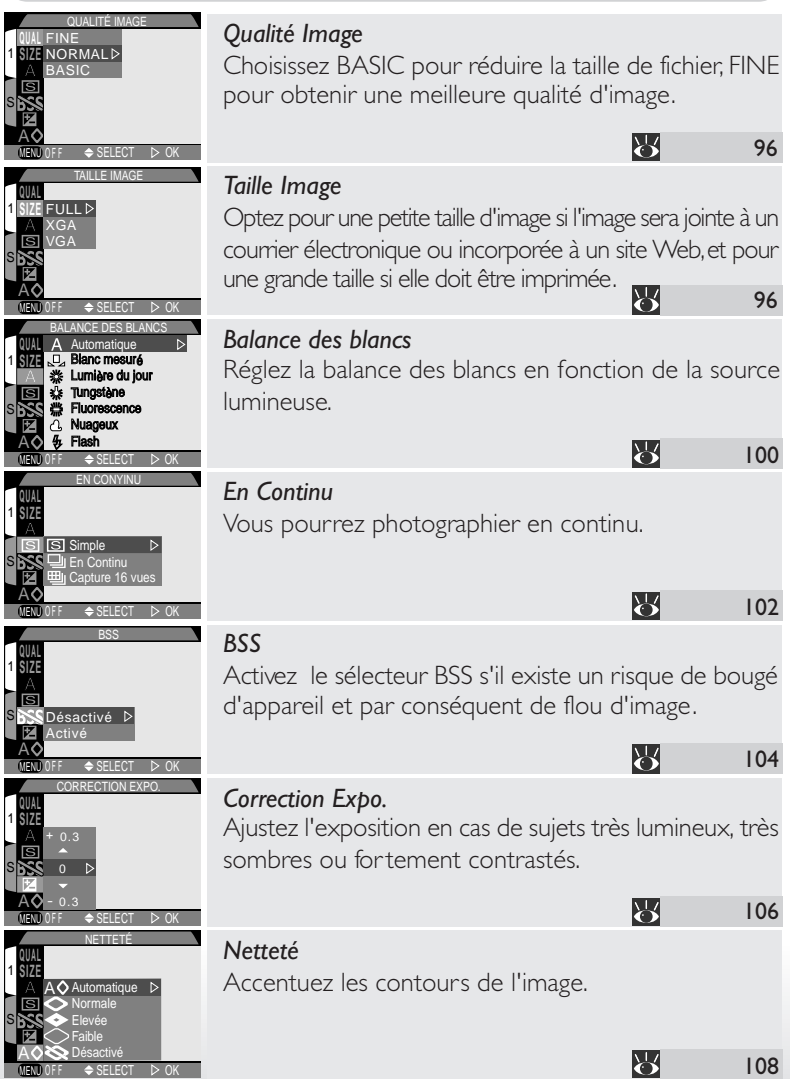

## **Le menu SCENE**

Le menu SCENE n'offre que les options de qualité et de taille d'image.

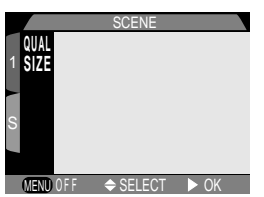

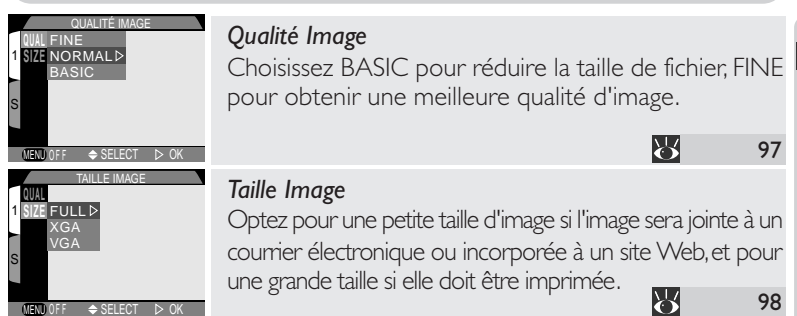

## **Le menu SET-UP**

Le menu SET-UP contient deux pages d'options.

#### *Menu SET-UP, Page* 1

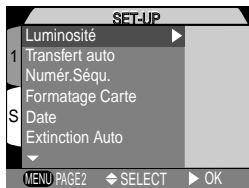

**Introduction–Guide des menus**
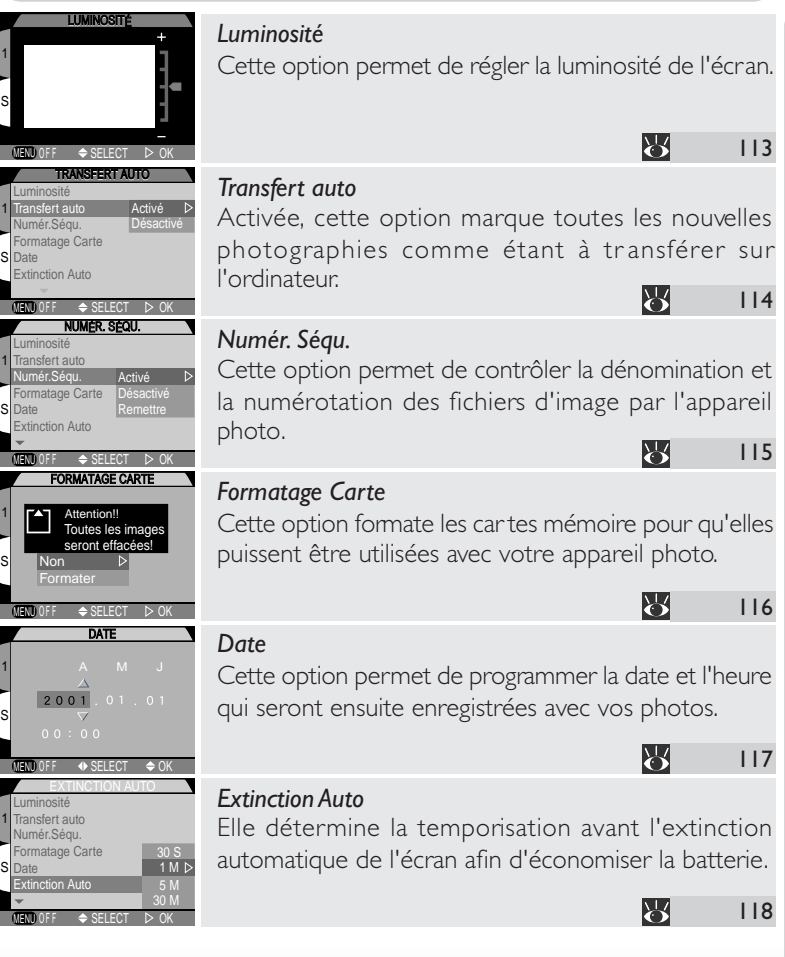

## Le menu **SETUP**

## *Menu SET-UP, Page 2*

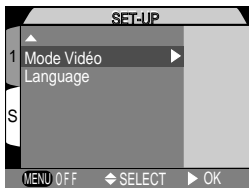

119

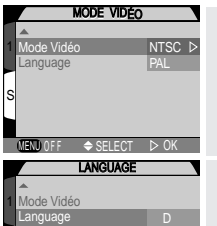

MENUUrr <del>≑</del>SELECI D>UK

F

S

#### *Mode Vidéo*

Cette option vous permet de choisir la norme de sortie vidéo : NTSC ou PAL.

**A** 

### Language

Cette option vous permet de choisir la langue d'affichage des menus et des messages.

# **Le menu LECTURE**

Les options du menu LECTURE permettent d'effacer, de gérer les images stockées sur la carte mémoire et d'afficher les images en "diaporamas" automatiques.

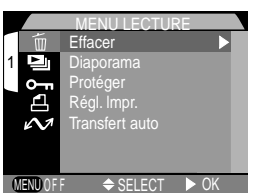

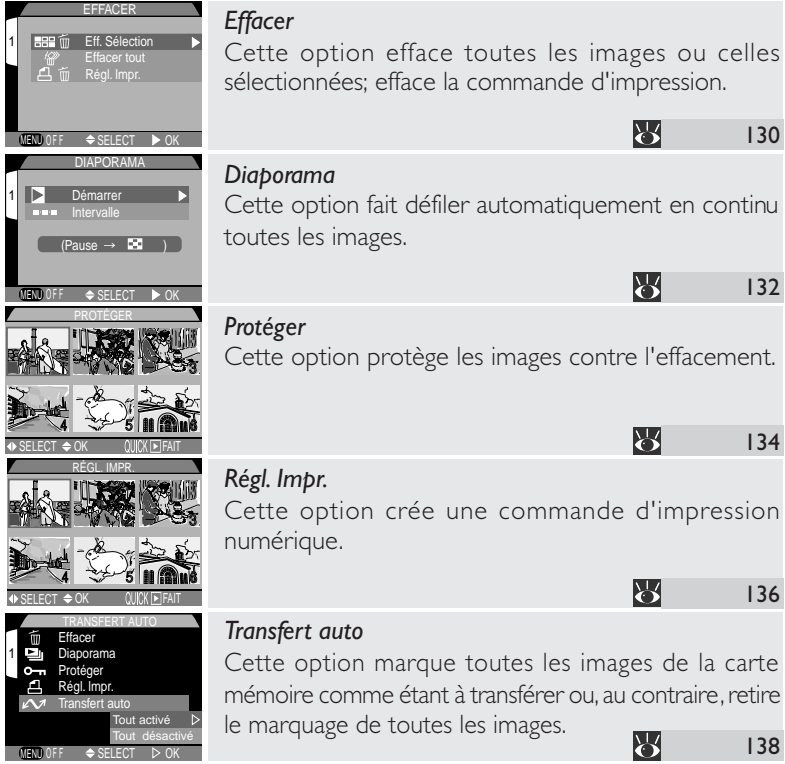

1

1

1

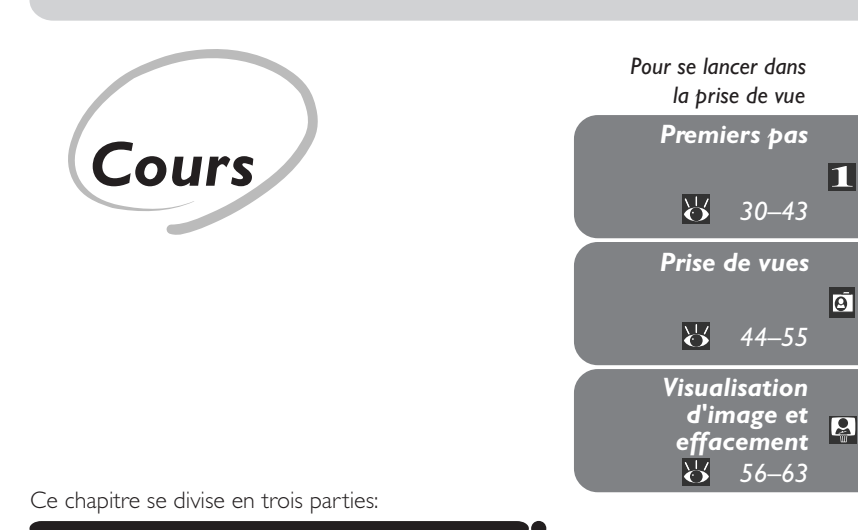

#### *Premiers pas*

Cette partie décrit en détail les étapes préalables à la première utilisation de votre appareil.

#### *Prise de vues*

Cette partie vous explique pas à pas les principes de base de la prise de vues avec le COOLPIX775.

#### *Visualisation d'image et effacement*

Cette partie vous apprend comment vérifier le résultat de vos images et, éventuellement, les effacer tout en continuant de vous préparer pour la vue suivante.

Avant la première utilisation de votre appareil photo, suivez toutes les étapes 1 décrites ci-dessous. Vous trouverez toutes les informations sur ces étapes dans les pages indiquées dans la colonne de droite.

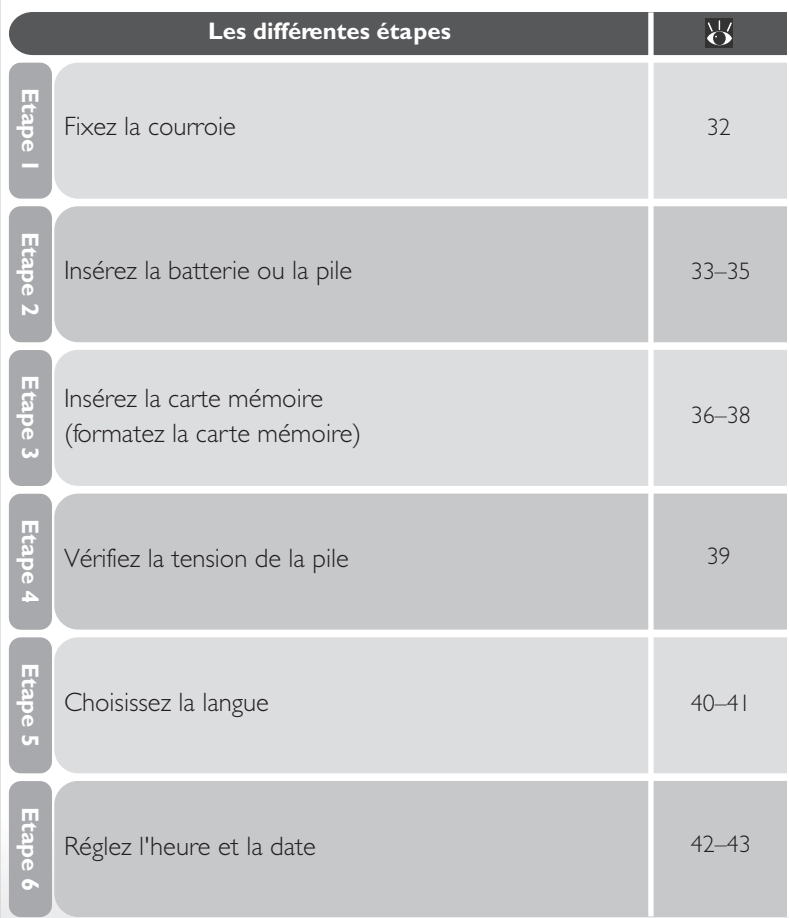

# **Les différentes étapes**

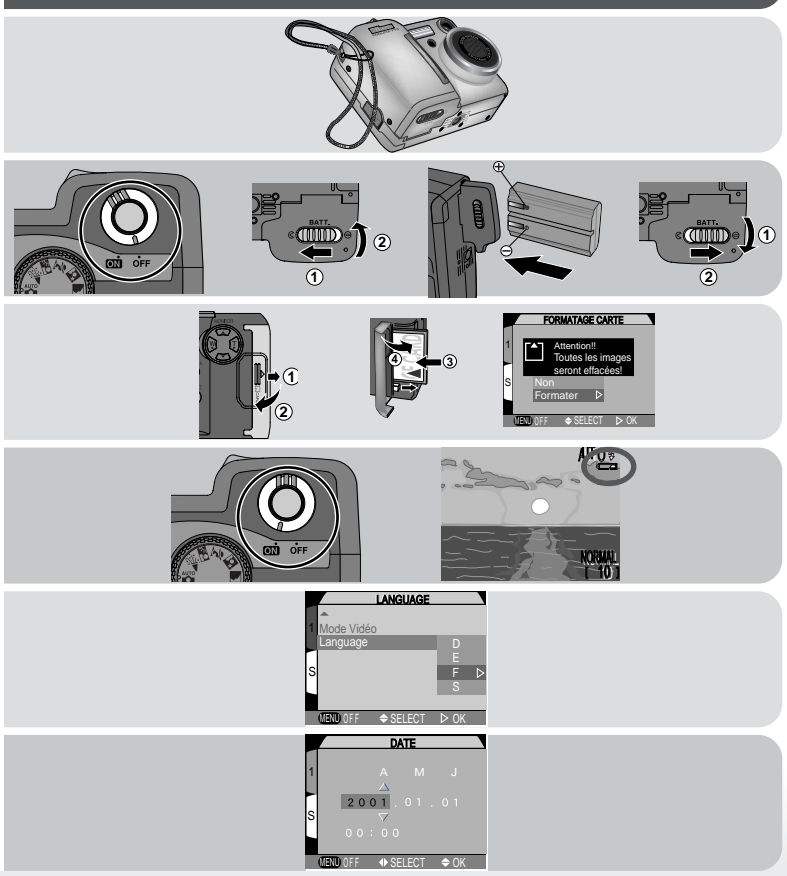

П

# **Etape 1—Fixez la courroie**

Pour éviter toute chute accidentelle de votre appareil photo, fixez la courroie comme indiqué sur l'illustration et enroulez-la autour de votre poignet lorsque vous utilisez ou que vous transportez votre appareil photo.

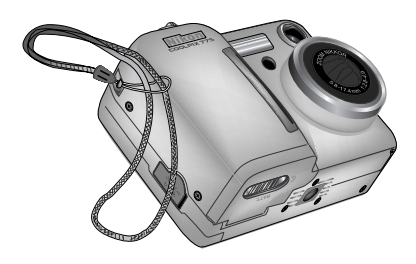

## **Etape 2—Insérez la batterie ou la pile**

Votre appareil photo est alimenté par la batterie rechargeable Lithium-ion Nikon EN-EL1 (fournie) ou par une pile lithium 2CR5 (DL245).

2.1 Rechargez la batterie

La batterie Lithium-ion Nikon EN-EL1 fournie avec votre appareil photo n'a pas été complètement rechargée en usine. Nous vous conseillons donc de la recharger avec le chargeur livré avec votre appareil photo avant toute utilisation. Les instructions concernant le chargement de la batterie se trouvent dans le manuel fourni avec le chargeur.

# 2.2 Mettez l'appareil hors tension

Si l'appareil est installé sur un pied, retirezle d'abord avant de passer à l'étape suivante.

 $2.3$  Ouvrez le couvercle du logement pour pile Faites glisser le curseur de verrouillage en position ouverte  $(Q; 1)$  puis, ouvrez le couvercle en le soulevant (2).

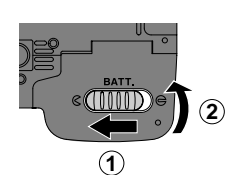

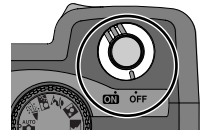

# $2.4$  Insérez la pile

Insérez la batterie lithium-ion Nikon rechargeable (fournie) ou une pile lithium 2CR5 (DL245) (disponible séparément) comme indiqué à droite.

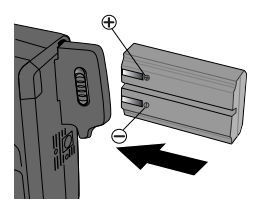

# 2.5 Refermez le couvercle du logement pour pile

Refermez le couvercle du logement (1) et poussez le curseur de verrouillage en position fermée  $(g; 2)$ . Pour éviter que la batterie ne se déloge accidentellement pendant le fonctionnement de l'appareil, vérifiez que le couvercle est bien verrouillé.

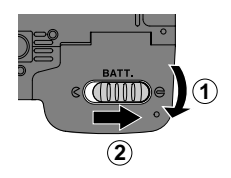

#### **Lisez les consignes de sécurité à propos de la pile**

*Lisez et suivez attentivement toutes les instructions données par le fabricant de la pile.*

#### $\vert \mathbf{Q} \vert$ **Retrait de l'alimentation**

Le retrait de la pile sera sans effet sur les images stockées sur la carte mémoire. En revanche, tous les réglages autres que la langue et la date devront être reprogrammés.

#### Q. **Autres sources d'alimentation**

Bien que le COOLPIX775 puisse être utilisé avec des piles lithium 2CR5 (DL245), disponibles dans de nombreux magasins, nous préconisons l'utilisation de la batterie Li-ion Nikon EN-EL1. Cette alimentation, exclusivement dédiée aux appareils numériques COOLPIX775, 880 et 995 se recharge avec le chargeur livré avec votre appareil photo. Pour bénéficier d'une plus longue autonomie par exemple pour une longue séance de visualisation, vous pouvez utiliser l'adaptateur secteur EH-21 (disponible séparément) qui sert également de chargeur pour la EN-EL1.

# **Etape 3—Insérez la carte mémoire**

A la place du film, votre appareil numérique utilise des cartes CompactFlash™ (CF) pour sauvegarder vos images. L'étape suivante consiste donc à insérer une carte mémoire.

### 3.1 Mettez l'appareil hors tension

# 3.2 Insérez la carte mémoire

Faites glisser le volet du logement pour carte (1) vers l'extérieur et ouvrez-le en le soulevant (2). Tenez la carte avec la flèche orientée vers vous, et insérez-la dans le sens de la flèche (3), jusqu'à ce qu'elle soit bien en place et que le bouton d'éjection se libère. Refermez le volet (4).

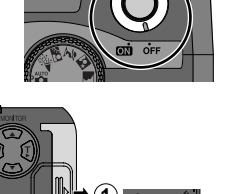

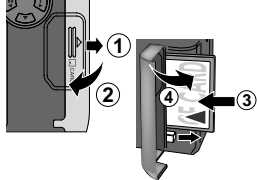

#### $\bullet$ **Retrait des cartes mémoire**

Les cartes mémoire peuvent être retirées sans risque de perte de données si l'appareil photo est éteint. Pour retirer la carte mémoire, mettez l'appareil hors tension et ouvrez le volet du logement pour carte (1). Appuyez sur le bouton d'éjection pour éjecter à moitié la carte (2) puis retirez la carte à la main.

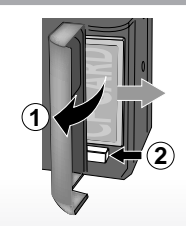

#### **Pour en savoir plus**

152 Cartes mémoire compatibles

#### $|\mathscr{J}|$ **Formatage des cartes mémoire**

La carte mémoire fournie avec votre appareil photo a été formatée avant expédition, mais, les autres cartes mémoire que vous utiliserez par la suite, devront être formatées. Pour formater une carte mémoire:

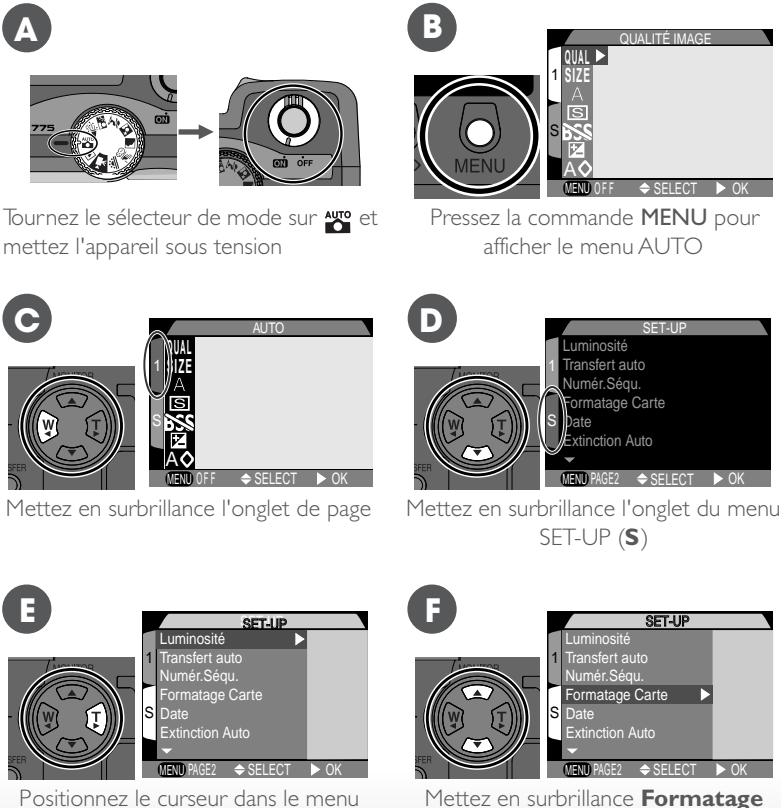

Positionnez le curseur dans le menu principal

**Carte**

#### **Formatage des cartes mémoire (suite)**

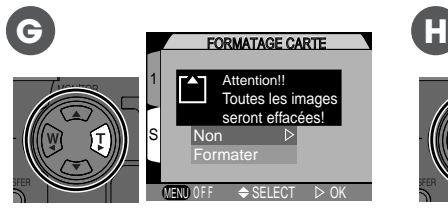

Cette boîte de dialogue de confirmation s'affichera.

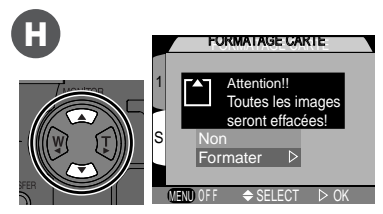

Mettez en surbrillance **Formater** (pour quitter sans formater la carte, mettez en surbrillance **Non** et pressez le sélecteur multidirectionnel à droite)

Pressez le sélecteur multidirectionnel à droite pour lancer le formatage. *Le for matage commence immédiatement.* Pendant le formatage, le message indiqué à gauche apparaîtra. **FORMATAGE** 

#### M **Pendant le formatage**

*Ne retirez pas la carte mémoire, ni ne retirez la batterie, ni ne débranchez l'adaptateur secteur (disponible en option) pendant le formatage.*

#### $|\mathscr{J}|$ **Avant le formatage**

Le formatage efface définitivement toutes les données de la carte mémoire. Veillez à bien transférer toutes les images que vous souhaitez conserver sur un ordinateur avant de formater.

**I**

 $|\mathscr{U}|$ 

# **Etape 4—Vérifiez la tension de la batterie**

Avant d'utiliser votre appareil photo, vérifiez l'indicateur de tension de pile à l'écran pour vous assurer que la tension est suffisante.

## 1.1 Mettez l'appareil sous tension

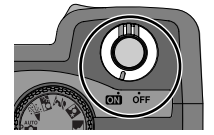

### 4.2 Vérifiez la tension de la pile à l'écran

Lorsque la tension de la pile est insuffisante, un indicateur de pile apparaît à l'écran (l'absence de tout indicateur de pile signifie que la batterie est totalement rechargée).  $L'$ icône  $\equiv$  indique que la batterie devrait être rechargée ou remplacée dans les plus brefs délais. Si le message "ATTENTION, BATTERIE EPUISEE" apparaît à l'écran, la batterie est totalement déchargée et aucune photogr aphie ne pourra être prise tant qu'elle ne sera pas rechargée ou remplacée.

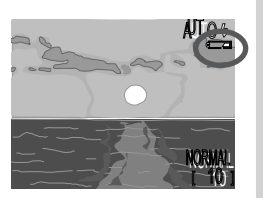

#### $|\mathscr{J}|$ **La pile de l'horloge**

L'horloge interne de l'appareil est alimentée par une batterie rechargeable indépendante qui se recharge dès que l'alimentation principale est installée. Si l'appareil reste inutilisé longtemps, il peut être nécessaire de reprogrammer l'heure. Une fois l'alimentation principale réinsérée, la batterie de l'horloge mettra un certain nombre d'heures à se recharger, période pendant laquelle il faudra laisser l'alimentation principale dans l'appareil.

# **Etape 5—Choisissez la langue**

Les menus et les messages peuvent être afficher au choix en allemand, anglais, français et espagnol.

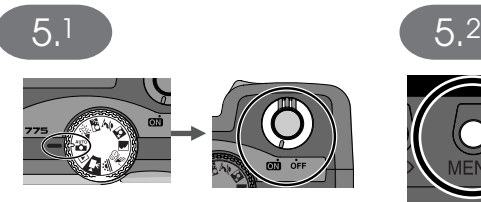

Tournez le sélecteur de mode sur **et** et mettez l'appareil sous tension

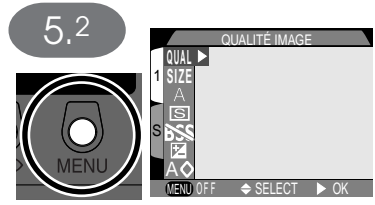

Pressez la commande MENU pour afficher le menu AUTO

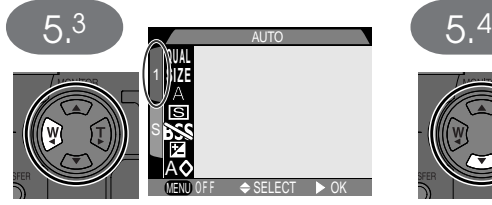

Mettez en surbrillance l'onglet de page

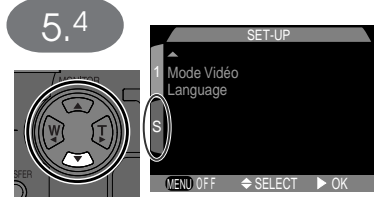

Pressez deux fois la commande MENU pour afficher la deuxième page du menu SFT-UP

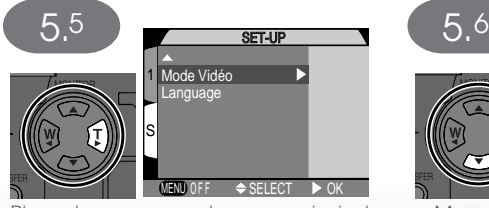

Placez le curseur sur le menu principal

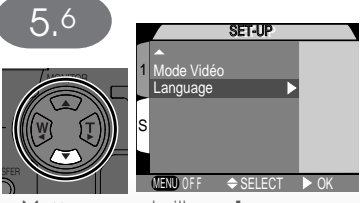

Mettez en surbrillance **Language**

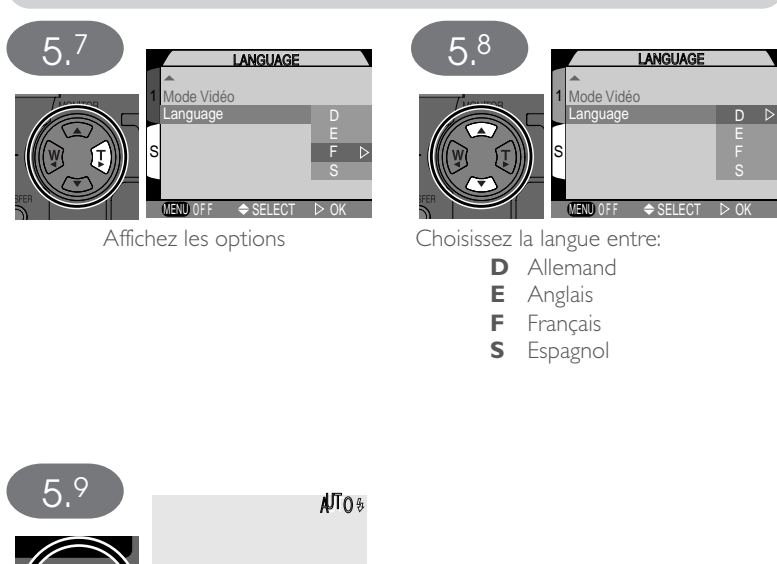

nurmal<br>[ 10 ]

Quittez le menu et revenez en mode de prise de vue.

**Cours–Premiers pas**

Cours-Premiers pas

П

# **Etape 6—Réglez l'heure et la date**

La date et l'heure d'enregistrement sont enregistrées avec toutes les photographies et les séquences filmées prises avec votre appareil numérique Nikon. Pour mettre à l'heure l'horloge interne de l'appareil photo:

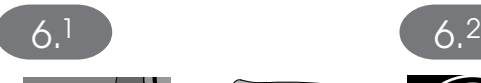

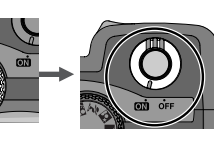

Tournez le sélecteur de mode sur **et** et mettez l'appareil sous tension

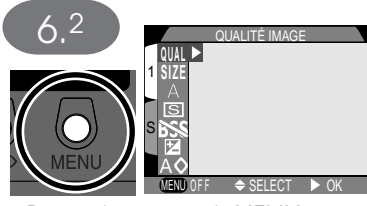

Pressez la commande MENU pour afficher le menu AUTO

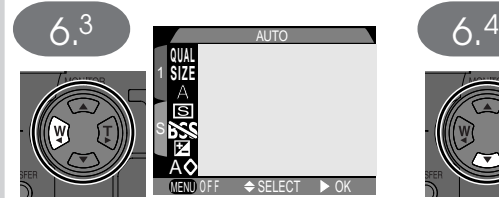

Mettez en surbrillance l'onglet de page

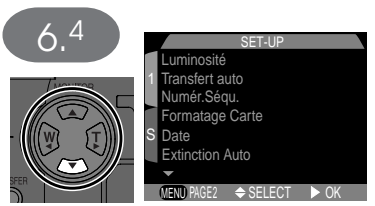

Mettez en surbrillance l'onglet de page du menu SET-UP (S)

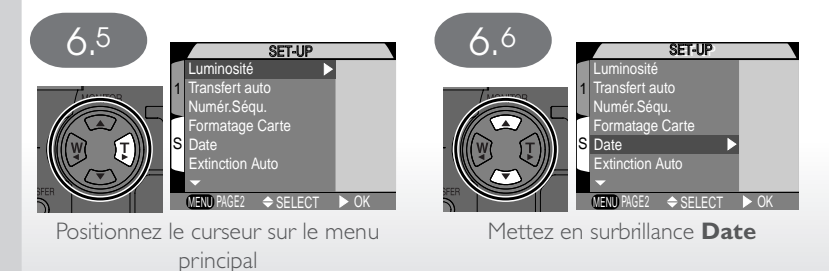

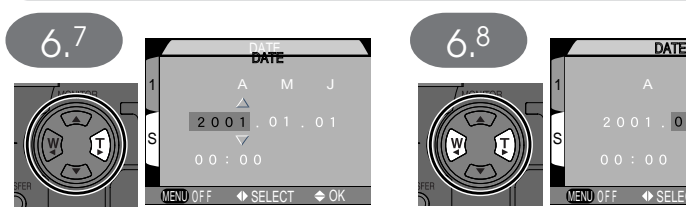

Affichez le menu DATE

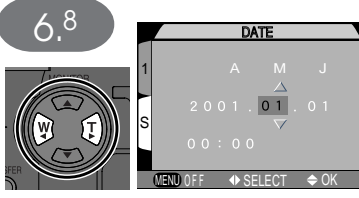

Mettez en surbrillance l'**A**nnée, le **M**ois, le **J**our, l'heure ou les minutes (la section sélectionnée clignote en rouge)

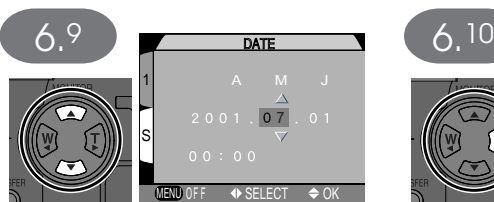

Réglez la section sélectionnée. Répétez les étapes 6.8 - 6.9 jusqu'à ce que toutes les sections ait été réglées

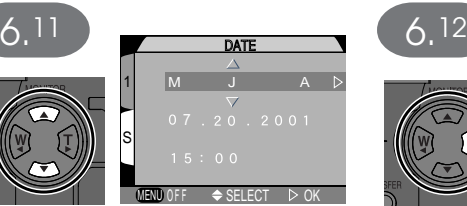

Choisissez la commande d'affichage de la date et de l'heure

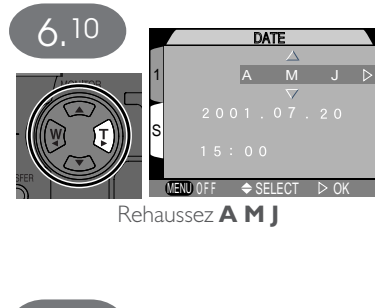

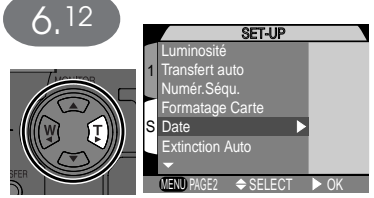

Sauvegardez les modifications et revenez au menu SET-UP. Pressez deux fois la commande MENU pour quitter le menu et revenir en mode auto.

Toutes les photos prises avant le réglage de la date et de l'heure seront marquées comme ayant été prises le "2001/01/01 00:00". Si la date et l'heure n'ont pas été programmées, une icône d'horloge clignote dans le coin supérieur droit de l'écran en mode prise de vue.

# **Prise de vues**

Cette partie explique en détail les opérations de base pour une prise de vues en mode auto. Avec ce mode automatique où il suffit de cadrer et de déclencher, l'appareil photo contrôle la majorité des paramètres en fonction des conditions d'éclairage et de la distance de mise au point, afin d'obtenir les meilleurs résultats possibles.

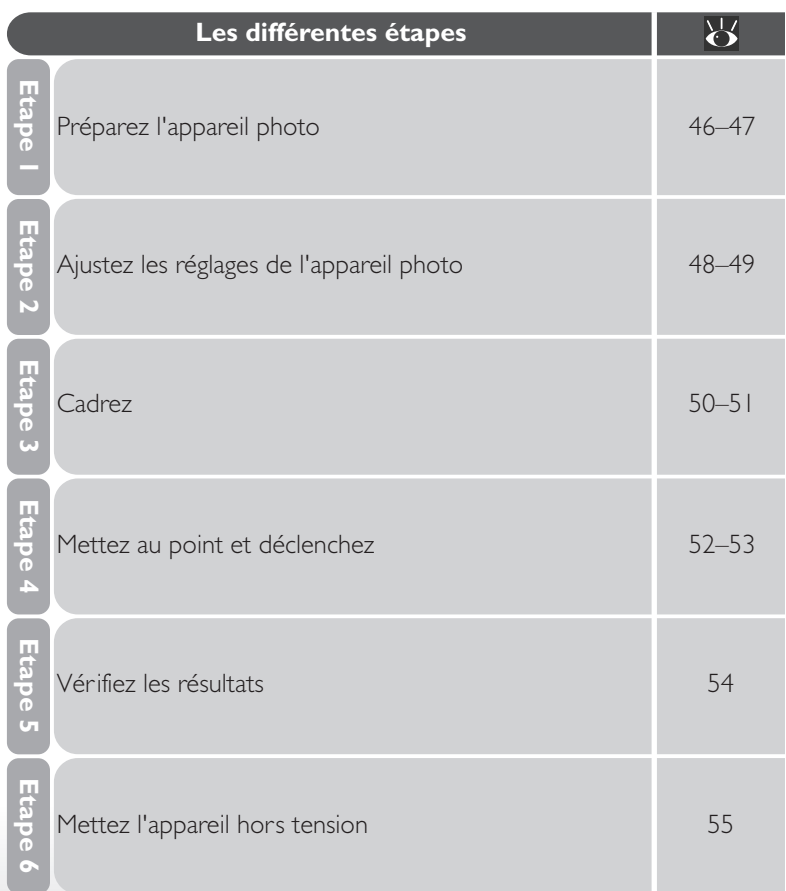

o Cours-Prise de vues **Cours–Prise de vues**

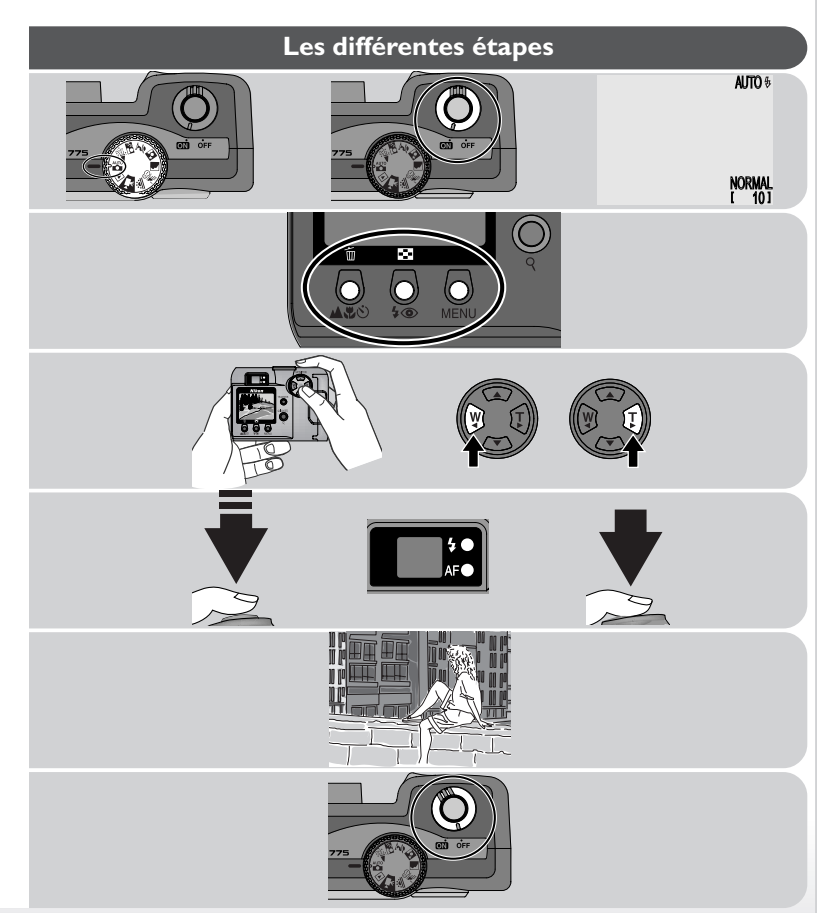

# **Etape 1—Préparez l'appareil photo**

Avant d'utiliser votre appareil photo, suivez les étapes suivantes :

### .1 Tournez le sélecteur de mode sur  $\frac{100}{100}$

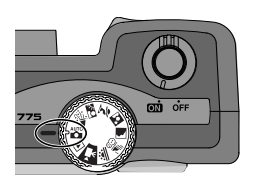

## 1.2 Mettez l'appareil sous tension

A la mise sous tension, le protecteur d'objectif s'ouvre et le témoin lumineux vert à côté du viseur s'allume. Après un court instant, l'image cadrée par l'objectif et les réglages de l'appareil apparaîtront à l'écran.

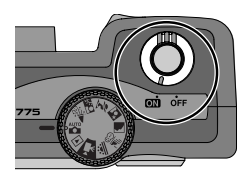

#### 1.3 Vérifiez les indicateurs sur l'écran

Avant la prise de vues, assurez-vous que la tension de la pile est suffisante et qu'il reste suffisamment d'espace sur la carte mémoire. Si la tension est faible, l'icône **at apparaîtra** sur l'écran, indiquant que la batterie doit être rechargée ou remplacée sans plus attendre. Si le message "ATTENTION, BATTERIE EPUISEE" apparaît à l'écran, la batterie est totalement déchargée et aucune image ne pourra être prise tant qu'elle n'aura pas été rechargée ou remplacée (833).

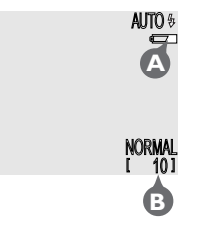

L'écran montre également le nombre de vues restantes ou, plus exactement, le nombre de photos pouvant être prises avec les paramètres actuellement sélectionnés (B). Si ce nombre est zéro, il faudra insérer une nouvelle carte mémoire ou effacer certaines images ( $\frac{1}{2}$  130) pour pouvoir en enregistrer d'autres. Il peut être possible aussi d'enregistrer d'autres images en changeant les réglages de qualité ou de taille d'image (869).

# **Etape 2—Réglez les paramètres de l'appareil (optionnel)**

En mode auto, vous pouvez, à l'aide des commandes et des menus, contrôler les paramètres donnés dans le tableau suivant. A la toute première utilisation, l'appareil photo prend les valeurs par défaut indiquées ci-dessous. Ces réglages sont parfaits pour la plupart des situations et nous avons considéré dans cette partie du manuel que ce sont ceux qui seront utilisés.

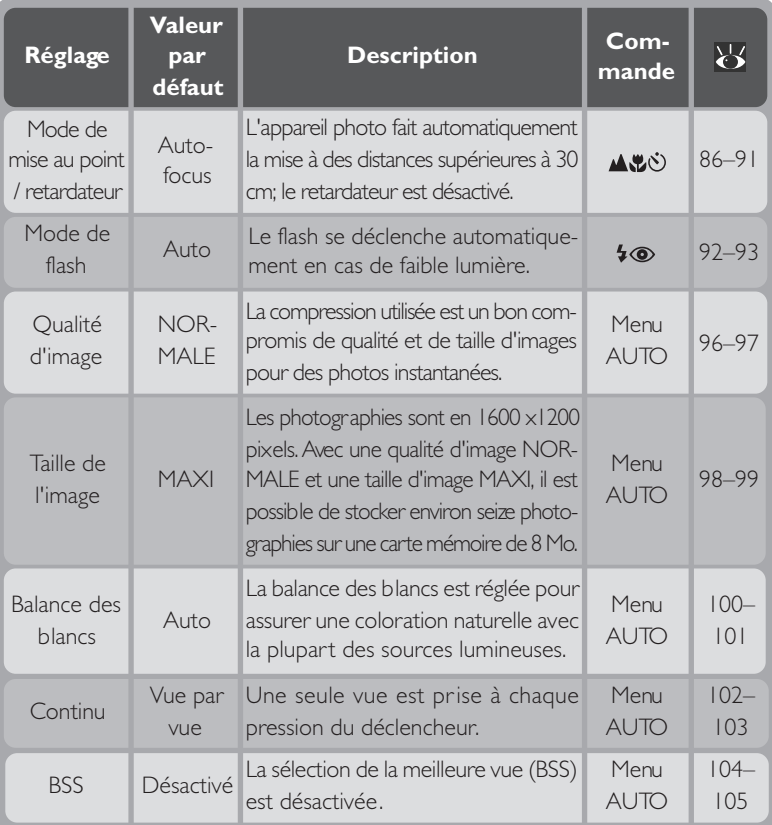

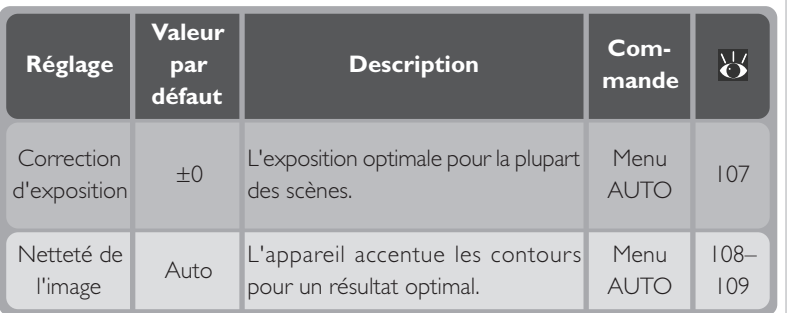

## **Etape 3—Cadrez**

Après avoir ajusté les réglages de l'appareil, vous voilà prêt à cadrer la scène.

## 3.1 Préparez l'appareil photo

Pour éviter des images floues dues à une prise en main incertaine (bougé d'appareil), maintenez fermement l'appareil photo des deux mains. Vous pouvez composer la scène à l'aide de l'écran (A) ou du viseur (B).

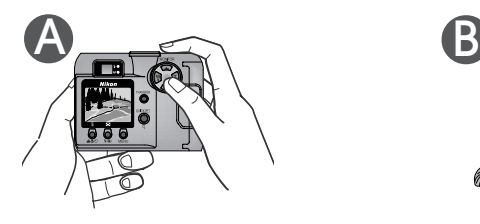

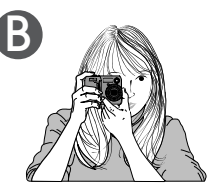

# 3.2 Cadrez votre sujet

Cadrez votre sujet en utilisant les commandes de zoom sur le sélecteur multidirectionnel. Pressez la commande **W** pour élargir le cadrage, et augmenter ainsi le champ visible. Pressez la commande **T** pour resserrer le cadrage sur le sujet afin qu'il remplisse davantage l'image.

When the camera is zoomed all the way in to the T (Telephoto) side of the zoom indicator, holding the **T** button down for two seconds activates digital zoom, which can be used to magnify your subject even further  $(8, 84)$ .

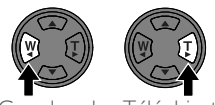

Grand-angle Téléobjectif

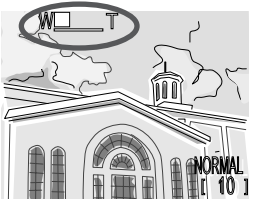

L'indicateur sur l'écran montre la position du zoom lorsque l'une ou l'autre commande est pressée

#### **N'entravez pas la prise de vue**  $|\mathscr{J}|$

Pour éviter des images noires ou partiellement sombres, faites attention à ne pas occulter l'objectif et la fenêtre de flash avec les doigts ou d'autres objets.

### **N'hésitez pas à changer de position !**

Si le zoom s'avère un outil extrêmement utile dans la composition de vos images, n'oubliez cependant pas qu'il suffit parfois de changer d'angle pour donner plus de créativité à votre image. Si vous avez le temps, essayez de cadrer votre sujet sous différents angles, y compris par dessous et par dessus, pour trouver celui qui vous donnera le meilleur effet.

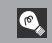

#### **Ecran ou viseur ?**

*Utilisez l'écran* pour contrôler d'un seul coup d'œil les réglages de l'appareil tout en voyant l'image qui montre le résultat final. L'écran s'avère particulièrement utile lorsque l'image observée dans le viseur n'est pas exactement celle qui apparaîtra sur le résultat final, par exemple lorsque:

- la prise de vue macro est utilisée pour mettre au point un sujet se trouvant à moins de 30 cm de l'appareil ( 87 87)
- $\cdot$  votre sujet se trouve à moins  $\overline{d}$  m de l'appareil
- vous utilisez le zoom numérique ( 84)
- vous utilisez un convertisseur grand-angle ou un téléobjectif optionnel ( $\langle 84 \rangle$  84)

**NORMAL**  $10<sub>11</sub>$ 

AUTUTO

*L'utilisation du viseur* vous permet d'économiser la batterie en éteignant l'écran (voir ci-dessous). Le viseur peut être aussi utilisé lorsque la forte luminosité ambiante rend l'affichage de l'écran difficile à voir.

#### $\bullet$ **Contrôle de l'écran**

Les réglages de l'appareil et l'image cadrée par l'objectif s'affichent à l'écran

> L'écran est éteint

La commande ▲ sur le sélecteur multidirectionnel contrôle l'écran en modes auto et scène. Pressez le sélecteur multidirectionnel en haut pour faire défiler les réglages de l'écran comme indiqué ci-dessous.

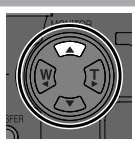

'écran ne montre

que l'image cadrée par l'objectif

### *51*

### **Etape 4—Mettez au point et déclenchez**

#### 1.1 Faites la mise au point

Pour faire la mise au point sur le sujet au centre du cadre de visée, sollicitez légèrement le déclencheur. Vérifiez l'état des témoins lumineux vert (autofocus) et rouge (flash) à côté du viseur.

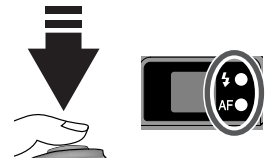

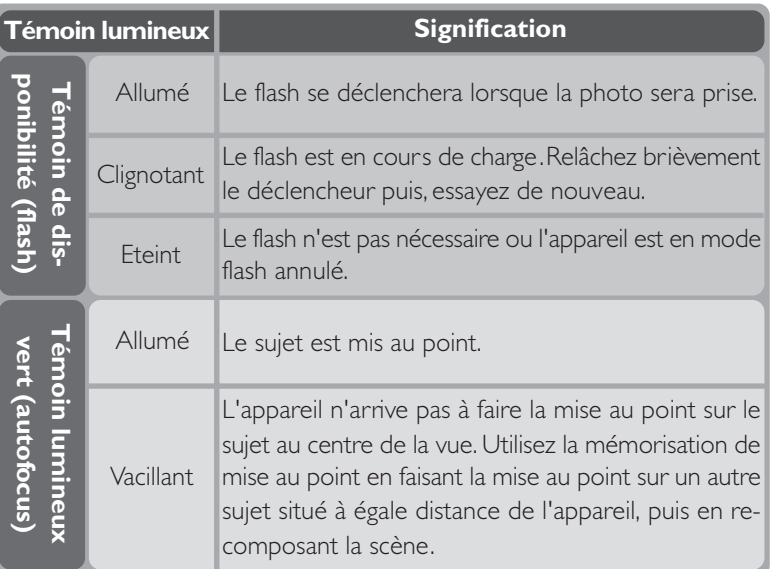

# 4.2 Prenez la photo

Pour prendre la photo, pressez le déclencheur à fond.

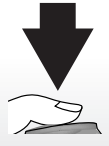

## **Mise au point d'un sujet décentré: mémorisation de la mise au point**

La composition de la scène peut parfois nécessiter de décentrer le sujet. Il faudra, dans ce cas, utiliser la mémorisation de mise au point sinon la mise au point se fera sur l'arrière-plan et non pas sur votre sujet. Pour mémoriser la mise au point, faîtes d'abord la mise au point sur votre sujet, puis recomposez la scène à votre guise.

- Placez le sujet au centre de la composition et sollicitez légèrement le déclencheur. fl.1 Faites la mise au point
- fl.2 Vérifiez l'apparition du témoin lumineux vert Sollicitez légèrement le déclencheur et attendez que le témoin lumineux vert (autofocus) à côté du viseur s'allume fixement, indiquant ainsi que le sujet est mis au point. La mise au point restera mémorisée tant que le déclencheur sera maintenu dans cette position.

### fl.3 Recomposez la scène et prenez la photo

Tout en maintenant le déclencheur légèrement sollicité, recomposez la scène. Pressez le déclencheur à fond pour prendre la photo.

Ne modifiez pas la distance séparant

l'appareil du sujet lorsque la mise au point est mémorisée. Si votre sujet se déplace, relâchez le déclencheur et refaites la mise au point sur sa nouvelle position.

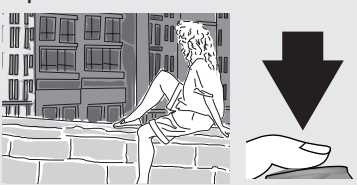

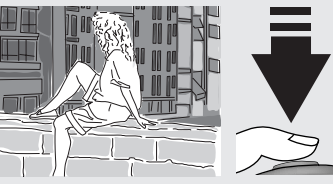

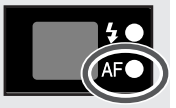

## **Etape 5—Vérifiez les résultats**

Après chaque prise de vue, le témoin lumineux vert clignote le temps de l'enregistrement de l'image sur la carte mémoire. Si l'écran est allumé, la vue que vous venez de prendre s'y affichera brièvement. Toutes les photos prises pendant l'enregistrement des précédentes, sont stockées dans une mémoire tampon en attendant d'être elles-mêmes sauvegardées sur la carte mémoire.

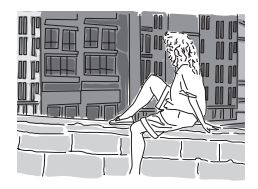

Il est possible de photographier tant que la mémoire tampon n'est pas pleine (elle peut contenir jusqu'à environ neuf images de taille maxi et de qualité normale). Lorsque cette mémoire tampon est pleine, un sablier  $\mathbb{R}$ ) s'affiche à l'écran et le déclenchement devient impossible. Il sera possible de reprendre la prise de vues lorsque suffisamment d'espace aura été libéré dans la mémoire tampon et que l'icône  $\frac{1}{2}$  n'apparaîtra plus.

## **Etape 6—Mettez l'appareil hors tension**

Lorsque vous avez fini d'utiliser votre appareil photo, mettez-le hors tension afin d'économiser sa batterie. La mise hors tension referme le protecteur d'objectif.

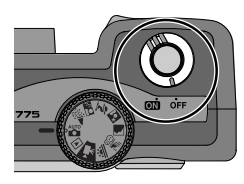

### **Pendant l'enregistrement**

Pendant l'enregistrement des photographies sur la carte mémoire, le témoin lumineux vert clignote. *N'éjectez pas la car te mémoire, ni ne retirez ou coupez l'alimentation tant que le témoin lumineux continue de clignoter.* Sinon, vous risquez de perdre vos données.

*Visualisation instantanée*

En photographie argentique, il faut attendre le développement de votre film pour savoir enfin si vos photos répondent à vos attentes. Avec la fonction de visualisation instantanée de votre appareil numérique Nikon, vous pouvez immédiatement voir le résultat de vos précédents essais tout en vous préparant à la vue suivante et vous servir ainsi de ce que vous voyez pour modifier les réglages de l'appareil ou trouver un meilleur angle. Votre dernière photo était trop sombre ? Enlevez le doigt qui a occulté la fenêtre de flash et recommencez. Le sable blanc brillant de la plage paraît terne et gris ? Poussez la correction d'exposition (**14** 106) and try again. et recommencez. Les fleurs sur ce gros plan sont floues ? Activez le sélecteur de meilleure vue (BSS; 104) et recommencez. Une fois le résultat souhaité obtenu, vous pouvez instantanément effacer les précédents essais et libérer ainsi de l'espace pour poursuivre la prise de vues.

#### **Mode lecture (** $\sqrt{3}$  **120)**  $\bullet$

La fonction de contrôle d'image décrite dans ce chapitre vous permet de visualiser les photos et les films sans quitter le mode prise de vue. Votre appareil numérique Nikon est également équipé d'un mode de lecture complet que vous activez en tournant le sélecteur de mode sur  $\blacktriangleright$ . En mode lecture, vous pouvez non seulement visualiser vos images sur plein écran ou en vues miniatures, visualiser les films et effacer les images une par une mais, vous avez également l'accès à un menu à partir duquel vous pourrez effacer plusieurs images, protéger vos images contre l'effacement, visualiser des diaporamas, sélectionner les images à transférer sur ordinateur et préparer les "commandes de tirages" numériques pour une impression directement depuis la carte mémoire.

Cours-Visualisation d'image et effacement **Cours–Visualisation d'image et effacement**

Pour utiliser la visualisation instantanée, l'appareil doit être en mode de prise de vue (auto ou scène). Pressez une fois la commande QUICKE pour afficher les images existantes dans le coin supérieur gauche de l'écran et deux fois pour les afficher en plein écran. Une troisième pression fait revenir en mode de prise de vue.

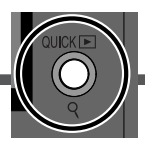

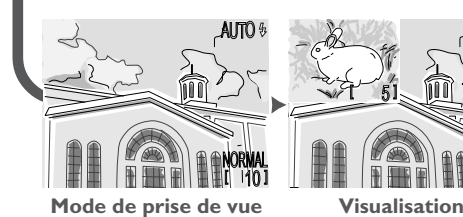

 $\lceil \;\; \rceil 5 \rceil$ NORMAL [ 115] AUTO  $AUC^{3} = C^{3}$   $20^{10^{3}}$   $A20^{125}$ 

#### **instantanée**

Les photos sur la carte mémoire s'affichent dans le coin supérieur gauche, vous permettant ainsi de voir les résultats des images précédentes tout en contrôler les données

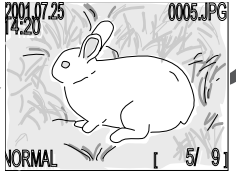

#### **Visualisation d'image plein écran**

préparant la vue suivante. d'image et effacer les im-Les photos sur la carte mémoire s'affichent en plein écran ou en planches de 4 ou 9 vues miniatures. Vous pouvez lire les films, ages une par une.

## **Visualisation instantanée**

Lorsque vous pressez la commande QUICKE pour passer en mode de visualisation instantanée, la dernière image enregistrée sur la carte mémoire s'affichera dans le coin supérieur gauche du moniteur.

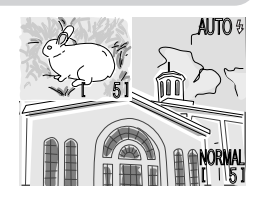
Il est possible d'effectuer les opérations suivantes:

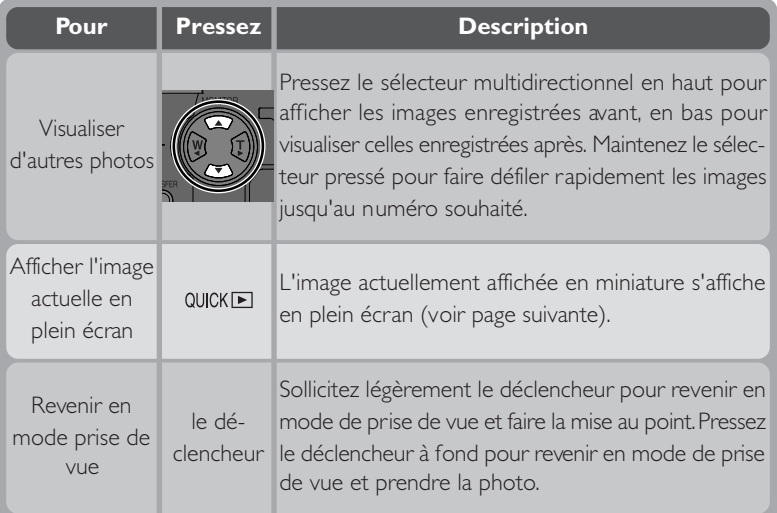

Toutes les commandes de l'appareil photo fonctionnent exactement comme en mode prise de vue.

### **Visualisation d'image plein écran**

En mode visualisation instantanée, pressez la commande QUICKE pour passer en mode plein écran. L'image affichée en contrôle d'image instantané s'affichera sur tout l'écran. Il est possible alors d'effectuer les opérations suivantes:

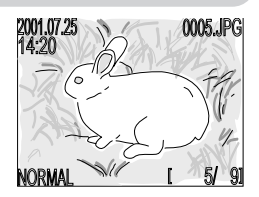

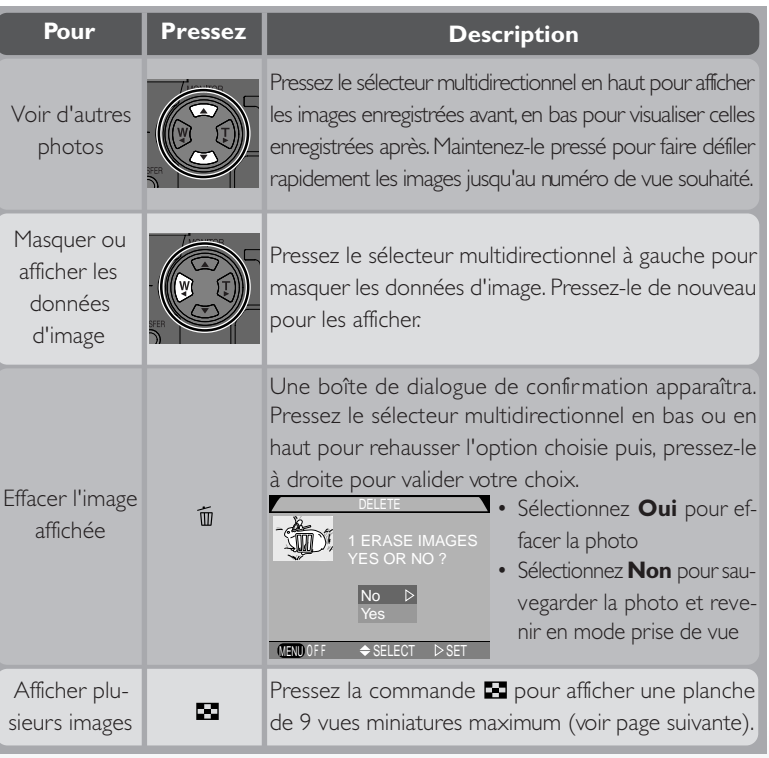

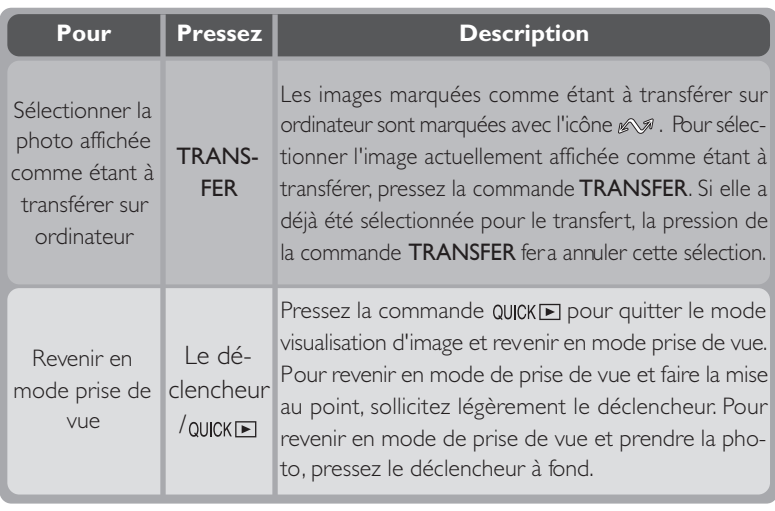

### **Visualisation d'image en vues miniatures**

Pressez la commande **la** lorsque l'appareil est en mode visualisation d'image plein écran pour afficher les images par planche de neuf vues miniatures. Il est alors possible d'effectuer les opérations suivantes:

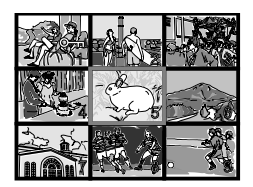

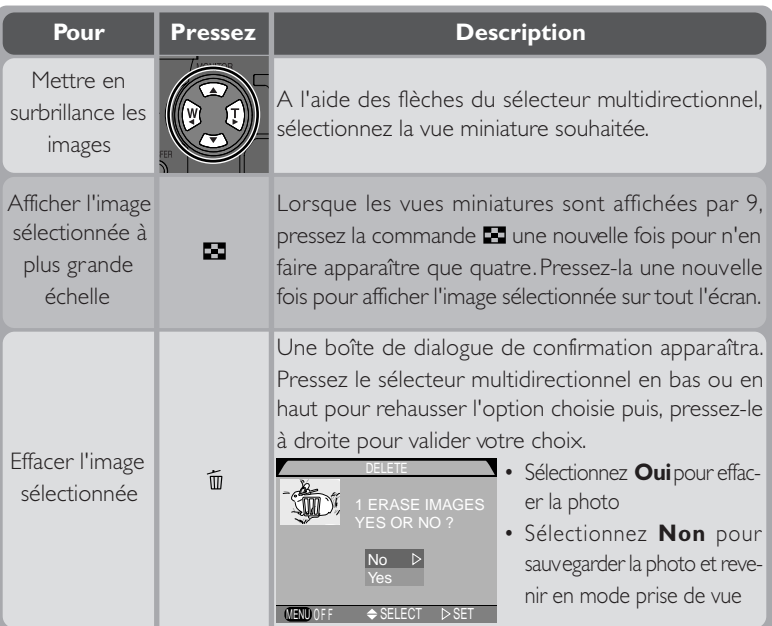

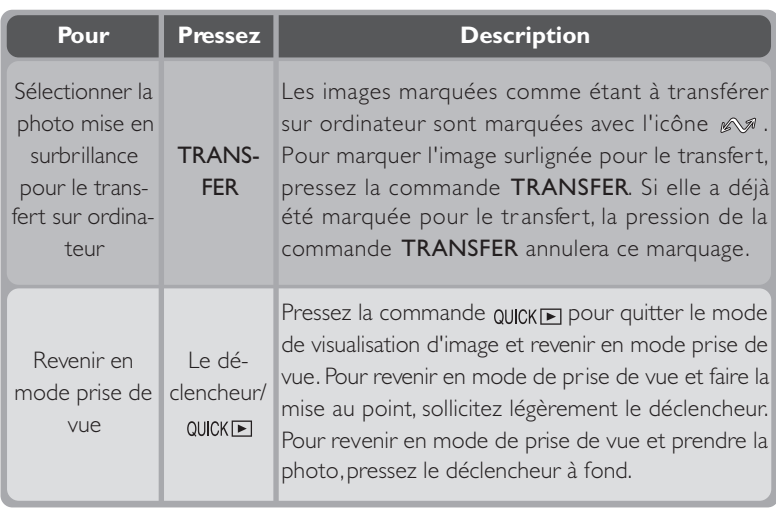

### **Pour en savoir plus:**

- 124 Données d'image<br>125 Lecture de films
- Lecture de films

### $|\mathscr{G}|$ **Sélectionner les images à transférer sur ordinateur**

En mode visualisation d'image plein écran ou visualisation d'image en vues miniatures, il est possible de sélectionner et désélectionner les images à l'aide de la commande TRANSFER.

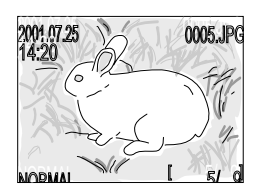

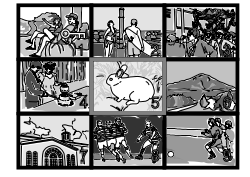

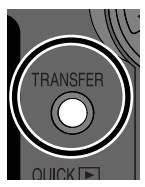

Visualisation d'image plein écran Visualisation d'image en vues miniatures

**Commande TRANSFFR** 

L'icône  $\mathbb{R}^n$  apparaît à côté des images déjà marquées pour le transfert. Pour marquer une image qui ne l'est pas encore, sélectionnez-la et pressez la commande TRANSFER. L'icône  $\mathcal{N}$  apparaîtra alors à son côté, confirmant ainsi qu'elle sera bien transférée ultérieurement. Pour annuler ce marquage, il suffit de sélectionner l'image et de presser la commande TRANSFER. L'icône  $\mathscr{A}$ disparaîtra.

Ces mêmes opérations peuvent être effectuées lorsque le sélecteur de mode est tourné sur  $\triangleright$  et l'appareil est en mode lecture ( $\cdot$  122, 127).

### *Que faire maintenant?*

Une fois sa prise de vues terminée, le photographe effectuant des prises de vues en argentique apporte normalement ses films à développer. Mais vous que faites-vous des photos que vous avez prises avec votre appareil photo numérique? Vous trouverez dans ce chapitre tous les conseils et toutes les astuces pour vous en servir dans les applications les plus courantes:

### *Comment envoyer mes photos à mes amis et ma famille?*

Cette partie vous donne des conseils sur la diffusion des images jointes à un courrier

### *Comment faire des tirages?*

Cette partie vous explique en quoi consiste le format DPOF (acronyme de Digital Print-Order Format, c-à-d., format de commande d'impression

### *Comment garder trace de mes photos?*

Cette partie donne un aperçu général sur l'utilisation du logiciel de base de données d'images qui vous permet d'afficher et de trier vos photos.

*Profitez des possibilités multiples de votre appareil numérique*

> *Comment envoyer mes photos à mes amis et ma famille?* 呂 *66–71*

*Comment faire des tirages?*  $\left| \boldsymbol{\epsilon} \right|$  $\overline{\mathbf{K}}$ *72–74*

*Comment garder trace de mes photos?* Q. ₩ *75*

### **Comment envoyer mes photos à mes amis et ma famille?** *Diffusion de photos par courrier électronique et Internet*

Comme leur nom l'indique, les appareils numériques produisent des images  $\leq$  numériques. Tout comme des données numériques, ces images numériques peuvent être instantanément transférées vers un ordinateur où elles peuvent être sauvegardées, visualisées, envoyées par courrier électronique ou sauvegardées sur un support amovible (par exemple, une disquette ou un disque Zip) afin de les confier ensuite à un labo photo.

La clé du transfert d'images sur ordinateur est le logiciel Nikon View fourni avec votre appareil photo. Ce chapitre décrit comment prendre des photos destinées à la diffusion électronique et comment les transférer sur votre ordinateur. Vous trouverez de plus amples informations sur l'utilisation de Nikon View dans "Référence: Connexions" (23 140).

### **Prise de vues destinées à une diffusion par courrier électronique et sur des pages de site web**

Votre appareil sauvegarde les images en format JPEG et peuvent être ainsi ouvertes par de nombreuses applications notamment les navigateurs comme Netscape Navigator ou Internet Explorer et les logiciels de courrier électronique comme Eudora et Outlook. Elles sont donc parfaites pour la diffusion par courrier électronique ou pour être incorporées dans des pages Web. Il est à noter cependant que les photos destinées à la distribution électronique doivent être petites tant dans leurs dimensions physiques (pour pouvoir s'adapter à la fenêtre du navigateur ou du logiciel de courrier électronique) que dans leur poids informatique (afin qu'elles ne soient pas trop longues à télécharger lors de la connexion Internet).

Nous vous préconisons les réglages suivants lorsque vos photos sont prises dans le but d'une distribution électronique:

### 1Choisissez la qualité d'image BASIC ou NORMAL

La qualité d'image BASIC ou NORMAL réduit la taille du fichier et diminue, par voie de conséquence, le temps de téléchargement. Avec l'appareil réglé en mode auto (8446) ou scène:

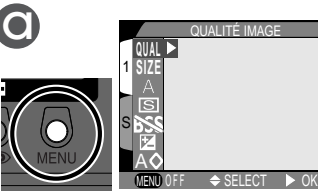

Pressez la commande MENU pour afficher le menu du mode actuellement sélectionné

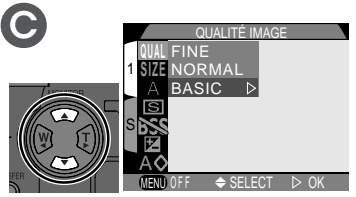

Sélectionnez BASIC ou NORMAL

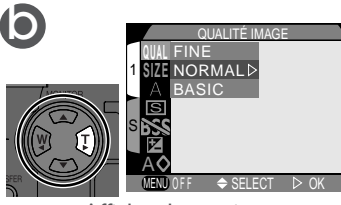

Affichez les options

### 2 Choisissez la taille d'image VGA ou XGA

Non seulement les images VGA (640  $\times$  480 pixels) sont assez petites pour rentrer facilement dans la fenêtre du navigateur sur la plupart des écrans d'ordinateur mais leur poids réduit permet également une vitesse de transmission plus rapide.

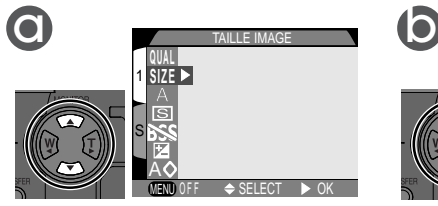

Mettez en surbrillance SIZE

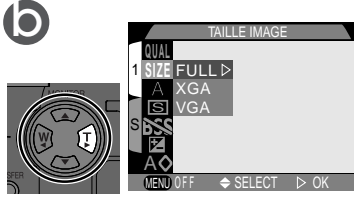

Affichez les options

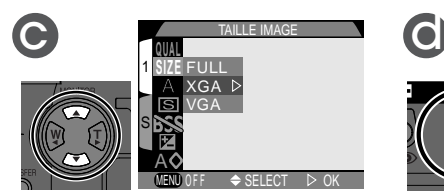

Sélectionnez VGA ou XGA

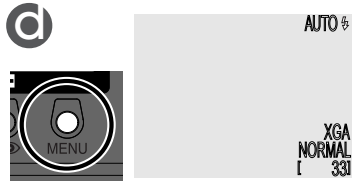

Pressez la commande MENU pour revenir en mode de prise de vue

### 3Prenez la photo

Prenez la photo comme décrit dans "Cours: Prise de vues" (844). Le tableau suivant montre comment la combinaison de qualité d'image et de taille peut jouer sur la taille de fichier et les temps de transmission:

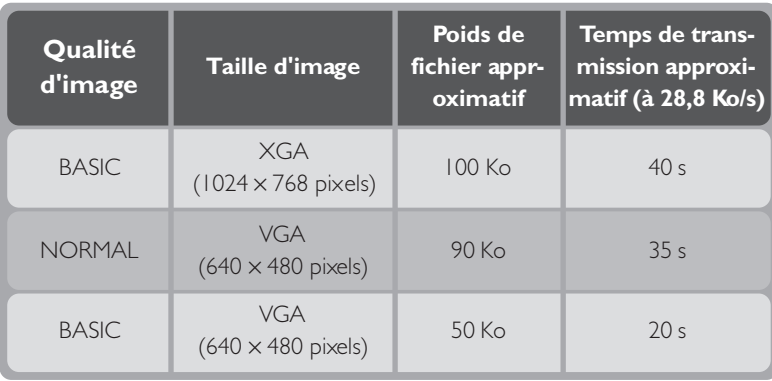

 $\bullet$ **Pour mieux comprendre les notions de qualité et de taille d'image**

Servez-vous du tableau suivant pour décider de vos réglages de qualité et de taille d'image.

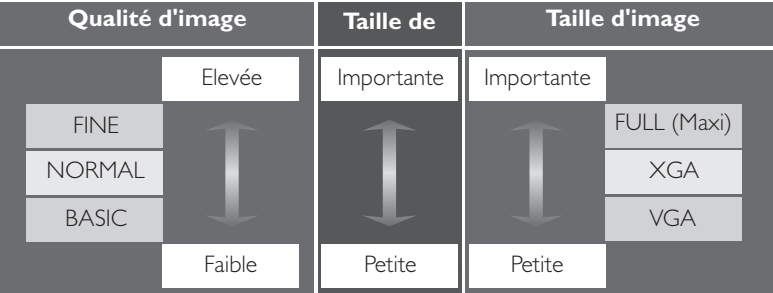

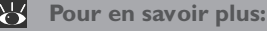

96 Qualité et taille d'image

### **Diffusion des images par voie électronique**

Une fois les photos à envoyer prises, vous devez les transférer sur un ordinateur pour pouvoir les envoyer ensuite par courrier électronique.

### Installez Nikon View

Installez Nikon View et le logiciel de base de données d'images fourni avec votre appareil photo comme expliqué dans "Référence: Connexions"  $(81140).$ 

### 2 Sélectionnez les images à transmettre

Après avoir toumé le sélecteur de mode sur **E**, mettez l'appareil sous tension puis, pressez la commande **pour afficher les vues miniatures** par planche ( 127). Vérifiez que les images que vous souhaitez transférer sont bien marquées avec l'icône \$. Pour marquer des images qui ne le sont pas encore ou au contraire pour annuler le marquage de certaines images, sélectionnez les images en question et pressez la commande TRANSFER.

### 3 Connectez l'appareil à l'ordinateur

Allumez l'ordinateur et connectez votre appareil comme décrit dans "Référence: Connexions" (**140**). Lorsque l'appareil photo est connecté et mis sous tension, Nikon View s'ouvre automatiquement.

### $\bullet$ **Logiciel de base de données d'images**

Selon le lieu d'achat de votre COOLPIX775, celui-ci est livré avec Canto Cumulus, iView Media Pro ou Fotostation Easy. La documentation sur le CD de référence Nikon View 4 fourni avec votre appareil photo vous explique comment installer ces applications (**142**). Avec Cumulus ou iView Media Pro, n'oubliez pas d'installer le logiciel de base de données avant d'installer Nikon View. Avec Fotostation Easy, installez d'abord Nikon View 4 puis Fotostation Easy.

### $\mathbf{E}$ **Pour en savoir plus:**

- 59 Sélectionner les images à transférer au moment où elles sont prises
- 122 Sélectionner les images à transférer après qu'elles aient été prises

### 4Transférez les images marquées

Pressez la commande TRANSFER sur l'appareil photo pour copier sur l'ordinateur toutes les images marquées comme étant à transférer. Le message "PRÉPARATION AU TRANSFERT" apparaîtra sur l'écran de l'appareil photo. Après un court instant, le téléchargement commencera et le message "TRANSFERT DES IMAGES VERS L'ORDINATEUR" apparaîtra.

### 5Déconnectez l'appareil photo

Lorsque toutes les images sélectionnées ont été copiées, l'écran affichera "TRANSFERT EFFECTUÉ". Après un court instant, le message "LA MISE HORS TENSION EST MAINTENANT POSSIBLE" apparaîtra à l'écran. Vous pouvez maintenant déconnecter l'appareil photo comme décrit dans "Références: Connexions" (<sup>14</sup>140). Les images copiées sur votre ordinateur peuvent être jointes à vos courriers électroniques (voir la documentation de votre logiciel de courrier électronique) ou incorporer à vos pages de site personnel.

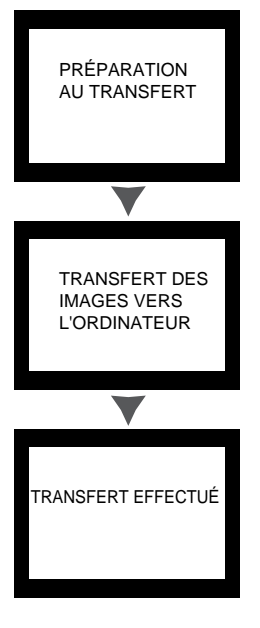

*De la donnée informatique à l'impression papier*

Les photographies numériques peuvent être imprimées de diverses manières.  $\clubsuit$  De nombreux labo photo acceptent maintenant les fichiers image sur car te mémoire CompactFlash™ ou sur disque. Certains systèmes de traitement photo et d'imprimantes photos personnelles sont également compatibles avec la norme DPOF (Format de commande d'impression numérique), qui vous permet d'imprimer directement depuis la carte mémoire. Si vous disposez d'une imprimante adaptée, vous pouvez également imprimer vos images chez vous à l'aide de Nikon View. De nombreux nouveaux modèles d'imprimantes couleur personnelles offrent désormais des impressions de qualité quasiment photographique à un prix abordable. Cette partie vous explique comment prendre des photos destinées à l'impression et décrit plus précisément certaines des options permettant d'obtenir des impressions.

### **Prise de vues destinées à l'impression**

La taille de l'image et, dans une moindre mesure, la qualité de l'image sont des facteurs importants à prendre en considération lorsque les images sont destinées à l'impression. La taille de l'image détermine les dimensions maximales possibles pour l'impression. Lorsqu'une petite image est imprimée en grand format, les petits points qui composent la photo (c.-à-d., les pixels) sont clairement visibles à l'œil nu, d'où un aspect grossier. De nombreuses imprimantes personnelles à jet d'encre ont une résolution nominale pour l'impression des images couleur d'environ 200 points par pouce. Avec cette résolution, une photographie VGA de 640 × 480 pixels s'imprimera correctement en format d'environ 8 x 6 cm, tandis qu'une image de taille maximale pourra s'imprimer jusqu'à environ 20 × 15 cm.

Plus la qualité et la taille d'image sont élevées, meilleure est l'impression, notamment en grand format. Nous vous préconisons de choisir la qualité d'image FINE ou NORMAL et la taille d'image XGA ou FULL (Maxil) lorsque vous prenez des photos destinées à l'impression. Reportez-vous à la partie précédente concernant le réglage de la qualité et de la taille d'image ( $\frac{1}{6}$ , 96).

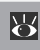

**Pour en savoir plus:**

96 Qualité et taille d'image

### **Format DPOF (format de commande d'impression numérique)**

L'option **Impression** dans le menu lecture permet de créer une "commande d'impression" numérique qui sera enregistrée sur la carte mémoire en format DPOF. Une fois la commande d'impression préparée, vous pouvez retirer la carte mémoire et l'insérer dans un dispositif compatible DPOF, qu'il s'agisse d'une imprimante photo personnelle ou d'un système d'impression de labo photo. Les images seront alors directement imprimées depuis la carte. Pour créer une commande d'impression numérique:

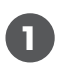

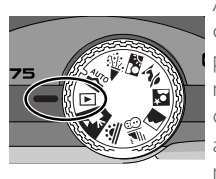

Après avoir inséré dans l'appareil photo la carte mémoire contenant les images à imprimer, mettez l'appareil

sous tension et tournez le sélecteur de mode sur  $\blacktriangleright$ 

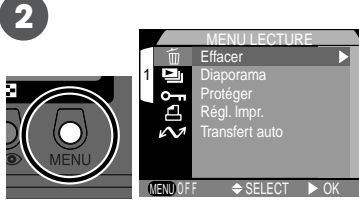

Pressez la commande MENU pour afficher le menu lecture

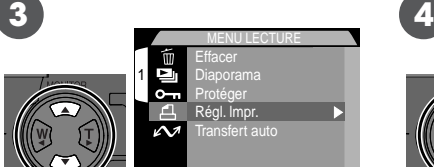

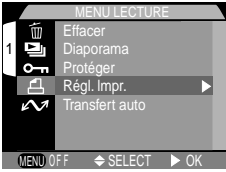

Mettez en surbrillance Impression

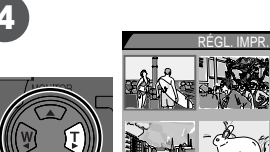

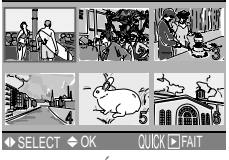

Affichez le menu RÉGL. IMPR.

**5**

Sélectionnez les images à imprimer comme décrit dans "Commander des impressions: le menu Impression" ( 136). La commande d'impression est sauvegardée sur la carte mémoire et reste modifiable à tout moment. Avant d'imprimer les images, mettez l'appareil hors tension et retirez la carte.

### **Impression à partir d'un support amovible**

Même si votre labo photo ne peut lui-même traiter le format DPOF, vous pourrez toujours obtenir des tirages professionnels en copiant les images sur un support comme une disquette ou un autre support amovible et en les confiant à votre labo photo (renseignez-vous d'abord sur les tarifs et les formats de disques et de fichiers acceptés). Les images peuvent être copiées sur disque à l'aide de Nikon View. Pour en savoir plus sur les opérations pouvant être effectuées avec l'appareil photo connecté à votre ordinateur, consultez le *manuel de référence Nikon View*.

### **Comment garder trace de mes photos ?**

*Utilisation d'un logiciel de base de données*

Après avoir transféré un bon nombre de photos sur votre ordinateur, vous aurez peut-être du mal à retrouver la photo de votre tante que vous avez prise "il y a environ un ou deux mois", le jour où vous vous décidez tout à coup de refaire des tirages. Le logiciel de base de données d'images fourni avec votre appareil photo vous permet de retrouver facilement les photos recherchées en les rangeant par catégories. Le logiciel de base de données peut être également utilisé pour prévisualiser les images sauvegardées sur votre ordinateur et les ouvrir à partir de votre application de traitement d'image préférée. Pour de plus amples informations, reportez-vous à la documentation fournie avec le logiciel de base de données d'images.

### $\bullet$ **Logiciel de base de données d'images**

Selon le lieu d'achat de votre COOLPIX775, celui-ci est livré avec Canto Cumulus, iView Media Pro ou Fotostation Easy. La documentation sur le CD de référence Nikon View 4 fourni avec votre appareil photo vous explique comment installer ces applications ( 142). Avec Cumulus ou iView Media Pro, n'oubliez pas d'installer le logiciel de base de données avant d'installer Nikon View. Avec Fotostation Easy, installez d'abord Nikon View 4 puis Fotostation Easy.

## *Référence*

Ce chapitre se compose des parties suivantes:

### *Au-delà de la simple prise de vue*

Cette partie donne des informations sur les commandes les plus utilisées de votre appareil photo: zoom, flash, mise au point et mode de fonctionnement.

### *Prise de vue évoluée*

Cette partie explique en détail les options disponibles avec les menus AUTO et SCENE.

### *Réglage de l'appareil*

Cette partie vous apprend comment configurer votre appareil en vous servant des options disponibles dans le menu SET-UP.

### *Lecture des images*

Cette partie décrit le mode Visualisation.

### *Connexions*

Cette partie vous explique comment connecter votre appareil photo à un ordinateur et comment transférer vos images à l'aide de Nikon View.

### *Notes techniques*

Cette partie vous explique comment entretenir votre appareil et ce qu'il faut faire lorsqu'il ne fonctionne pas correctement. Vous y trouverez également les caractéristiques techniques et la liste des accessoires optionnels disponibles pour le COOLPIX775.

### *Index*

Cet index alphabétique vous permet de retrouver facilement les sujets traités dans ce manuel.

### *Explications détaillées Au-delà de la simple prise de vue*  $\bullet$ ₩ *78–93 Prise de vue évoluée*  $| \circledS |$ 8 *94–109 Réglage de l'appareil* lsetup *110–119 Lecture des images* 囥 *120–139 Connexions*  $|\hat{\mathbf{z}}|$ *140–149 Notes techniques* 7 *150–163 Index*  $|{\mathbb{C}}|$ *164–166*

*Commandes de l'appareil*

Cette par tie explique les opérations qui peuvent être effectuées en mode auto  $\bigcirc$  ( $\bullet$ , scène et cinéma avec le sélecteur de mode et les commandes au dos de l'appareil.

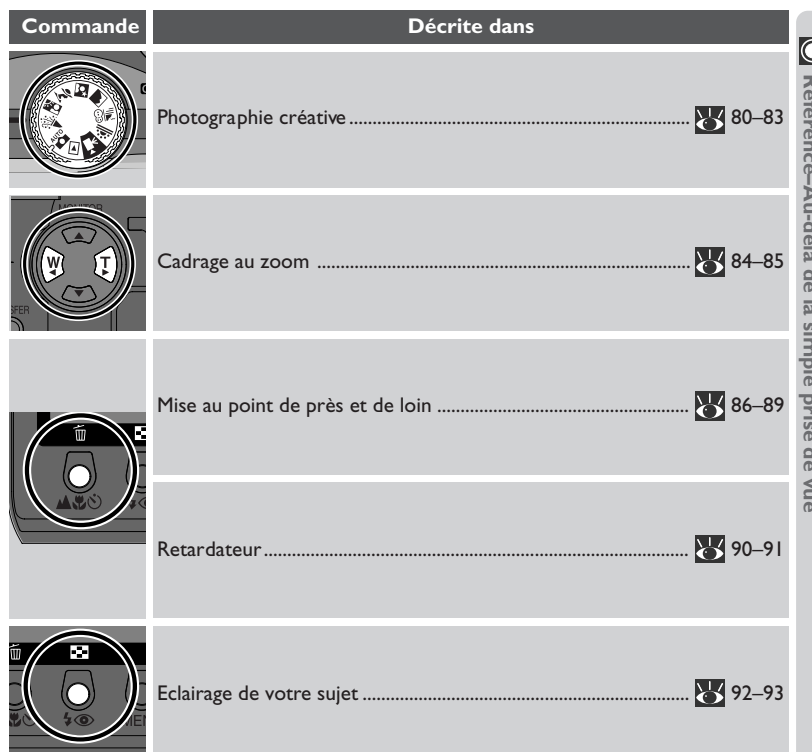

### **Photographie créative : choisir un mode**

Bien que le mode auto, avec son choix d'options et de réglages, soit adapté à la plupart des situations, certains types de composition, comme le portrait ou le paysage, utilisent des combinaisons de réglages spéciales qui s'appliquent toujours aux scènes de même type. Dans ce cas, au lieu de reprendre un par un tous les réglages nécessaires à ce genre de composition type, il vous suffit de sélectionner le type de scène à l'aide du sélecteur de mode et laisser l'appareil se charger automatiquement de tous les réglages d'appareil pour vous donner les meilleurs résultats possibles.

Ce chapitre explique à quel moment utiliser chacun des neuf modes de prise de vue. Pour choisir un mode, tournez le sélecteur sur l'icône correspondante. Lorsqu'un mode de scène est sélectionné, son icône apparaît dans le coin supérieur gauche de l'écran. Elle s'affiche d'abord en gros pendant environ sept secondes puis, se change en petite icône. L'icône du mode cinéma (petite icône) apparaît dans le coin inférieur gauche de l'écran. Aucune icône ne s'affiche en mode auto.

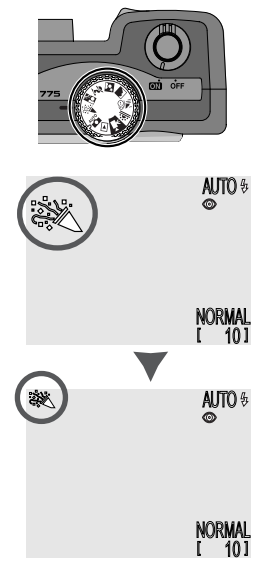

# Référence-Au-delà de la simple prise de vue **Référence–Au-delà de la simple prise de vue**

### $\overline{\mathscr{A}}$ **Réglages des modes scène**

Selon le sujet, les modes de scène peuvent ne pas toujours produire les résultats souhaités. Si vous n'êtes pas satisfait du résultat obtenu avec l'un des sept modes de scène, remettez le sélecteur de mode sur <sup>auto</sup> et essayez de nouveau.

Le tableau ci-dessous montre à quel moment utiliser chacun des neuf modes de prise de vue. Les icônes dans les colonnes "Mode de flash" et "Mode de mise au point" montrent les modes de flash ou de mise au point pouvant être sélectionnés avec les différents modes. Si plusieurs options sont indiquées, l'utilisateur peut librement choisir.

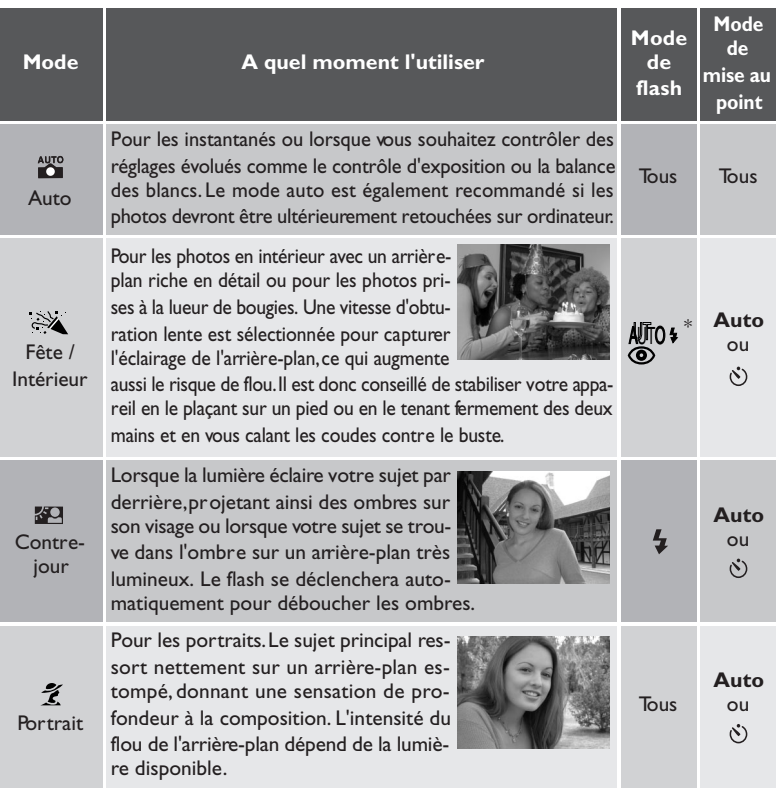

\* Synchro lente avec atténuation des yeux rouges

### 运 *Pour en savoir plus*

- 92 Mode de flash
- 86 Mode de mise au point

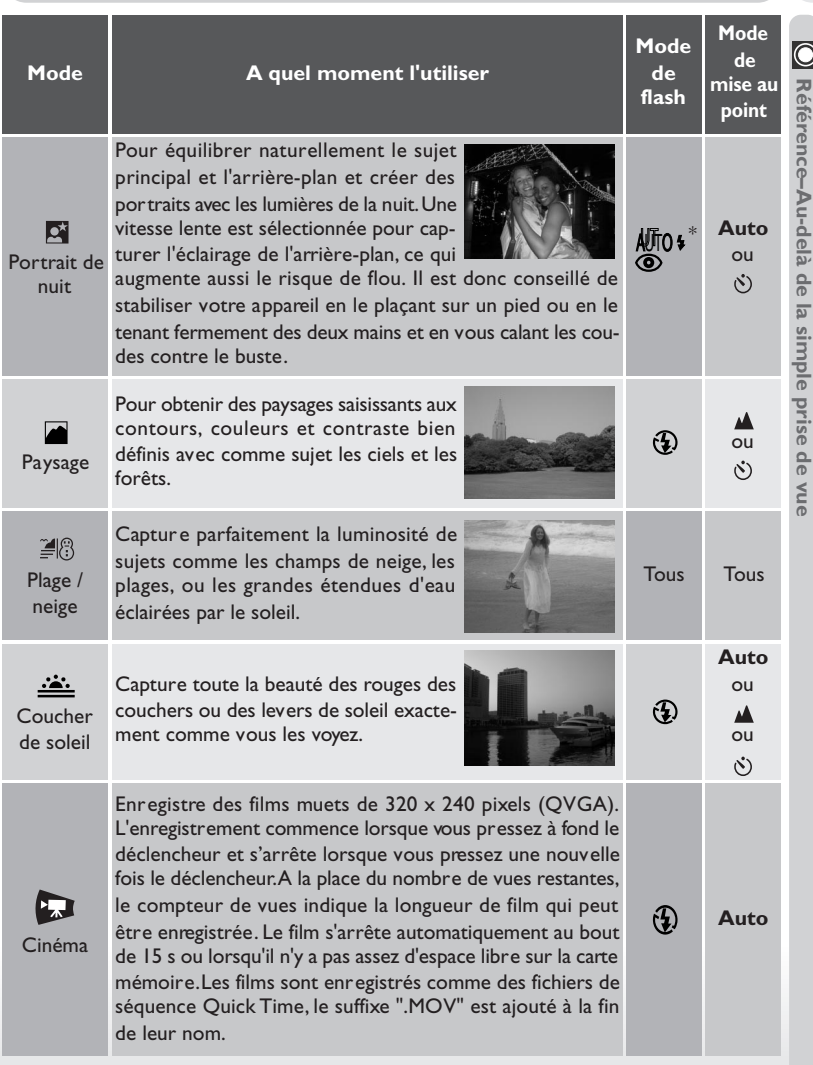

### **Cadrage au zoom: zoom optique et numérique**

Votre appareil numérique Nikon offre deux types de zoom: un zoom optique avec lequel le téléobjectif peut grossir le sujet jusqu'à 3 fois et un zoom numérique qui, par traitement numérique, peut agrandir l'image d'encore 2,5 fois.

### **Zoom optique**

Les photos sont cadrées au zoom dans le viseur ou sur l'écran à l'aide des commandes de zoom.

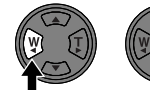

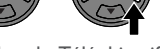

Grand angle Téléobjectif

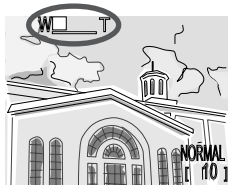

L'indicateur sur l'écran montre la position du zoom lorsque l'une ou l'autre commande est pressée.

### **Zoom numérique**

Lorsque le zoom est en position téléobjectif maximale, vous activerez le zoom numérique si vous continuez de maintenir la commande T pressée pendant deux secondes.

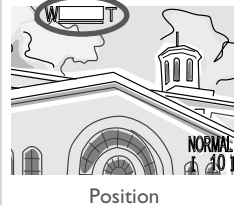

téléobjectif maximale

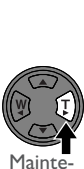

nue pendant  $2<sub>s</sub>$ 

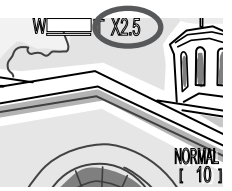

Le facteur de grossissement s'affiche à l'écran

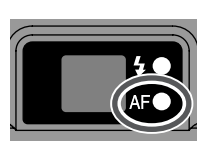

Le témoin lumineux vert clignote lentement pour vous signaler qu'il n'est pas possible d'obtenir un cadrage précis avec le viseur.

Une fois le zoom numérique activé, le facteur de grossissement augmente à chaque pression de la commande T jusqu'à un maximum de 2,5 x. La commande W permet de diminuer le facteur de grossissement. Pour annuler le zoom numérique, pressez la commande W jusqu'à ce que l'indicateur du facteur de grossissement disparaisse de l'écran.

## **Réfél Référence–Au-delà de la simple prise de vue** rence-Au-delà de la simple prise de vue

### $\bullet$ **Zoom optique contre zoom numérique**

Avec le zoom numérique, les données transmises par le capteur d'image sont traitées numériquement pour grossir la partie centrale de l'image afin qu'elle remplisse le cadre de visée. Contrairement au zoom optique, le zoom numérique n'augmente pas la quantité de détails visibles sur la photographie. Il ne fait qu'agrandir les détails visibles en position téléobjectif maximale, ce qui donne cet aspect de grain à l'image. Le zoom numérique diffère également du zoom optique par le fait que ses effets ne sont visibles que sur l'écran, et non pas dans le viseur, ce qui signifie qu'il faut avoir allumé l'écran avant de pouvoir utiliser le zoom numérique.

### **Restrictions sur l'utilisation du zoom numérique**

Comme indiqué ci-dessus, le zoom numérique ne peut être utilisé que lorsque l'écran est allumé. Il n'est pas disponible en mode cinéma.

### **Mise au point de près et de loin : la commande de mode de mise au point** A.S.O

Par défaut, l'appareil photo fait automatiquement la mise au point sur les sujets se trouvant à 30 cm ou plus de l'objectif, ce qui est idéal pour les instantanés. Dans certains cas, vous pouvez vouloir forcer l'appareil photo à faire la mise au point sur des objets plus éloignés que le plus proche objet visible au centre du cadre de visée ; par exemple, lorsque vous souhaitez photographier un paysage éloigné à travers un rideau de branchage ou à travers une vitre. Ou bien, vous pouvez vouloir faire la mise au point à moins de 30 cm ; par exemple pour prendre un gros plan d'une fleur ou pour créer une car te de visite. Votre appareil numérique Nikon propose des modes de mise au point pour ces deux situations. Cer tains modes de mise au point peuvent être utilisés avec le retardateur, soit pour éviter le bougé d'appareil soit pour vous permettre de figurer vous aussi sur la photo.

Pour sélectionner le mode de mise au point, pressez la commande  $\triangle \bullet \bullet$  qui se trouve sous l'écran au dos de l'appareil.

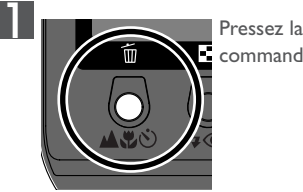

commande

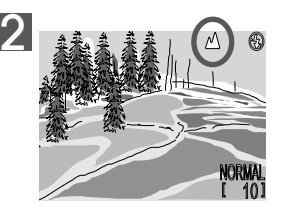

Vérifiez le mode de mise au point affiché à l'écran

Les réglages suivants sont disponibles (certaines restrictions peuvent exister en fonction du mode sélectionné):

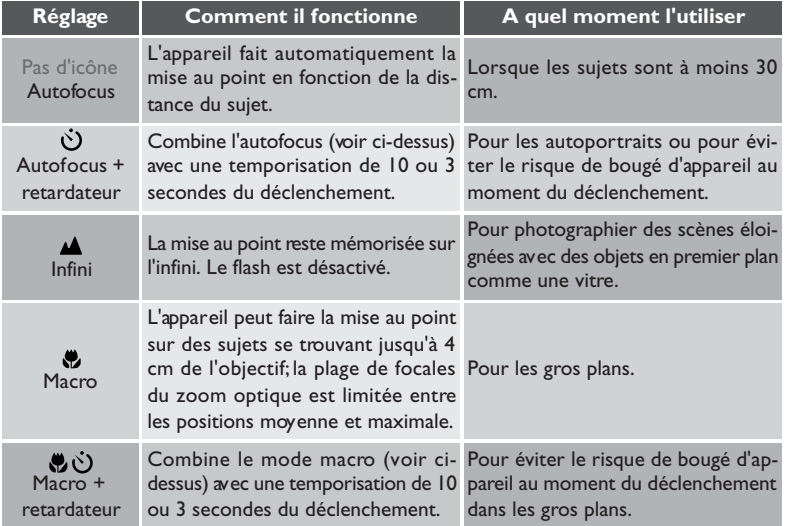

### **Prise de vue macro**  $\bigcirc$

Pour les gros plans, nous vous conseillons de cadrer vos photos à l'aide de l'écran. Si le flash est effectivement utilisable en mode macro, il ne lui est pas forcément possible d'éclairer uniformément votre sujet. Faites un test et vérifiez les résultats à l'écran.

### $\boxed{\circ}$  **Mode autofocus**

L'automatisme de mise au point fonctionne dans l'un des deux modes suivants selon que l'écran est allumé ou éteint:

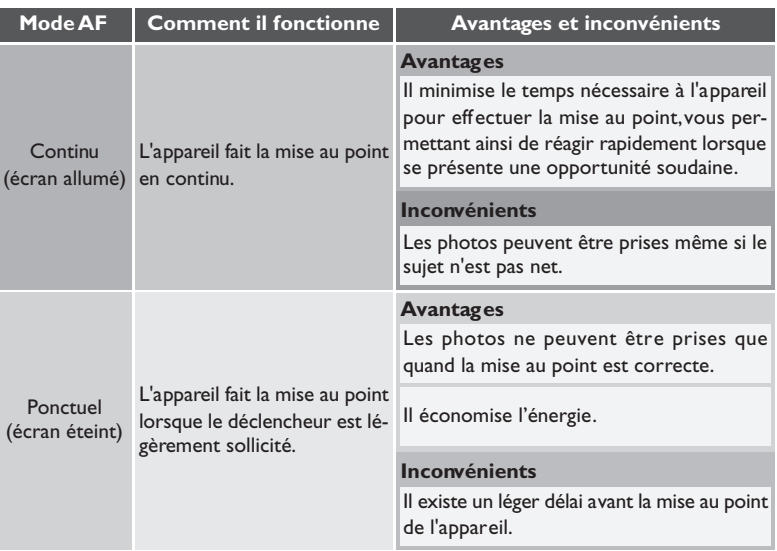

### **Pour obtenir de bons résultats avec l'autofocus**  $\bullet$

L'automatisme de mise au point fonctionne bien lorsque:

- le sujet est très contrasté par rapport à l'arrière-plan. Au contraire, l'autofocus ne fonctionnera pas très bien sur des sujets de même couleur que l'arrière-plan.
- Le sujet est éclairé uniformément.

L'automatisme de mise au point ne fonctionne pas bien lorsque:

- Vous essayez de faire la mise au point simultanément sur plusieurs objets se trouvant à des distances différentes. Par exemple, lorsque vous photographiez un animal dans une cage car les barres de la cage sont plus proches de l'appareil que le sujet principal et les barres tout comme l'animal se trouvent dans la zone de mise au point au centre du cadre de visée.
- Le sujet est très sombre (le sujet ne doit pas cependant être beaucoup plus lumineux que l'arrière-plan.)
- Le sujet se déplace rapidement.

Si l'automatisme de mise au point n'arrive pas à fonctionner correctement, utilisez la mémorisation de mise au point ( 53) en faisant la mise au point sur un autre objet situé à égale distance que le sujet principal.

### **Temporisation au déclenchement : Mode retardateur**

Avec le retardateur, la photo n'est prise que dix ou trois secondes après le déclenchement. La temporisation de dix secondes est généralement utilisée lorsque vous souhaitez figurer sur la photo car elle vous laisse suffisamment de temps pour passer devant l'objectif. La temporisation de trois secondes sert généralement pour éviter le risque de flou provoqué par le mouvement du déclencheur au moment où il est pressé. Cette fonction est des plus utiles pour les gros plans ou les prises de vues en faible lumière lorsque le flash est annulé.

Pour utiliser le retardateur:

### Positionnez l'appareil

Placez l'appareil sur un pied (recommandé) ou posez-le sur une surface plate et stable.

 $2$  Sélectionnez le mode retardateur<br>Pressez la commande  $\Delta x$ Ù jusqu'à l'apparition à l'écran de  $\dot{\bigcirc}$  (autofocus + retardateur avec les sujets à au moins 30 cm) ou de  $\bullet$  ((macro + retardateur pour les sujets à au moins 4 cm).

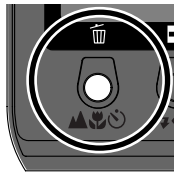

山出心

Pressez la commande

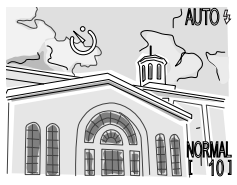

L'icône du retardateur s'affiche à l'écran

NORMAL [ ' 10 ]

### 3Composez la scène

Ajustez les réglages de l'appareil photo et composez la scène.

### Activez le retardateur

Pressez à fond le déclencheur pour activer le retardateur. Pressez une fois pour une temporisation de 10 secondes et deux fois pour une temporisation de 3 secondes. Pour arrêter le retardateur, pressez une troisième fois le déclencheur.

Le témoin du retardateur à côté de la fenêtre de flash se mettra à clignoter lorsque le déclencheur sera pressé puis, une seconde avant le déclenchement, il s'allumera fixement pour vous signaler que la photo va être prise.

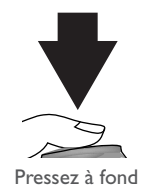

5  $~\angle$  AUTO  $~$ 

Le compteur montre à l'écran le nombre de secondes restant avant la prise de vue.

### **Eclairage de votre sujet: la commande flash**

Le flash peut servir dans de nombreuses situations comme décrit dans le tableau de la page suivante dans la colonne "A quel moment l'utiliser".

Pour sélectionner un mode de flash, pressez la commande  $\clubsuit \textcircled{ }$  qui se trouve sous l'écran au dos de l'appareil.

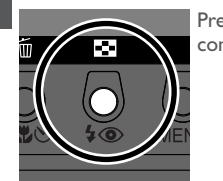

Pressez la commande

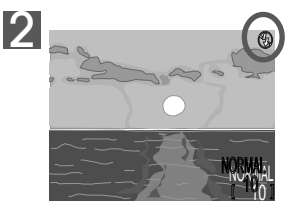

Contrôlez le mode de flash à l'écran

 $4\circledcirc$ 

### $\overline{\bullet}$ **Lorsque la lumière est insuffisante**

Lorsque la lumière est insuffisante et le flash est annulé  $(\circled{1})$  ou en mode synchro lente ( $\circled{1}$ ), les photos peuvent être floues. Il est préconisé dans ce cas d'utiliser un pied. Lorsque la lumière ambiante est très faible, l'indicateur de mode de flash  $(Q)$  ou  $Q$ ) ià l'écran s'affiche en jaune. Les photographies prises en présence de cet indicateur peuvent être légèrement floues. Essayez dans ce cas d'élargir le cadrage.

A noter que le flash se désactivera  $\left(\frac{1}{2}\right)$  automatiquement lorsque:

- Le mode autofocus est réglé sur "Infini" ( $\triangle$ ; 87)
- Le sélecteur de mode est réglé sur (paysage), **: :** (coucher de soleil) ou (cinéma)
- BSS est activé (<a> 104) ou un réglage autre que vue par vue est sélectionné pour CON-TINU (83 102) en mode auto.

### ₩ *Pour en savoir plus:*

iv Utilisation du flash en toute sécurité

Les réglages suivants sont disponibles (certaines restrictions peuvent exister selon le mode sélectionné):

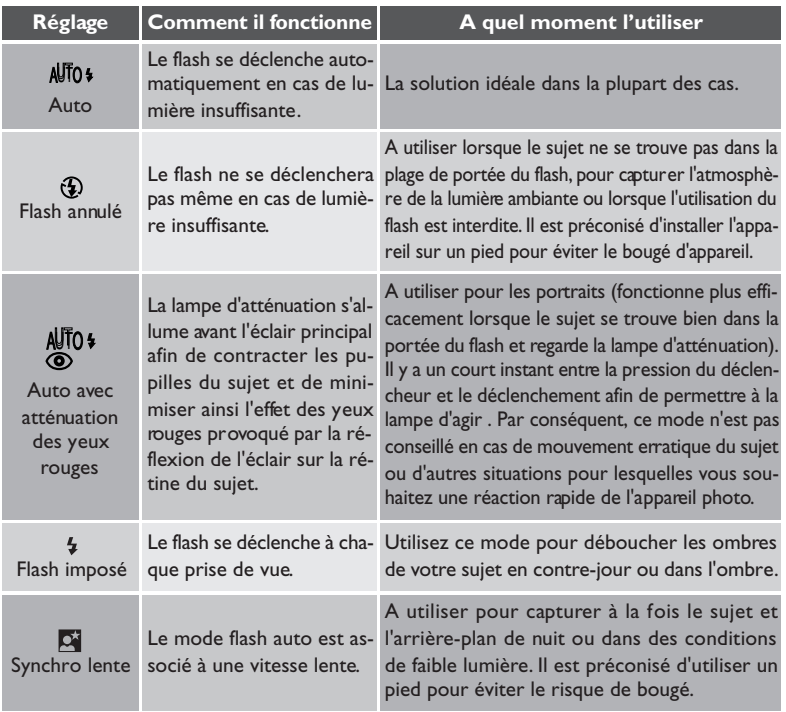

### **Témoin de disponibilité du flash**

 $\overline{\mathscr{G}}$ 

Un court instant est nécessaire entre les expositions pour permettre au flash de se recycler. Si le déclencheur est légèrement sollicité alors que le flash est en cours de recyclage, le témoin lumineux rouge à côté du viseur clignotera. Relâchez le déclencheur et essayez de nouveau.

### $\overline{\mathscr{G}}$ **N'occultez pas la fenêtre du flash**

Ne mettez pas les doigts ou tout autre objet devant la fenêtre du flash lorsque vous l'utilisez. Si une vue est sombre alors que le flash s'est déclenché, cela est peut-être dû à une occultation accidentelle de la fenêtre de flash. Vérifiez que rien ne se trouve devant le flash et recommencez. *Avec les options de menu de prise de vue*

En modes auto ( $\frac{1}{2}$ ) et scène, certaines options de prise de vue peuvent être ajustées à l'aide des menus (aucun menu n'est disponible en mode cinéma). Le menu AUTO permet d'ajuster les réglages de l'appareil en fonction de sujets ou de situations spécifiques, par exemple, en cas de sujet très lumineux ou d'éclairage en lumière fluorescente. En mode scène, l'appareil est automatiquement réglé en fonction du type de scène choisi. Le menu SCENE ne permet donc que de changer la qualité et la taille d'image.

Pour afficher le menu AUTO ou SCENE:

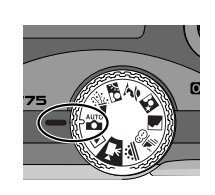

Sélectionnez Nº (menu AUTO) ou  $\approx$ , **KO, 7, D, M, ≝**®, ou <u>AL</u> (menu SCENE)

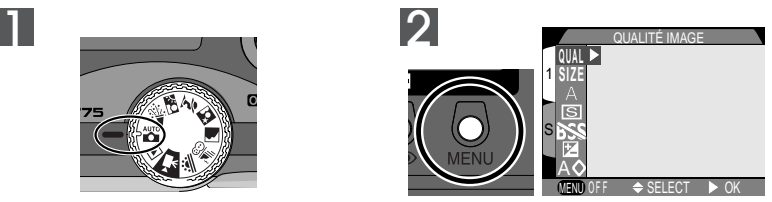

Pressez la commande MENU pour afficher le menu du mode sélectionné

### ₩ *Pour en savoir plus:*

14 Utilisation des menus
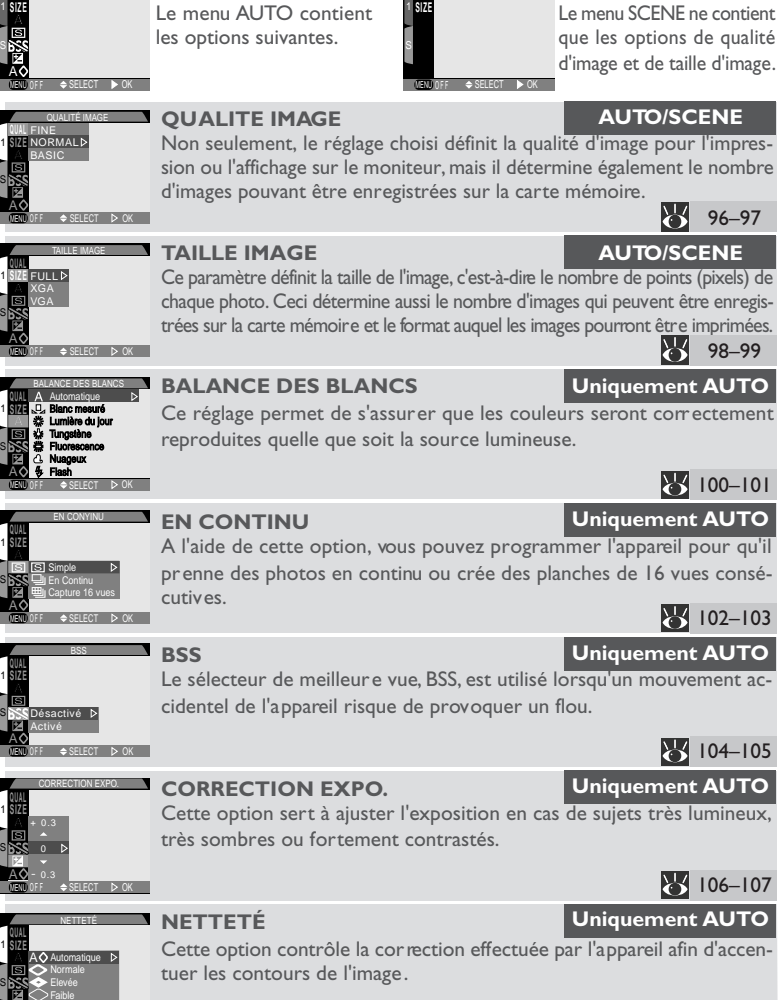

**QUAL SIZE** **Menu SCENE**

**QUAL SIZE** AUTO

**Menu AUTO**

SELECT **DOK** 

MENU OFF

A

# 108–109

# **Pour une utilisation efficace de la mémoire : qualité et taille d'image**

La qualité et la taille de l'image déterminent toutes les deux l'espace occupé par chaque photographie sur la carte mémoire, ce qui détermine à son tour le nombre total de photographies pouvant être enregistrées. Pour voir à quel point les différents réglages de qualité et de taille d'image jouent sur le nombre d'images pouvant être stockées sur la carte mémoire, consultez le tableau suivant. Il vous montre le nombre approximatif de photographies qui peuvent être enregistrées sur des cartes 8 Mo, 16 Mo, 64 Mo et 96 Mo avec les différentes combinaisons de qualité et de taille d'image.

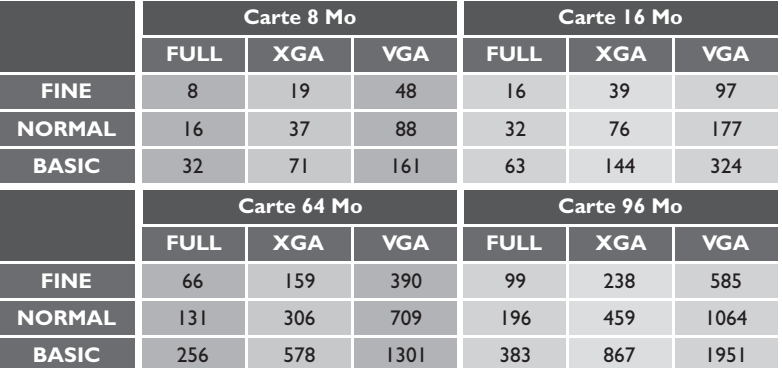

# **Qualité Image**

Pour qu'elles occupent moins d'espace sur la carte mémoire, les images sont compressées au moment de leur enregistrement. L'appareil photo utilise la compression JPEG, qui analyse les images par blocs de 8 pixels sur un côté et réduit par sélection les détails dans chacun des blocs. Plus la compression est importante, plus le fichier est petit et, par conséquent, moins il occupe d'espace sur la carte mémoire. Comprimer l'image pour en faire un très petit fichier peut, cependant, empêcher la lisibilité de la structure des blocs et aboutir à une perte notable des détails. L'effet réel dépend de la taille de l'image une fois imprimée ou affichée et du type de sujet.

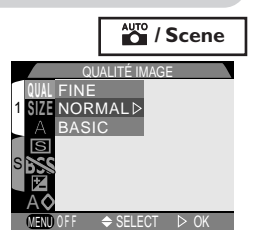

**Référence–Prise de vue évoluée**

Référence-Prise de vue évoluée

 $\overline{\circledcirc}$ 

Le menu qualité d'image contient les options suivantes:

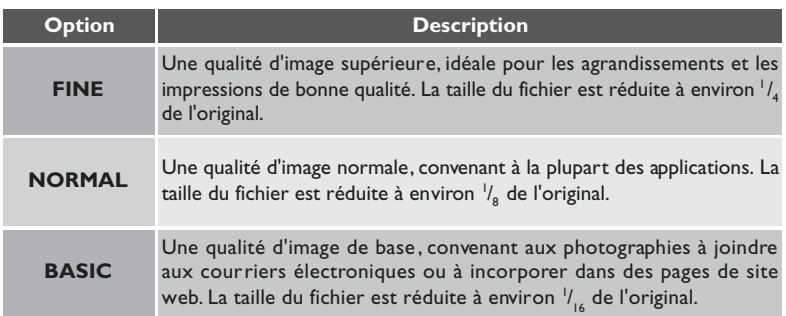

# **JPEG**  $\bullet$

<sup>&</sup>quot;JPEG" est l'acronyme de "Joint Photographic Experts Group", l'organisme qui a développé ce standard de compression.

# **Taille Image**

Le menu taille d'image contrôle les dimensions physiques de l'image, en pixels. Les tailles d'image inférieures occupent moins d'espace, ce qui les rend idéales pour la diffusion par courrier électronique et pour l'incorporation sur des pages web. A l'inverse, plus la taille d'image sera importante, meilleure en sera l'impression. Choisissez la taille d'image en fonction de l'espace disponible sur la carte mémoire ainsi que de l'utilisation finale.

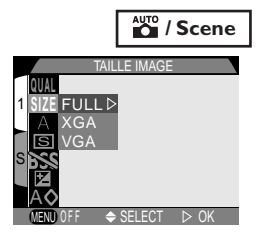

Le menu taille d'image contient les options suivantes:

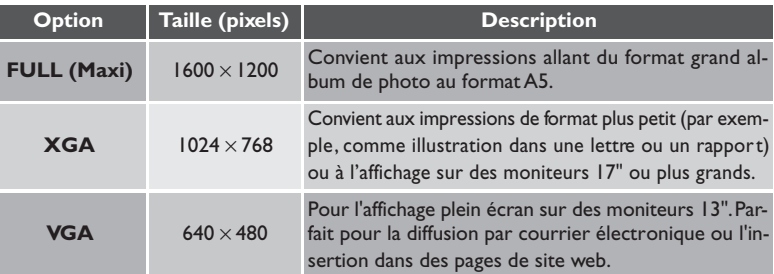

## ₩ *Pour en savoir plus:*

68 Sélectionner une taille d'image pour la diffusion électronique

72 Sélectionner une taille d'image pour l'impression.

### $\bullet$ **Contrôler la taille et la qualité d'image actuellement sélectionnées**

Les réglages de taille et de qualité d'image s'affichent à l'écran comme indiqué à droite.

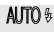

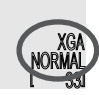

### **Format d'impression**  $\bullet$

Le format de l'image imprimée dépend de la résolution de l'imprimante (plus la résolution est élevée, plus la taille d'impression finale sera petite). Le tableau suivant montre quels seront les formats d'impression possibles avec les différentes tailles d'image à une résolution de 200 dpi (proposée par la plupart des imprimantes personnelles).

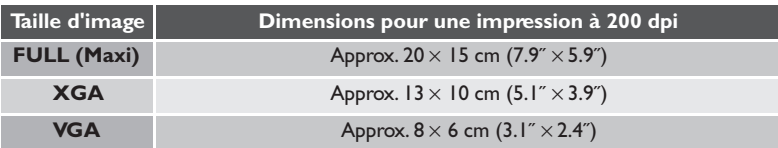

# **Pour reproduire des couleurs fidèles: le menu Balance des blancs**

# **Qu'est-ce que la balance des blancs?**

La couleur de la lumière réfléchie par un objet dépend de la couleur de la source lumineuse. Le cerveau humain est capable de détecter et de compenser de telles variations de couleur. De ce fait, un objet blanc paraîtra toujours blanc à l'œil humain, qu'il soit en plein soleil, sous un ciel couvert ou en intérieur sous un éclairage incandescent ou fluorescent. Par contre, pour un appareil photo, les "blancs" produits par ces différentes sources de lumière varieront en couleur, tendant parfois légèrement vers le bleu ou parfois vers le jaune ou le rouge. L'appareil numérique dispose d'une fonction qui lui permet d'ajuster les couleurs en fonction de l'éclairage afin que celles qui apparaissent blanches à l'œil humain le soient également sur le résultat final. C'est ce que l'on appelle la balance des blancs.

# **Sélectionner un réglage de balance des blancs**

En mode auto, la balance des blancs peut être sélectionnée à par tir du menu balance des blancs (avec les autres modes, l'appareil se charge automatiquement de son réglage en fonction du type de scène). Les options suivantes sont disponibles:

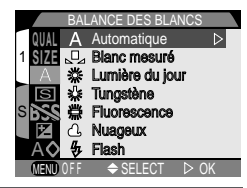

AUTO

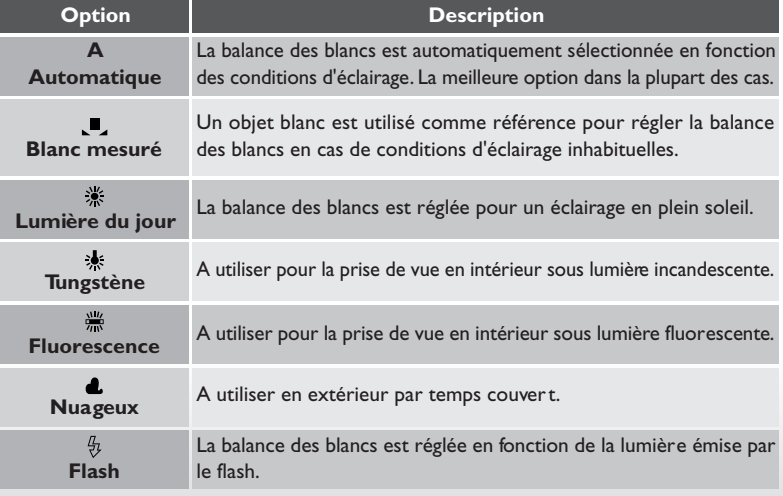

*100*

# **Balance des blancs préréglée**

Cette option permet de régler la balance des blancs lorsque les conditions d'éclairage sont variées ou pour compenser des sources lumineuses présentant une forte coloration (par exemple, une photo prise sous la lumière d'une lampe à abat-jour rouge donnera l'impression d'avoir été prise sous une lumière blanche). Lorsque (**Blanc mesuré**) est sélectionné dans le menu balance des blancs, l'appareil resserrera le cadrage et le menu montré à droite s'affichera à l'écran.

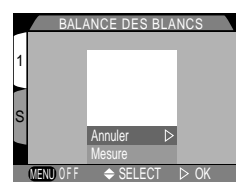

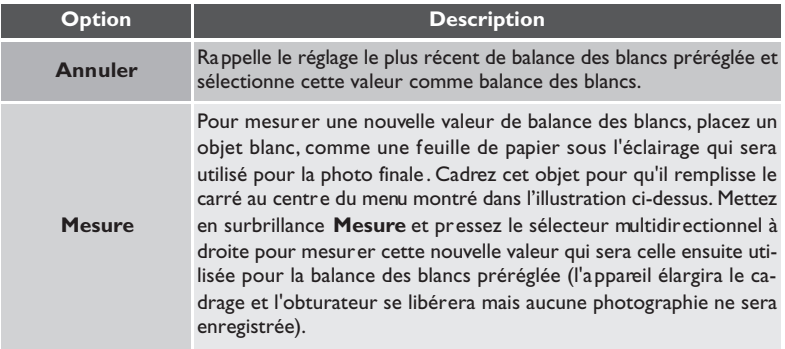

### $\bullet$ **Pour contrôler le réglage de balance des blancs actuellement sélectionné**

Sauf pour le réglage **Auto**, la balance des blancs actuellement sélectionnée est indiquée par une icône à l'écran.

# AUTO <sup>5</sup>

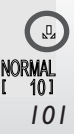

# **Prise de vues en rafale : le menu En Continu**

Avec le menu Continu, vous pouvez choisir de n'enregistrer qu'une seule image à chaque pression du déclencheur ou d'enregistrer des images en continu en maintenant le déclencheur pressé.

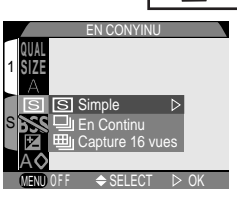

AUTO

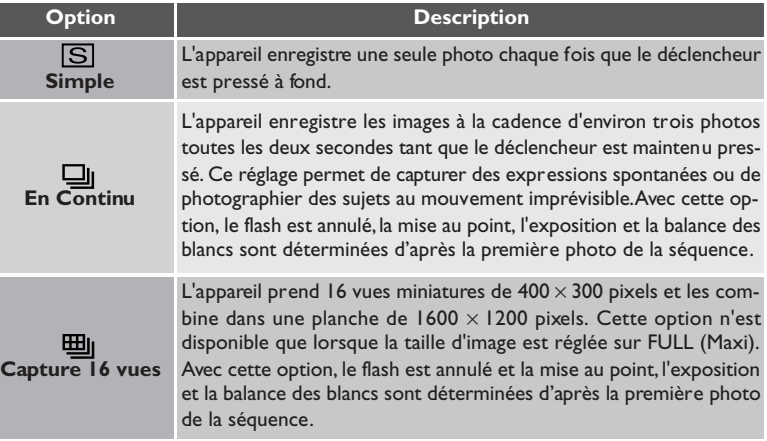

### $\bullet$ **La mémoire tampon**

L'appareil est doté d'une mémoire tampon permettant le stockage temporaire des photos pendant la prise de vues. Vous pouvez ainsi prendre plusieurs images à la suite sans avoir à attendre qu'elles soient transférées sur la carte mémoire. Le nombre d'images qui peuvent être sauvegardées dans la mémoire tampon varie selon la qualité et la taille de celles-ci. Lorsque la mémoire tampon est pleine, un sablier  $\left(\frac{\sqrt{2}}{2}\right)$  apparaît à l'écran. Il faudra alors attendre que suffisamment de données aient été transférées sur la carte mémoire et, donc, suffisamment de mémoire tampon libérée pour pouvoir reprendre la prise de vues. Avec l'option **En Continu**, vous pouvez photographier tant que le déclencheur est maintenu pressé. La cadence de prise de vues diminuera cependant lorsque la mémoire tampon commencera à être pleine.

# **Pendant l'enregistrement**

Le témoin lumineux vert à côté du viseur clignote quand les images sont en cours de transfert entre la mémoire tampon et la carte mémoire. N'éjectez pas la carte, ni ne retirez ou coupez l'alimentation tant que ce témoin clignote. Le retrait de la carte ou la coupure d'alimentation dans ce cas pourra entraîner la perte des données. Assurez-vous que votre appareil photo est bien hors tension avant de retirer la carte mémoire.

# **Faible tension**

Si la tension est insuffisante alors que l'appareil photo est en mode **Continu**, il ne sera pas possible de prendre plus de 10 images à la suite.

### **Pour vérifier le réglage actuellement sélectionné**  $\bullet$ .

Sauf s'il s'agit de l'option Vue par vue, le réglage "continu" actuellement sélectionné est indiqué à l'écran par une icône.

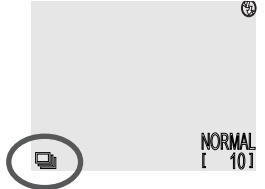

La "sélection de meilleure vue" (BSS)" s'avère particulièrement utile lorsque le bougé d'appareil au moment du déclenchement risque de rendre l'image floue. Ce risque est important quand:

- l'appareil est en position téléobjectif
- vous prenez des gros plans à moins de 30 cm
- il est impossible d'utiliser le flash malgré une lumière insuffisante (par exemple, parce que le sujet est en dehors de la plage de portée du flash ou parce que vous souhaitez capturer l'atmosphère de la lumière ambiante)

L'option BSS peut ne pas produire les résultats escomptés avec un sujet en déplacement ou si vous changez de composition lorsque le déclencheur est maintenu enfoncé.

Le menu BSS contient les options suivantes:

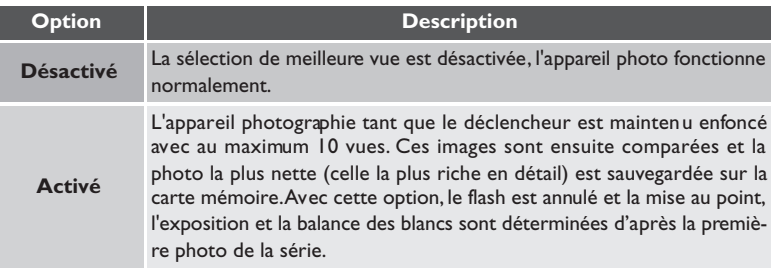

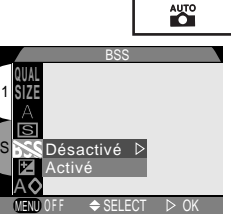

### **Restrictions sur l'utilisation de l'option BSS**  $\overline{\mathscr{D}}$

Cette option n'est pas disponible en mode de prise de vues "continu" et par "planche de 16". La sélection de ces deux options annule le mode BSS.

### $\bullet$ **Pour vérifier l'option BSS actuellement sélectionnée**

Lorsque cette option est sélectionnée, BSS apparaît sur l'écran. $^{\circledR}$ NORMAL 10 ]

# **Sujets lumineux, sombres et fortement contrastés : le menu Correction Expo.**

Pour obtenir le résultat souhaité dans certaines compositions (par exemple, si une grande partie du champ cadré est très lumineuse, très sombre ou contient des zones fortement contrastées), il peut être nécessaire de modifier l'exposition par rapport à la valeur suggérée par l'appareil photo. Cette modification s'effectue à partir du menu de correction d'exposition. Il est pos-

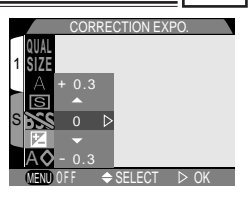

AUTO

sible de corriger l'exposition entre -2  $|L$  (sous-exposition) et  $+$  2  $|L$  (surexposition).

Cette fonction n'est possible qu'en mode auto. Avec les autres modes, l'appareil sélectionne automatiquement l'exposition en fonction de la scène choisie.

### $\bullet$  **Sélectionner une valeur de correction d'exposition**

En règle générale, sélectionnez des valeurs *positives* lorsqu'une grande partie du champ cadré est très lumineuse (par exemple, de larges étendues d'eau éclairées par le soleil, de sable ou de neige) ou lorsque l'arrière-plan est beaucoup plus lumineux que le sujet principal. Utilisez les valeurs *négatives* lorsqu'une grande partie du champ cadré est sombre (par exemple , une forêt) ou lorsque l'arrière-plan est bien plus sombre que le sujet principal. Ceci, parce que l'appareil photo afin d'éviter des surexpositions ou sous-expositions excessives, a tendance à diminuer l'exposition lorsque la vue est très lumineuse et à augmenter l'exposition lorsque la vue est très sombre. Résultat, des sujets naturellement lumineux peuvent paraître sombres et, inversement, des sujets naturellement sombres paraître surexposés ou "cramés".

Le moyen le plus facile pour choisir une valeur de correction d'exposition est d'examiner la vue à l'écran. Si l'image paraît trop sombre, augmentez la correction d'exposition. Si elle est trop lumineuse, diminuez-la. Répétez l'opération jusqu'à obtenir le résultat souhaité.

# **Pour contrôler la correction d'exposition actuellement sélectionnée**

Si une valeur de correction d'exposition a été sélectionnée, celle-ci s'affiche à l'écran.

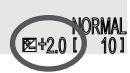

AUTO <sup>\$</sup>

# **Pour accentuer les contours : le menu Netteté**

Lorsque vous prenez une photo, l'appareil accentue automatiquement les contours, pour faire apparaître l'image plus nette. En mode auto, le menu netteté vous permet d'accentuer plus ou moins les contours (en mode scène, l'appareil règle automatiquement la netteté en fonction du sujet). Les options suivantes sont les positions des les pok<br>disponibles:

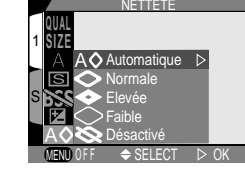

**AUTO** 

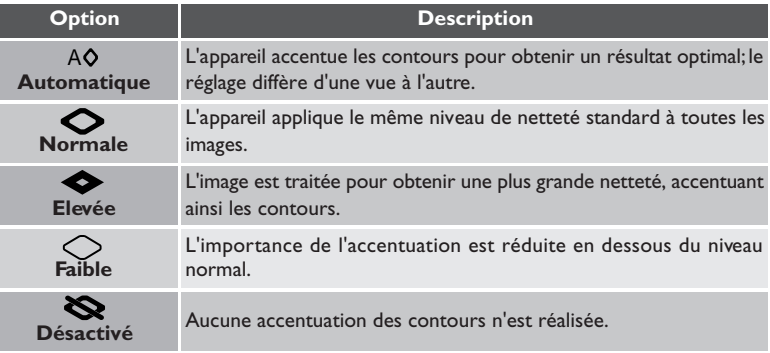

# $\overline{\mathscr{G}}$

 $\bullet$ 

Les effets de l'accentuation des contours sont visibles à l'écran.

# **Pour contrôler l'option de netteté sélectionnée**

Excepté pour **Auto** et **Désactivé**, l'icône de l'option de netteté actuellement sélectionnée s'affiche à l'écran.

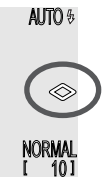

# **Réglage de l'appareil**

Cette partie explique en détail les options offer tes par le menu SET-UP à partir duquel vous pouvez modifier les réglages de base de l'appareil et effectuer des opérations comme le formatage des cartes mémoire.

Pour afficher le menu SET-UP:

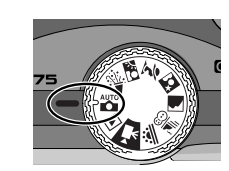

Sélectionnez  $\mathbb{X}$ ,  $\mathbb{X}$ ,  $\mathbb{Z}$ ,  $\mathbb{Z}$ ,  $\mathbb{Z}$ ,  $\mathbb{Z}$ ,  $\mathbb{Z}$ ,  $\mathbb{Z}$ ,  $\mathbb{Z}$ ou <u>is</u>

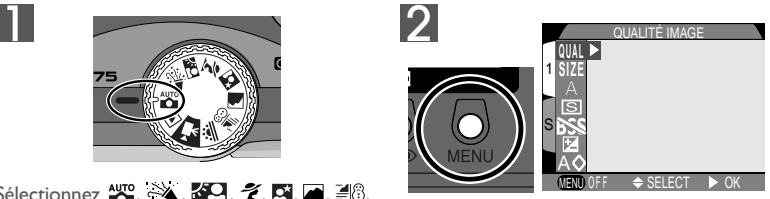

Pressez la commande MENU pour afficher le menu du mode actuellement sélectionné

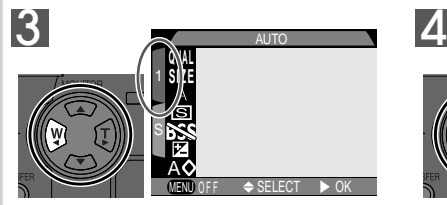

Mettez en surbrillance l'onglet de page

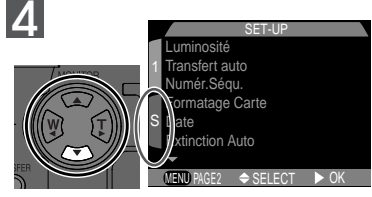

Mettez en surbrillance **S**

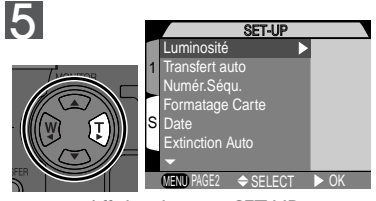

Affichez le menu SET-UP

### 呂 *Pour en savoir plus:*

14 Utilisation des menus

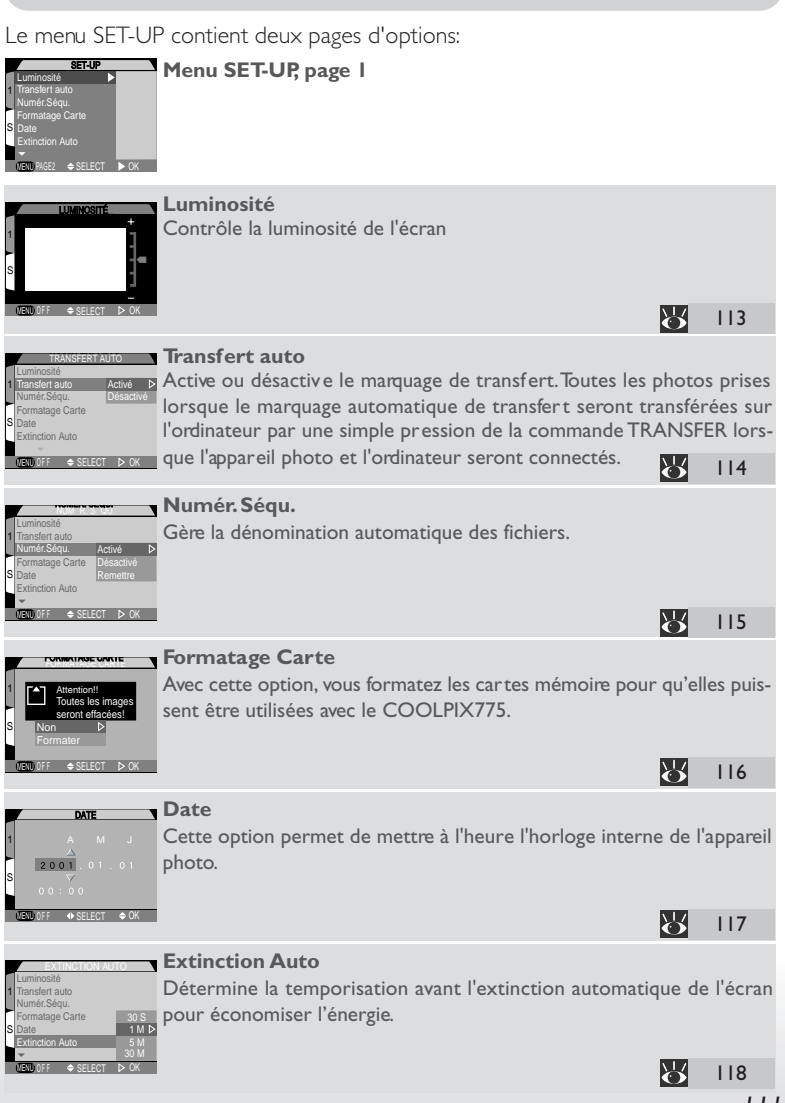

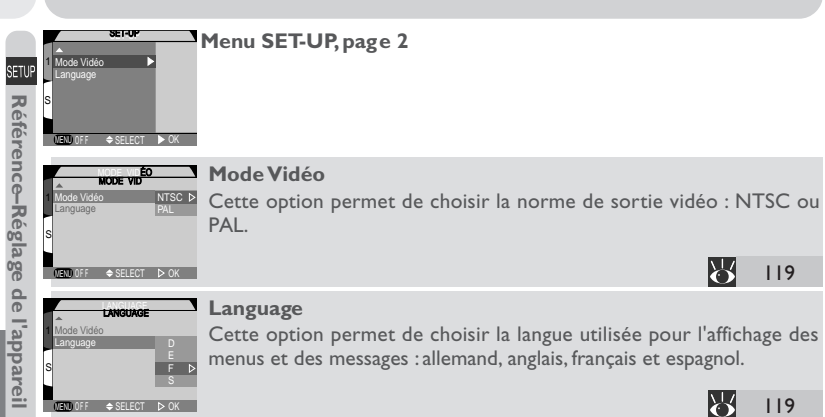

# **Pour régler la luminosité de l'écran : le menu Luminosité**

Cette option permet de régler la luminosité de l'écran. Pressez le sélecteur multidirectionnel en haut ou en bas pour respectivement augmenter ou diminuer la luminosité de l'écran en faisant monter ou en descendre la flèche à droite de l'écran. La modification de luminosité prend immédiatement effet et son résultat est visible au centre de l'écran.

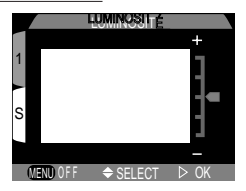

# **Pour marquer les photos pour le transfert : le menu Transfert auto**

Lorsque vous connectez votre appareil à un ordinateur doté du logiciel Nikon View et lorsque vous pressez la commande TRANSFER, toutes les images qui ont été marquées comme étant à transférer seront automatiquement copiées sur l'ordinateur. A l'aide du menu transfert, vous pouvez spécifier que les images seront automatiquement marquées comme étant à transférer au moment où elles seront prises. Les options suivantes sont disponibles:

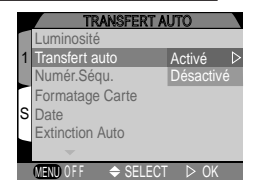

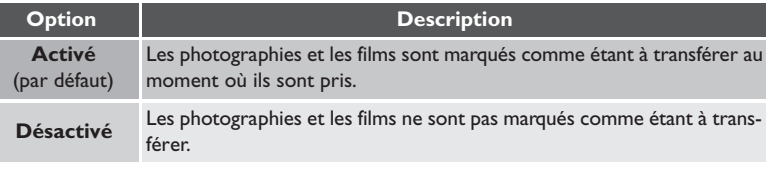

### **Pour changer le statut de transfert**  $\bullet$

Il est possible de marquer pour le transfert des images déjà enregistrées sur la carte mémoire en pressant la commande TRANSFER avec l'image affichée en mode contrôle d'image plein écran ( 60) ou en mode lecture ( 122), ou lorsque l'image est surlignée en mode visualisation d'image par planche ou en mode lecture par planche. Si l'image est déjà marquée pour le transfert, il suffit de presser la commande TRANSFER pour annuler ce marquage. L'option **Transfert** dans le menu lecture permet de marquer toutes les images de la carte mémoire comme étant à transférer ou au contraire de retirer le marquage de toutes les images ( $\ge$  138).

 $SEI$  ECT  $\rightarrow$  OK

Activé Désactivé Remettre

NUM ER. S EQU.

# **Numérotation de fichier : le menu Numér. Séqu.**

Lorsqu'il sauvegarde les images, l'appareil photo leur attribue à chaque fois un nom de fichier composé de "DSCN" suivi d'un numéro à quatre chiffres affecté automatiquement. Le menu **Numér. Séqu.** contrôle la méthode d'affectation des numéros de fichiers.

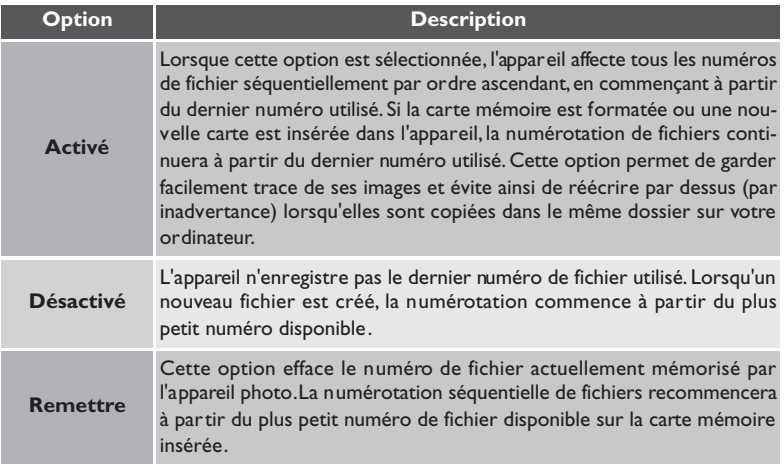

1

S Date

Luminosite Transfert auto umér.Séqu. Formatage Carte Extinction Auto

### Q **Noms de fichier et de dossier**

Aux photos enregistrées avec le COOLPIX775 sont attribuées un nom de type "DSCN*nnnn*.JPG" où *nnnn* correspond au numéro à quatre chiffres automatiquement affecté par l'appareil photo (par exemple: "DSCN0001.JPG"). A la place de JPG, les films ont l'extension "MOV" (par exemple: "DSCN0001.MOV"). Les photos et les films sont enregistrés dans des dossiers dont le nom se compose d'un nombre à trois chiffres entre 100 et 999 suivi de "NIKON" (par exemple, "100NIKON").

# **Formatage Carte**

La car te mémoire fournie avec votre appareil photo est déjà formatée pour pouvoir être utilisée avec votre COOLPIX775. En revanche, les cartes mémoire que vous utiliserez par la suite, devront être préalablement formatées. Pour en savoir plus sur le formatage de carte, repor tez-vous à "Cours : Premiers pas" (83 37).

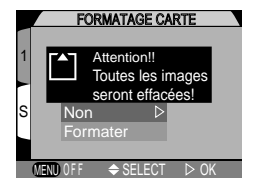

# B Référence-Réglage de l'appareil **Référence–Réglage de l'appareil**

# **Le menu Date**

L'option Date permet de mettre à l'heure l'horloge de l'appareil photo. Pour en savoir plus, reportez-vous à "Cours: Premier pas"  $(\sqrt{42})$ .

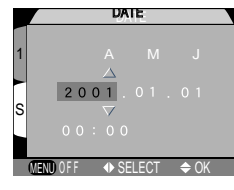

# **Pour économiser l'énergie : le menu Extinction Auto**

Lorsqu'il fonctionne sur batterie, l'appareil se met automatiquement en veille s'il reste complètement inutilisé pendant trente secondes (ou trois minutes si des menus sont affichés). Il est possible de modifier cette temporisation pour une, cinq ou trente minutes à l'aide du menu **Extinction Auto**.

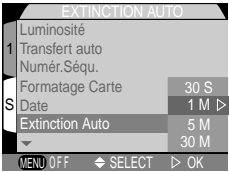

# <mark>∋</mark> Référence–Réglage de l'<mark>appareil</mark> **Référence–Réglage de l'appareil**

# **Avec une pile 2CR5 (DL245)**

Lorsqu'il est alimenté par une pile lithium 6V 2CR5 (DL245), l'appareil peut chauffer s'il reste allumé trop longtemps. Nous préconisons dans ce cas de ne pas régler l'extinction automatique sur trente minutes.

### $\bullet$ **Mode veille**

En mode veille, toutes les fonctions de l'appareil sont désactivées et l'appareil est lui-même effectivement éteint, ne consommant ainsi quasiment pas d'énergie. Pour le réactiver, il suffit de presser le sélecteur multidirectionnel ou la commande MENU, de tourner le sélecteur de mode ou de solliciter légèrement le déclencheur. Dès qu'il est réactivé, le témoin lumineux vert à côté du viseur s'allume et l'écran s'allume également après un bref instant.

### $\bullet$ **Avec l'adaptateur secteur**

Lorsque l'appareil est alimenté par l'adaptateur secteur/chargeur EH-21 (disponible en option), l'appareil restera sous tension pendant trente minutes même s'il est inutilisé, quel que soit le réglage du menu **Extinction Auto**. Si l'appareil photo est connecté à un appareil vidéo, la sortie vidéo continuera indéfiniment après l'extinction de l'écran.

# **Pour sélectionner la norme vidéo : le menu Mode Vidéo**

Le menu **Mode Vidéo** permet de sélectionner la norme utilisée pour la sortie vidéo. Choisissez la norme des appareils vidéo auxquels vous connecterez l'appareil photo.

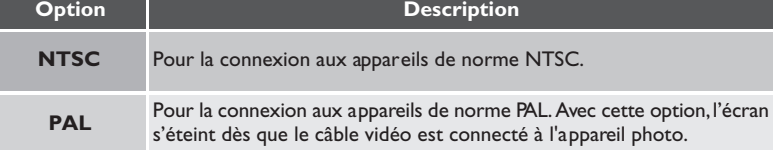

# **Le menu Langue**

Cette option permet de choisir la langue dans laquelle s'afficheront les menus et les messages. Pour en savoir plus, reportez-vous à "Cours : Premiers pas" (4440).

## W *Pour en savoir plus:*

139 Connexion de l'appareil photo à un téléviseur ou un magnétoscope.

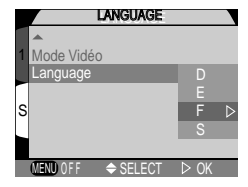

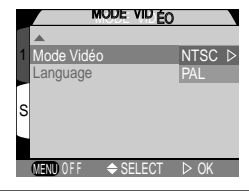

# **Lecture des images (visualisation)**

*Mode Lecture (visualisation)*

Cette partie explique en détail les opérations qui peuvent être faites lorsque le sélecteur de mode est sur  $\blacksquare$ . Elle se divise en trois sous-parties comme indiqué page suivante:

Lecture de base .............................................................................................................. 122–127 lCette sous-partie décrit les opérations qui peuvent être faites avec le sélecteur multidirectionnel et les commandes au dos de l'appareil, y compris:

- lecture des photographies enregistrées sur la carte mémoire, soit une par une, soit en planche de neuf ou quatre vues miniatures
- lecture de film
- effacement individuel des photographies
- agrandissement des images pour les examiner plus en détail
- marquage individuel des images à transférer sur ordinateur

Cette sous-partie explique les opérations possibles à partir du menu Lecture:

- Effacement de plusieurs images à la fois
- diaporamas ou lecture séquentielle automatique des photographies enregistrées sur la carte mémoire
- protection des photos contre l'effacement
- création "de commande d'impression" électronique en format DPOF
- marquage de toutes les photos pour leur transfert sur ordinateur

Lecture sur téléviseur .................................................................................................. –139

Cette sous-partie vous explique comment connecter votre appareil photo à un dispositif vidéo pour pouvoir visualiser vos images sur un téléviseur.

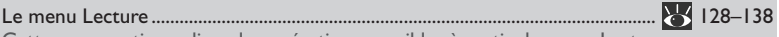

# **Lecture de base**

Lorsque le sélecteur de mode est en position <sub>[5]</sub>, l'appareil passe en mode lecture avec la photographie la plus récente affichée à l'écran. Cette sous-partie explique les opérations possibles, en mode lecture, avec le sélecteur multidirectionnel et les commandes situées au dos de l'appareil.

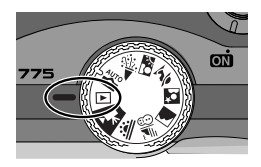

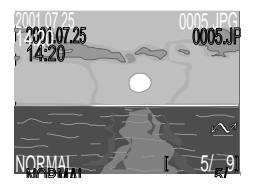

# **Lecture en vue par vue**

En mode lecture vue par vue, vous pouvez effectuer les opérations suivantes:

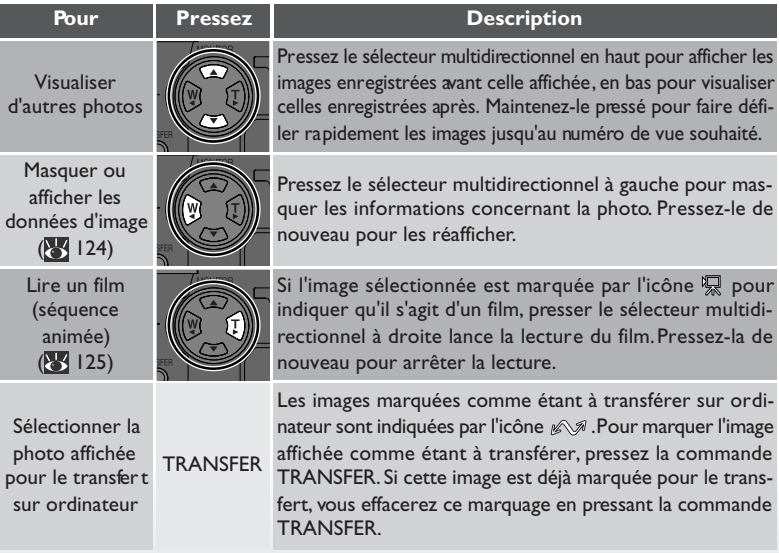

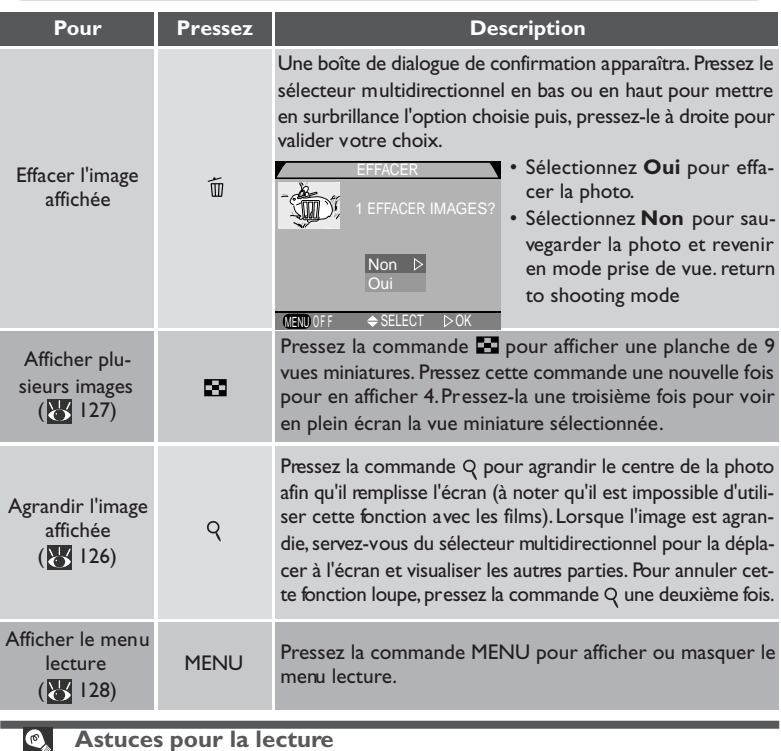

# **Astuces pour la lecture**

En lecture vue par vue, les photos s'affichent brièvement à faible résolution quand elles sont lues à partir de la carte mémoire. Ceci permet de faire défiler rapidement les photographies sauvegardées sans avoir à attendre que chacune d'entre elles s'affichent à pleine résolution. Pour faire défiler rapidement les images jusqu'à un numéro de vue spécifique sans visualiser les photos intermédiaires, maintenez pressé le sélecteur multidirectionnel en haut ou en bas. La photographie ne changera pas à l'écran mais le numéro de vue affiché dans le coin inférieur droit de l'écran augmentera ou diminuera rapidement. Relâchez le sélecteur multidirectionnel dès que vous avez atteint le numéro de vue souhaité.

La première et la dernière photographie en mémoire sont reliées. Si vous continuez de presser le sélecteur multidirectionnel en haut alors que vous êtes déjà à la première photo en mémoire, vous passerez automatiquement à la dernière photo. Inversement, si vous continuez de presser le sélecteur multidirectionnel en bas alors que vous avez atteint la dernière photo en mémoire, vous repasserez automatiquement à la première photo.

# *Informations de la photo*

Les informations sur les photos sont superposées sur les images affichées en mode lecture vue par vue. Pour masquer ces informations, pressez le sélecteur multidirectionnel à gauche. Pressez-le une nouvelle fois à gauche pour réafficher les informations.

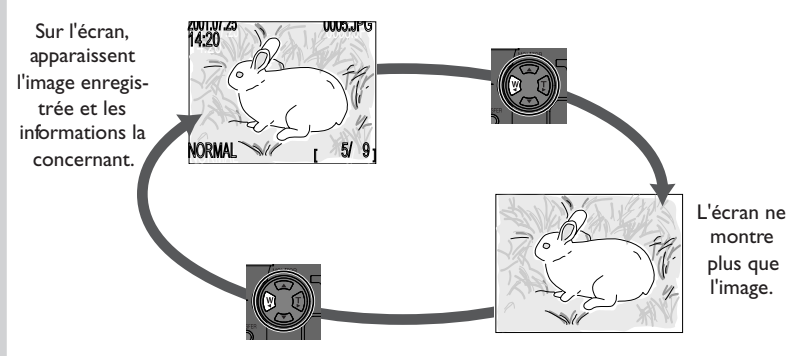

Les informations affichées sont les suivantes:

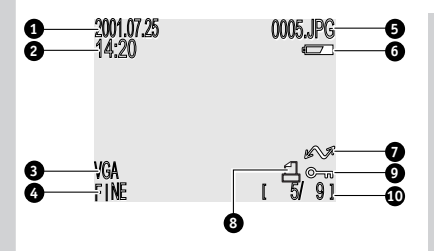

- **1** Date d'enregistrement
- **2** Heure d'enregistrement
- **3** Taille d'image
- **4** Qualité d'image
- **5** Numéro et type de fichier
- **6** Témoin de tension de pile
- **7** Icône TRANSFER
- **8** Icône d'impression
- **9** Icône de protection
- **10** Numéro de la vue affichée/ nombre total de vues sur la carte mémoire

# *Lecture de film*

En mode lecture vue par vue, les films sont signalés par l'icône • ans le coin inférieur gauche de l'écran. La lecture de film se contrôle à l'aide du sélecteur multidirectionnel.

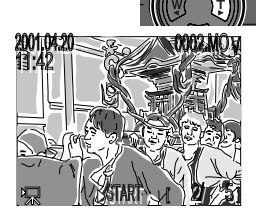

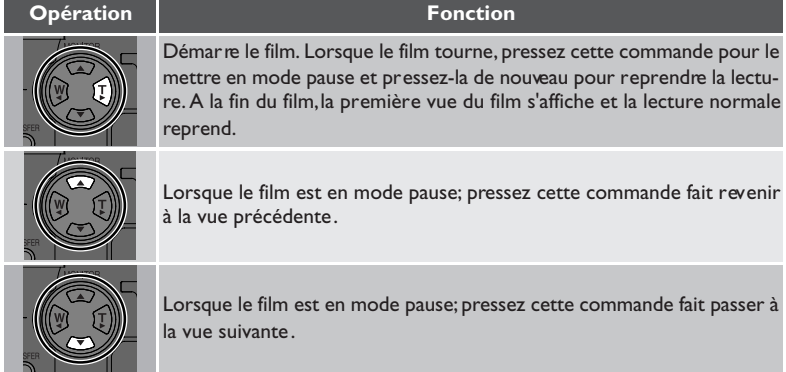

# $Z$ oom  $\sqrt{Q}$

Utilisez la commande Q (QUICKE) pour agrandir l'image affichée en mode lecture vue par vue (la fonction zoom ne peut pas être utilisée avec les films).

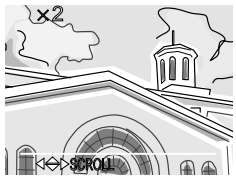

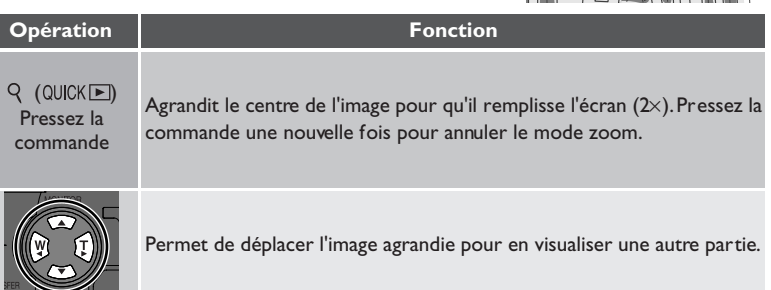

# **Pour afficher plusieurs images : Lecture en vues miniatures**  $\sqrt{2\pi}$

La commande **en** en mode lecture vue par vue vous permet d'afficher les images par planche de neuf vues miniatures parmi lesquelles vous pouvez sélectionner celles à visualiser, à effacer ou à marquer pour le transfert sur ordinateur.

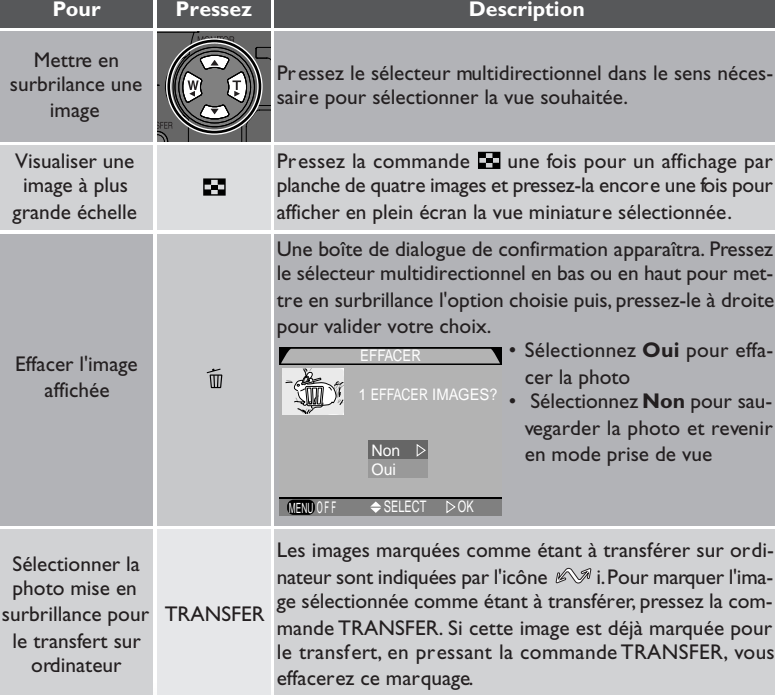

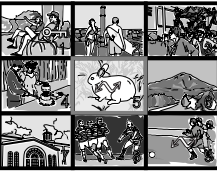

# **Menu Lecture**

A par tir du menu lecture, vous pouvez effacer des images et la commande d'impression numérique, protéger les images contre l'effacement et lire les images à la suite en diaporamas automatiques. Vous pouvez également créer une commande d'impression numérique pour imprimer les photographies sur un périphérique compatible avec le format PDOF et sélectionner les images à transférer sur ordinateur.

Pour afficher le menu lecture:

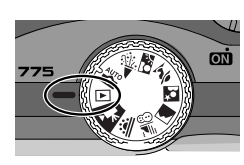

Tournez le sélecteur de mode sur **F** 

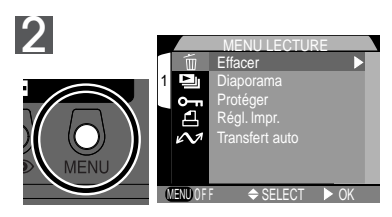

Pressez la commande MENU pour afficher le menu lecture

### 呂 *Pour en savoir plus:*

15 Utilisation des menus

1

Le menu lecture contient les options suivantes:

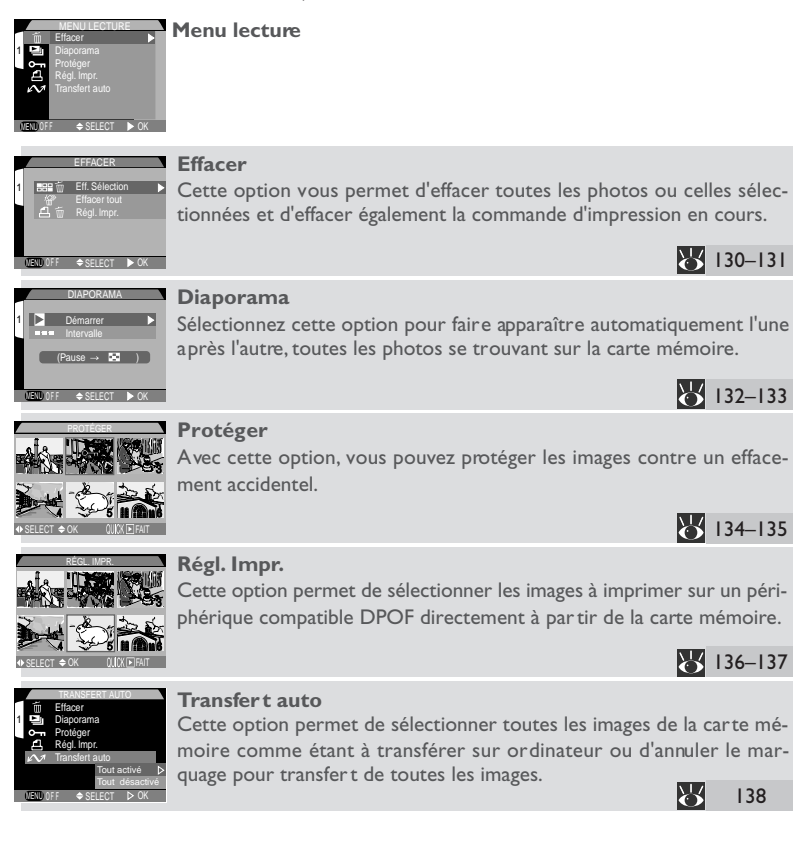

# **Pour effacer des images et la commande d'impression : le menu Effacer**

Avec les options du menu **Effacer**, vous pouvez :

- effacer les images sélectionnées
- effacer toutes les images
- effacer la commande d'impression en cours (85 136)

# *Effacement des photographies et films sélectionnés*

Pour effacer les photographies et les films sélectionnés:

EFF. SÉLECTION

SELECT <del>♦</del> OK UUIUKLEIFAIT

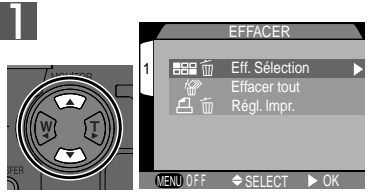

Mettez en surbrillance **Images sélectionnées**

Mettez en surbrillance l'image à effacer

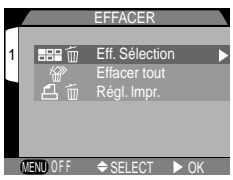

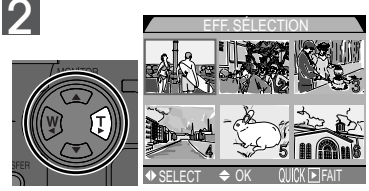

Afficher les images par planche de vues miniatures

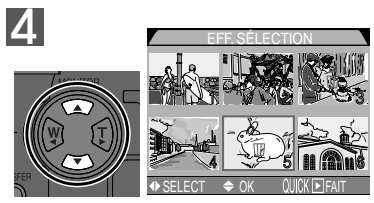

Pressez le sélecteur multidirectionnel en haut ou en bas pour sélectionner l'image comme étant à effacer. Les images sélectionnées seront marquées par l'icône 而. Répétez les étapes 3 et 4 pour les autres images à effacer. Pour désélectionner une image, surlignezla et pressez le sélecteur multidirectionnel en haut ou en bas. Pour quitter sans effacer d'images, pressez la commande MENU.

3
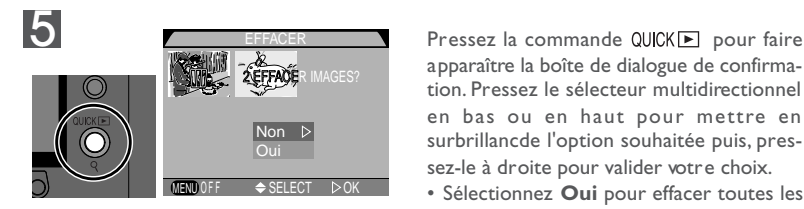

apparaître la boîte de dialogue de confirmation. Pressez le sélecteur multidirectionnel en bas ou en haut pour mettre en surbrillancde l'option souhaitée puis, pressez-le à droite pour valider votre choix.

- Sélectionnez **Oui** pour effacer toutes les photos sélectionnées.
- Sélectionnez **Non** pour revenir au menu lecture sans effacer les images.

#### *Effacement de toutes photographies et tous les films*

Pour effacer toutes les photographies et tous les films:

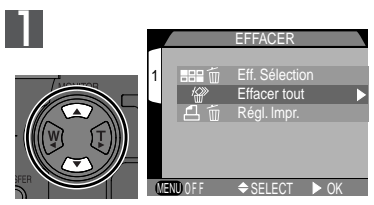

Mettez en surbrillance **Effacer tout**

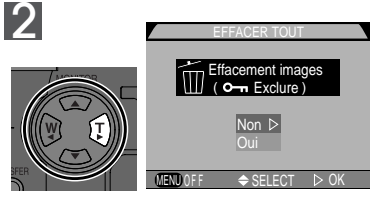

Une boîte de dialogue de confirmation apparaîtra. Pressez le sélecteur multidirectionnel en bas ou en haut pour surligner l'option souhaitée puis, pressez-le à droite pour valider votre choix.

- Sélectionnez **Oui** pour effacer toutes les images sur la carte mémoire (les images protégées ne seront pas effacées).
- Sélectionnez **Non** pour revenir au menu lecture sans effacer les images.

#### **Avant d'effacer les images**

*Une fois effacées, les images ne seront plus récupérables.* Vérifiez que les photos que vous souhaitez conserver ont bien été copiées avant sur votre ordinateur.

#### $\overline{\mathscr{A}}$ **Images protégées**

Les images marquées de l'icône  $\textcircled{=}_{m}$  sont protégées et ne pourront pas être sélectionnées pour l'effacement.

#### **Lecture séquentielle automatique : le menu Diaporama**

L'option diaporama dans le menu lecture permet de lancer une lecture séquentielle automatique des images. Lorsque **Démarrer** est sélectionné dans le menu diaporama, toutes les images de la carte mémoire s'affichent les unes après les autres à l'écran selon leur ordre d'enregistrement, avec une pause entre chaque image.

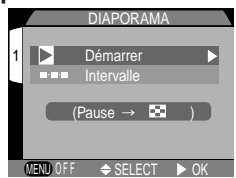

#### *Lancement du diaporama*

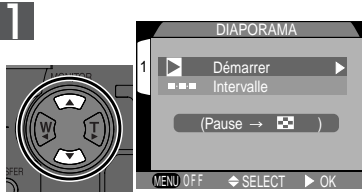

Mettez en surbrillance **Démarrer**

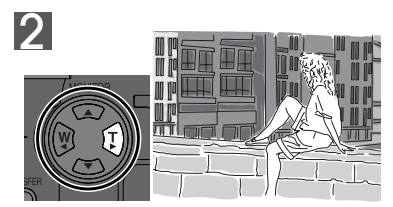

Pressez le sélecteur multidirectionnel à droite pour lancer le diaporama. Les images s'affichent une par une dans leur ordre d'enregistrement, en commençant par la plus ancienne. Les films sont lus comme des images fixes montrant la première vue du film.

#### **Extinction Auto**  $\mathscr{Q}$

Si le diaporama dure plus d'une demi-heure, l'**Extinction Auto** ( 118) se fera trente minutes plus tard et l'écran s'éteindra automatiquement.

Les opérations suivantes peuvent être effectuées pendant le diaporama:

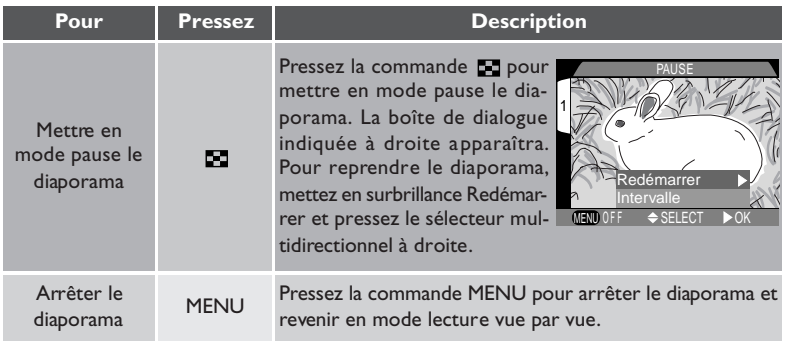

#### *Modification de l'intervalle entre les vues*

Le menu diaporama indiqué à droite et la boîte de dialogue montrée ci-dessus contiennent toutes les deux l'option **Intervalle** qui permet de modifier le temps de pause entre chaque image pendant le diaporama. Pour modifier cet intervalle, mettez en surbrillance l'option **Intervalle** et pressez le sélecteur multidirectionnel à droite. Le menu des réglages d'intervalle montré à droite apparaîtra; choisissez l'option souhaitée et pressez le sélecteur multidirectionnel à droite.

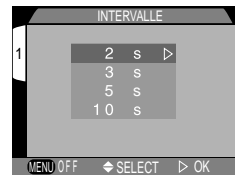

#### $\overline{\mathscr{A}}$ **Intervalle entre les vues**

En raison des différences de taille de fichier des images dans le diaporama et de la vitesse à laquelle elles peuvent être lues à partir de la carte mémoire, l'intervalle réel peut différer de la valeur indiquée dans le menu.

E

#### **Pour sauvegarder les images précieuses : le menu Protéger**

L'option **Protéger** dans le menu lecture fait apparaître le menu ci-contre, à partir duquel vous pouvez sélectionner les images à protéger contre un effacement accidentel. Les fichiers protégés ne pourront pas être effacés en mode visualisation d'image, lecture en vue par vue ou à par tir du sous-menu effacer. Il est à noter, cependant, que les images protégées seront quand même effacées si la car te mémoire est formatée.

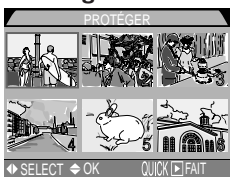

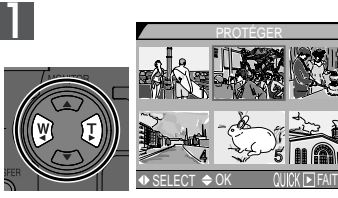

Mettez en surbrillance l'image

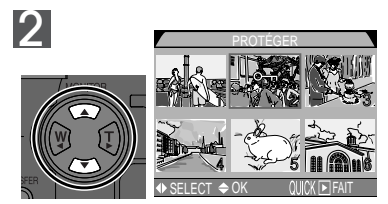

Pressez le sélecteur multidirectionnel en haut ou en bas pour sélectionner l'image. Les images sélectionnées sont marquées de l'icône **Eta**. Répétez les étapes 1 et 2 pour sélectionner d'autres images. Pour désélectionner une image, mettez-la en surbrillance et pressez le sélecteur multidirectionnel en haut ou en bas.

 $\Box$ Référence-Lecture des images (visualisation) **Référence–Lecture des images (visualisation)**

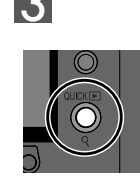

**3** Pressez la commande QUICKE pour terminer l'opération. Pour quitter le menu **Protéger** sans modifier le statut de protection FAIT des images, pressez la commande MENU.

#### **Pour commander des impressions : Le menu Régl. Impr.**

L'option **Régl. Impr.** dans le menu lecture fait apparaître le menu ci-contre. Vous pouvez y spécifier les photographies à imprimer, le nombre de tirages et les informations à inclure sur chaque impression. Ces informations sont enregistrées sur la carte mémoire en format PDOF. Une fois la commande d'impression créée, vous pouvez retirer la carte mémoire de l'appareil et l'insérer dans un périphérique compatible DPOF, qu'il s'agisse de votre imprimante personnelle ou d'un système d'impression de labo photo, pour imprimer vos images directement depuis la carte.

RÉGL. IMPR.

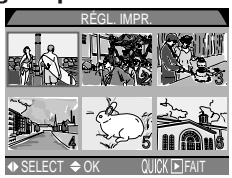

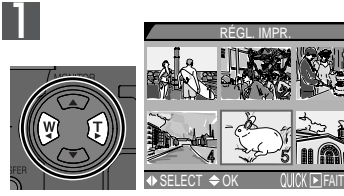

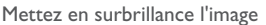

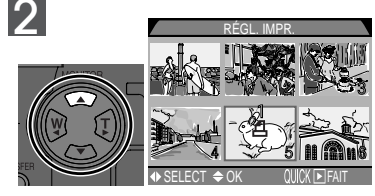

Pressez le sélecteur multidirectionnel en haut pour sélectionner l'image. Les images sélectionnées sont signalées par l'icône  $\Box$ .

#### **Pour effacer une commande d'impression**

Pour effacer la commande d'impression actuellement mémorisée, sélectionnez Régl. Impr. dans le menu **Effacer** (84 130).

 $\bullet$ 

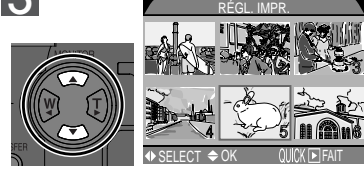

3 a vertext distribution of the selecteur multidirectionnel pour spécifier le nombre de tirages. Pressez le sélecteur en haut pour augmenter le nombre (au maximum 9) et en bas pour le diminuer. Pour désélectionner une image, pressez le sélecteur en bas lorsque le nombre de tirages correspond à 1. Répétez les étapes 1 à 3 pour sélectionner d'autres images. Pour quitter sans modifier la commande d'impression, pressez la commande MENU.

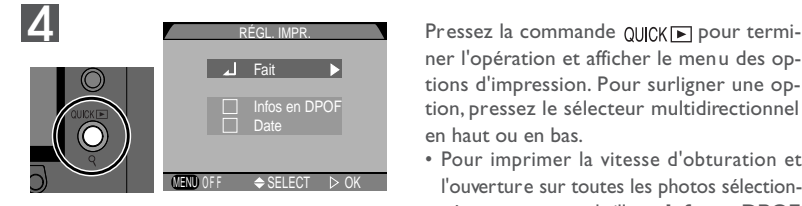

ner l'opération et afficher le menu des options d'impression. Pour surligner une option, pressez le sélecteur multidirectionnel en haut ou en bas.

- Pour imprimer la vitesse d'obturation et l'ouverture sur toutes les photos sélectionnées, mettez en surbrillance **Infos en DPOF** et pressez le sélecteur multidirectionnel à droite. La case à côté de la rubrique sera cochée.
- Pour imprimer la date d'enregistrement sur toutes les photos sélectionnées, mettez en surbrillance **Date** et pressez le sélecteur multidirectionnel à droite. La case à côté de la rubrique sera cochée.
- Pour désélectionner une rubrique cochée, mettez-la en surbrillance et pressez le sélecteur multidirectionnel à droite.
- Pour terminer la commande d'impression et revenir en mode lecture, surligner **Fait** et pressez le sélecteur multidirectionnel à droite. Pour quitter sans modifier la commande d'impression, pressez la commande MENU.

Une seule commande d'impression peut être mémorisée à la fois.

**Pour marquer toutes les images comme étant à transférer : le menu Transfert auto** L'option **Transfert auto** dans le menu lecture fait apparaître le menu ci-contre. Par

défaut, les photos et les films sont automatiquement marqués comme étant à transférer lors de leur enregistrement. L'option **Transfert auto** dans le menu lecture permet d'annuler le marquage systématique des images ou de le sélectionner de nouveau s'il a été annulé.

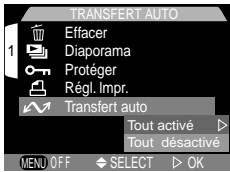

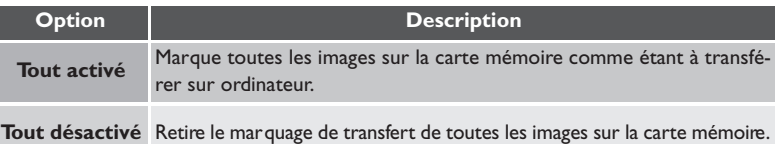

#### **Lecture sur téléviseur : connecter votre appareil photo à un appareil vidéo**

Avec le câble vidéo EG-775 fourni avec votre appareil, vous pouvez connecter COOLPIX775 à un téléviseur ou un magnétoscope. Le moniteur vidéo montrera la même image que celle affichée sur l'écran de l'appareil photo.

1Connectez le câble vidéo à l'appareil photo Insérez la prise noire du EG-775 dans le port de connexion de l'appareil photo.

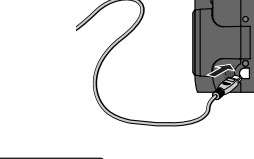

2Connectez le câble vidéo à l'appareil vidéo Connectez le câble vidéo au por t d'entrée vidéo du téléviseur ou du magnétoscope.

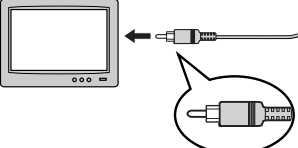

 ${\mathsf 3}$  Réglez le téléviseur sur le canal vidéo

#### Mettez l'appareil photo sous tension

Sur le téléviseur apparaîtra la même image que sur l'écran de l'appareil photo.

#### **Utilisez un adaptateur secteur**  $\bullet$

Pour empêcher l'extinction de l'affichage sur le téléviseur lorsque l'appareil photo se met en mode veille, connectez l'appareil photo à l'adaptateur secteur/chargeur EH-21 (disponible en option). Il est à noter que les réglages de l'appareil photo et les informations de la photo ne s'afficheront pas sur le téléviseur quand l'écran de l'appareil photo est éteint.

#### **Sélectionner un mode vidéo adapté ( 119)**

La rubrique Mode vidéo dans le menu SET-UP donne le choix entre les normes de sortie vidéo NTSC et PAL. Vérifiez que la norme sélectionnée correspond bien à celle de l'appareil vidéo auquel vous avez connecté l'appareil photo.

# **Mode Vidéo PAL (84 119)**

Avec le mode vidéo PAL, l'écran de l'appareil photo s'éteint dès qu'un câble vidéo est connecté. En mode film, cependant, l'écran de l'appareil photo s'allumera et la sortie sur le moniteur vidéo sera interrompue.

# **Connexions**

*Votre appareil photo et votre ordinateur*

En connectant votre appareil photo numérique Nikon à un ordinateur doté de l'application Nikon View, vous pourrez profiter des multiples possibilités qu'il offre. Vous pourrez transférer vos images sur votre ordinateur et, de là, les envoyer électroniquement à vos amis. Vous pourrez copier sur disquette, directement depuis la carte mémoire, celles que vous voudriez confier à un labo photo, ou bien vous pourrez les sauvegarder sur votre disque dur et à l'aide de votre application préférée de traitement d'image, les retoucher ou les imprimer sur une imprimante couleur.

Pour pouvoir transférer les images sur votre ordinateur à l'aide du câble USB UC-E2, le COOLPIX775 nécessite la version de Nikon View 4 fourni avec l'appareil photo. Si vous disposez d'une version de Nikon View provenant d'un autre appareil photo numérique, vous devrez mettre à jour votre version avec celle fournie avec le COOLPIX775 comme décrit dans le *Manuel de référence de Nikon View* (sur CD).

Référence-Connexions **Référence–Connexions**

Cette partie décrit comment connecter votre appareil photo à un ordinateur équipé de Nikon View au moyen du câble USB UC-E2 fourni avec votre appareil photo. Les utilisateurs dont les ordinateurs ne sont pas dotés d'interface USB peuvent insérer la carte mémoire dans un lecteur de carte ou un logement pour carte comme décrit plus loin.

#### **Avant de commencer : Installer Nikon View**

Avant d'utiliser Nikon View, la première des choses à faire est de lire les instructions concernant son installation. Celles-ci se trouvent sur le CD de référence fourni avec votre appareil photo.

#### Insérez le CD de référence dans le lecteur de CD-ROM

Après avoir mis sous tension votre ordinateur et attendu le démarrage du système d'exploitation, mettez le CD de référence dans le lecteur de CD-ROM.

Si vous utilisez un ordinateur Macintosh, la fenêtre du CD de référence s'ouvrira automatiquement sur le bureau. Les utilisateurs Windows devront d'abord double-cliquer sur l'icône **Poste de travail** puis sur l'icône **Nikon** pour ouvrir la fenêtre du CD de référence.

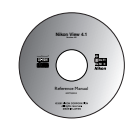

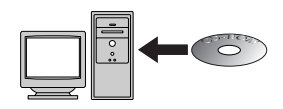

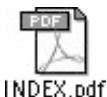

Icône INDEX.pdf dans le CD de référence

#### **Logiciel de base de données d'images**

Selon le lieu d'achat de votre COOLPIX775, celui-ci est livré avec le logiciel de base de données d'images Canto Cumulus, iView Media Pro ou Fotostation Easy. Reportez-vous au CD de référence pour toutes les informations sur leur installation. Avec Cumulus ou iView Media Pro, n'oubliez pas d'installer le logiciel de base de données avant d'installer Nikon View. Avec Fotostation Easy, installez d'abord Nikon View 4 puis Fotostation Easy.

ą Référence-Connexions **Référence–Connexions**

2Installez Adobe Acrobat Reader Les instructions pour l'installation de Nikon View sont au format PDF. Pour les visualiser, vous devez avoir installé Adobe Acrobat Reader version 4.0 ou ultérieure. Si cet utilitaire est déjà installé, passez directement à l'étape 3.

Pour installer Adobe Acrobat Reader, double-cliquez sur le dossier de la langue de votre choix puis double-cliquez sur l'icône de l'installateur. L'écran de démarrage de l'installateur apparaîtra; suivez les instructions affichées à l'écran pour procéder à l'installation.

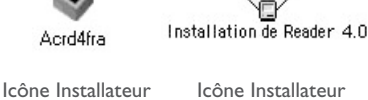

(Windows)

Icône Installateur (Macintosh)

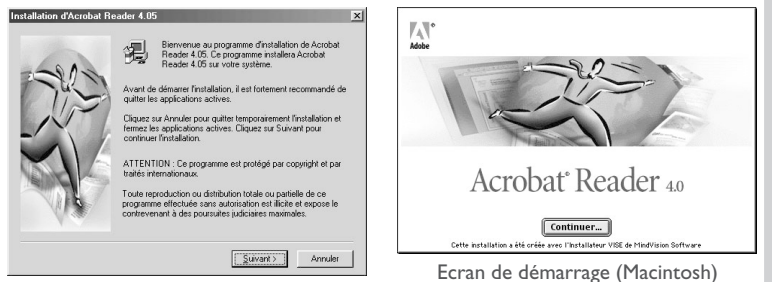

Ecran de démarrage (Windows)

#### **2** Lisez les instructions d'installation et installez Nikon View

Une fois l'installation terminée, double-cliquez sur l'icône **INDEX.pdf** dans la fenêtre Nikon (voir page suivante) pour faire apparaître un index cliquable de la documentation disponible pour Nikon View. Suivez les liens pour afficher les instructions d'installation correspondant à votre système d'exploitation. Le cas échéant, vous pouvez les imprimer à l'aide de la commande **Imprimer…** dans le menu **Fichier** et les suivre ainsi pendant l'installation de Nikon View.

#### **Avant de lancer l'installation**  $\overline{\mathscr{A}}$

Avant d'installer le logiciel de base de données d'images ou Nikon View, veillez à bien quitter tous les autres programmes, y compris Adobe Acrobat Reader et tout logiciel antivirus.

#### **Connexion : connectez votre ordinateur**

Une fois Nikon View installé, vous voilà prêt à transférer vos photographies et vos films sur votre ordinateur. Le transfert peut s'effectuer soit par une connexion directe USB entre l'appareil photo et l'ordinateur, soit en retirant la carte mémoire de l'appareil photo et en l'insérant dans un lecteur de carte ou un logement pour carte PC.

#### **Connexion directe : Connexion par câble**

Si votre ordinateur est équipé d'une interface USB intégrée, vous pouvez connecter l'appareil photo et l'ordinateur à l'aide du câble USB UC-E2 fourni avec votre appareil photo. Si votre appareil photo ne possède pas de port USB intégré, vous pouvez transférer les images à l'aide d'un lecteur de carte ou un logement de carte PC (voir partie suivante).

#### Mettez l'ordinateur sous tension

Mettez l'ordinateur sous tension et attendez le démarrage du système d'exploitation.

#### $\mathcal D$  Sélectionnez les images à transférer

Après avoir tourné le sélecteur de mode sur  $\blacksquare$ , mettez l'appareil photo sous tension puis pressez la commande **pour** afficher une page de vues miniatures (**141** 127). Vérifiez que les images que vous souhaitez transférer sont bien marquées avec une icône  $\mathbb{R}$  icon. Pour sélectionner des images qui ne sont pas marquées ou, au contraire, pour en désélectionner, mettez-les en surbrillance et pressez la commande **TRANSFER**. Pour sélectionner toutes les images pour le transfert, sélectionnez **Tout, active** dans le menu **Transfert Auto** de lecture  $(\sqrt{31}$  138).

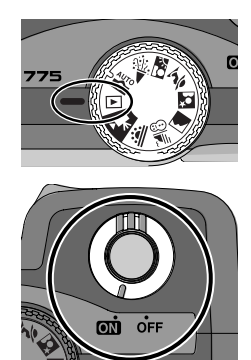

#### **Temps de transfert**

A noter que lorsqu'un nombre important d'images est sélectionné, le transfert peut prendre un certain ten

#### **Connectable à chaud**  $\bullet$

L'interface USB permet la connexion à chaud des périphériques, ce qui signifie que l'appareil peut être tout aussi bien allumé qu'éteint lorsqu'il est connecté à l'ordinateur. Si l'appareil photo est hors tension lorsqu'il est connecté, Nikon View ne se lancera que lorsque l'appareil photo sera mis sous tension.

 ${\mathbf 3}$  Connectez le câble de connexion à l'ordinateur Connectez l'autre extrémité du câble à l'ordinateur comme indiqué à droite.

4Connectez le câble de connexion à l'appareil photo Connectez le câble USB UC-E2 au port de connexion de l'appareil photo. Lorsque le câble de connexion est branché, l'écran s'éteint et toutes les commandes à l'exception du commutateur marche-arrêt et de la commande TRANSFER deviennent inopérantes.

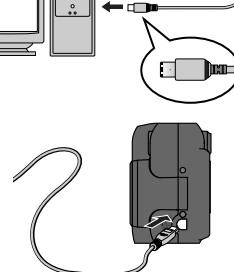

#### **Connectez le câble directement à l'ordinateur**

L'appareil photo peut ne pas fonctionner correctement lorsqu'il est connecté par l'intermédiaire d'un répartiteur ou hub USB.

#### **Enregistrez l'appareil photo avec le système (Windows)**

La première fois que l'appareil photo est connecté à un ordinateur sous Windows, il doit être "enregistré" par le système pour que l'ordinateur puisse ensuite communiquer avec lui. Si le système est Windows Millennium Edition (Me) ou Windows 2000, l'ordinateur enregistrera l'appareil photo automatiquement à sa première connexion. Les fichiers permettant d'enregistrer l'appareil photo avec Windows 98/98 Second Edition (SE) se trouvent sur le CD d'installation de Nikon View. Veillez à insérer ce CD dans le lecteur lorsque vous connectez l'appareil photo pour la première fois. Les autres versions de Windows ne sont pas compatibles USB. Consultez le *manuel de référence de Nikon View* pour de plus amples informations sur l'enregistrement de votre appareil photo.

#### D. **Utilisez une source d'alimentation fiable**

Pendant le transfert des données entre l'appareil photo et l'ordinateur, nous vous conseillons d'utiliser l'adaptateur secteur /chargeur EH-21 (disponible en option) pour vous garantir une alimentation fiable. Si l'appareil photo est alimenté par batterie, assurez-vous que sa tension est suffisante. Si possible, préparez une batterie neuve ou rechargée. Si la tension de l'alimentation est faible, éteignez l'appareil photo et remplacez la batterie après avoir vérifié que la boîte de dialogue de transfert d'images ne s'est pas encore affichée sur l'écran de l'ordinateur.

#### **Mac OS 8.6**

Les utilisateurs de Mac OS 8.6 devront passer à la version 1.3.5 du pilote USB d'Apple Computer.

#### $\mathsf{\mathsf{F}}$  Pressez la commande TRANSFER

Une fois l'appareil photo sous tension, Nikon View détectera automatiquement l'appareil photo. Après le lancement de Nikon View, pressez la commande TRANSFER sur l'appareil photo pour copier de la carte mémoire à l'ordinateur toutes les images marquées comme étant à transférer. Le message "PRÉPARATION AU TRANSFERT" apparaîtra sur l'écran de l'appareil photo. Après un court instant, le téléchargement commencera et le message "TRANSFERT DES IMAGES VERS L'ORDINATEUR" apparaîtra.

### 6 Déconnectez l'appareil photo

Lorsque toutes les images marquées ont été copiées, l'écran affichera "TRANSFERT EFFECTUÉ". Après un court instant, le message "LA MISE HORS TENSION EST MAINTENANT POSSIBLE" apparaîtra à l'écran. Avant de déconnecter le câble ou d'éteindre l'appareil photo, vous devez retirer l'appareil photo du système comme décrit ci-dessous.

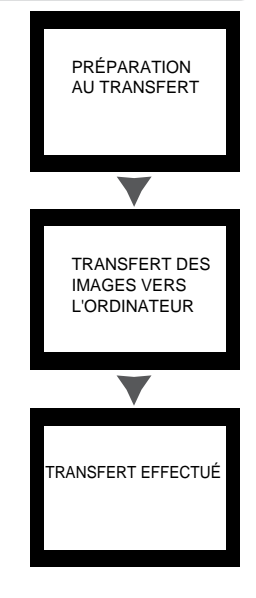

#### $\bullet$ **Interruption du transfert**

Pour terminer le transfert avant que toutes les images marquées n'aient été copiées sur l'ordinateur, cliquez sur le bouton **Annuler** dans la fenêtre de dialogue de transfert en cours de Nikon View. Le message "TRANSFERT ANNULE" apparaîtra sur l'écran de l'appareil photo. Après un court instant, le message "LA MISE HORS TENSION EST MAINTENANT POSSIBLE" s'affichera. Vous pouvez maintenant déconnecter ou éteindre l'appareil photo.

#### いっとう *Pour en savoir plus:*

- 59 Marquer les images pour le transfert au moment où elles sont prises<br>122 Marquer les images pour le transfert après qu'elles aient été prises
- Marquer les images pour le transfert après qu'elles aient été prises

Référence-Connexions **Référence–Connexions**

14:03

Ę

#### *Windows*

Après avoir éteint l'appareil photo ou débranché le câble, cliquez sur l'icône "Débranchez ou Ejectez le matériel" idans la barre de tâches et sélectionnez **Arrêter disque USB** dans le menu qui apparaît. Si cette opération n'est pas faite avant de déconnecter ou d'éteindre l'appareil photo, un message d'avertissement s'affichera. Cliquez sur **OK** pour faire disparaître le message de l'écran.

#### *Macintosh*

Faites glisser l'icône de l'appareil photo "Sans titre" dans la corbeille.

Une fois l'appareil photo déconnecté du système, vous pouvez débrancher le câble de connexion ou éteindre l'appareil photo.

#### **Déconnexion de l'appareil photo**  $\mathscr{Q}$

Vérifiez que le transfert d'image est bien terminé et que le message "LA MISE HORS TENSION EST MAINTENANT POSSIBLE" est affiché sur l'écran de l'appareil photo avant d'éteindre l'appareil photo ou de débrancher le câble de connexion. Ne mettez pas l'appareil photo hors tension, ni ne débranchez le câble tant que la barre de progression du

transfert est affichée sur l'écran de l'ordinateur. Si le câble de connexion est débranché ou la carte mémoire retirée pendant le transfert des données, l'appareil photo affichera le message "ERREUR DE COMMUNICATION". Si un message d'erreur apparaît sur l'écran de l'ordinateur, cliquez sur **OK** pour quitter Nikon View. Mettez l'appareil hors tension et rebranchez le câble ou remettez la carte mémoire, puis remettez l'appareil photo sous tension. Nikon View détectera automatiquement l'appareil photo et redémarrera.

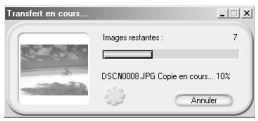

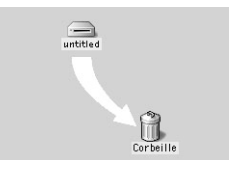

Arrêter Disque USB - Lecteurfl:

#### **Lecture des photographies à partir des cartes mémoire**

Si vous avez un lecteur de carte *CompactFlash™* ou si votre ordinateur est équipé d'un logement PC Card, vous pouvez transférer directement les images à partir de la carte mémoire. Avant d'insérer la carte mémoire dans le lecteur de carte ou le logement pour carte, mettez l'appareil hors tension et retirez la carte de l'appareil photo.

### *Avec un lecteur de carte CompactFlash™*

Avant d'utiliser votre lecteur de car te, veillez à lire toute la documentation fournie avec. Puis, suivez la procédure décrite ci-dessous pour transférer les images à l'aide du lecteur de carte.

1 Mettez l'ordinateur sous tension Mettez l'ordinateur sous tension et attendez le démarrage du système d'exploitation.

### 2Insérez la carte mémoire dans le lecteur de carte

Si Nikon View a déjà été installé et si la carte mémoire provient d'un appareil numérique Nikon, Nikon View détectera automatiquement la carte. Consultez le *manuel de référence de Nikon View* pour de plus amples informations sur le transfert d'images sur votre ordinateur.

# **Lecteur de carte "CompactFlash"**

Un lecteur de carte CompactFlash (CF) est un périphérique qui permet à votre ordinateur de lire des cartes mémoire telles que celles utilisées avec votre appareil photo. Les lecteurs de carte CF se présentent sous diverses formes allant de lecteurs de carte USB bon marché aux lecteurs intégrés des derniers modèles d'ordinateurs.

#### **Logement PC Card**  $\circ$

Plus fréquemment trouvés sur les ordinateurs portables, les logements pour PC Card acceptent les cartes "PCMCIA" qui sont plus grandes que les cartes mémoire CompactFlash utilisées avec votre appareil photo. Pour pouvoir lire les cartes mémoire CompactFlash à partir d'un logement pour PC Card, vous devez disposer d'un adaptateur PC Card EC-AD1, disponible en option chez les revendeurs Nikon.

#### **Pour lire le** *manuel de référence Nikon View*  $\bullet$

Le *manuel de référence de Nikon View* est enregistré au format PDF sur le CD de référence fourni avec votre appareil photo. Pour lire le *manuel de référence*, double-cliquez sur l'icône **INDEX.pdf** dans le répertoire racine du CD de référence (**142**).

#### *Avec le logement PC Card*

1nsérez la carte mémoire dans l'adaptateur PC Card

Insérez la carte mémoire dans l'adaptateur PC Card comme indiqué à droite.

2Mettez l'ordinateur sous tension. Mettez l'ordinateur sous tension et attendez le démarrage du système d'exploitation.

#### 2 Insérez l'adaptateur dans le logement pour carte

Si Nikon View a déjà été installé et si la carte mémoire provient d'un appareil numérique Nikon, Nikon View détectera automatiquement la carte. Consultez le *Manuel de référence de Nikon View* pour de plus amples informations sur le transfert d'images sur votre ordinateur.

#### **Pour retirer la carte mémoire**

Assurez-vous que le transfert d'image est terminé avant de retirer la carte mémoire du lecteur de carte ou du logement PC Card. Ne retirez pas la carte tant que la barre de progression du transfert reste affichée sur l'écran de l'ordinateur.

Avant de retirer la carte mémoire du logement PC Card ou du lecteur de carte USB, vous devez retirer la carte du système.

#### *Windows*

Cliquez sur l'icône "Débranchez ou éjectez le matériel" idans la barre de tâches et retirez la carte mémoire du système. Si cette étape est omise, un message d'avertissement s'affichera. Cliquez sur **OK** pour le faire disparaître.

#### *Macintosh*

Faites glisser dans la corbeille le volume "Sans titre" qui représente la carte mémoire.

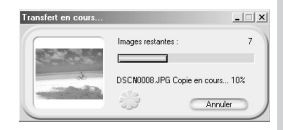

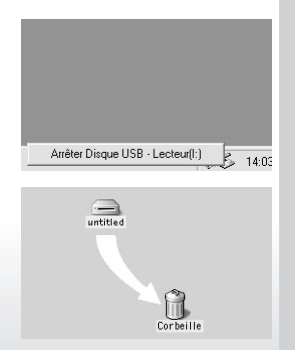

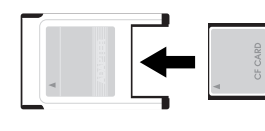

# **Notes techniques**

*Entretien de l'appareil photo, Options et Ressources*

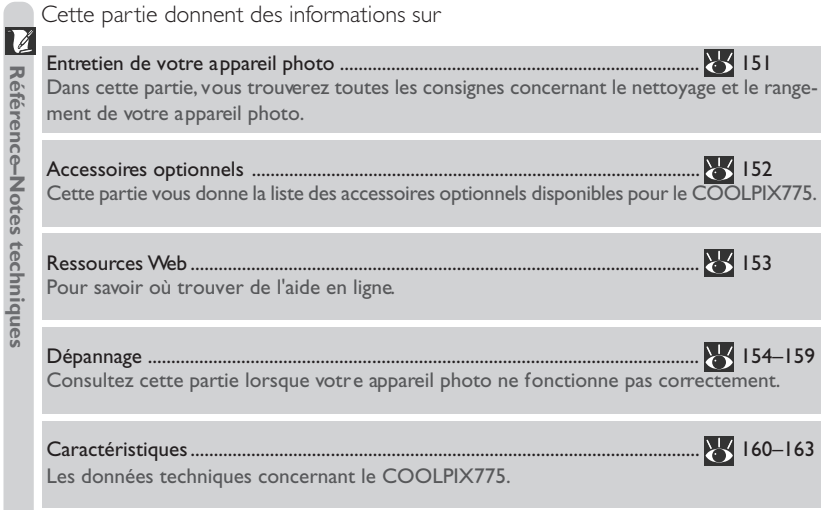

#### **Entretien de votre appareil photo**

#### **Nettoyage**

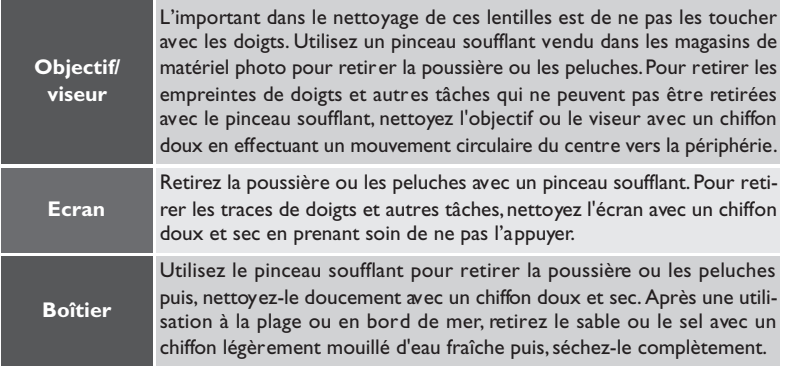

*N'utilisez pas d'alcool, de diluant ou d'autres produits chimiques volatiles.*

#### **Rangement**

Lorsque vous n'avez pas l'intention d'utiliser votre appareil photo avant longtemps, retirez la pile après avoir vérifié que l'appareil photo était bien hors tension et que son protecteur d'objectif était refermé. Ne rangez pas votre appareil dans un endroit qui est:

- mal aéré ou humide
- à proximité d'appareils générateurs de forts champs électromagnétiques, comme des télévisions ou des radios
- exposé à des températures supérieures à 50°C ou inférieures à -10°C.
- soumis à une humidité de plus de 60%

#### **Accessoires optionnels**

Au moment de la rédaction de ce manuel, vous pouvez doter votre COOLPIX775 des accessoires optionnels suivants. Renseignez-vous auprès de votre revendeur ou représentant Nikon pour obtenir de plus amples détails.

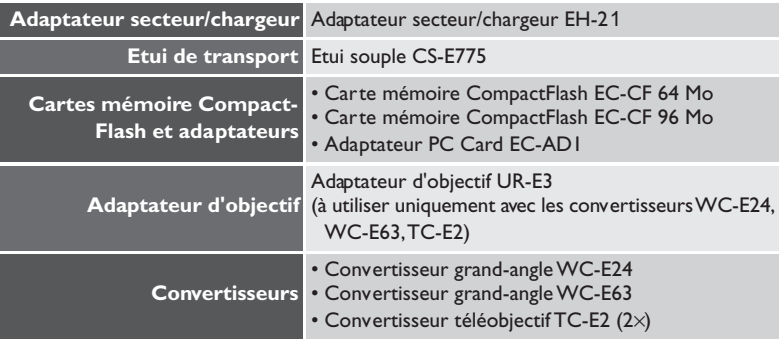

#### **Cartes mémoire compatibles**  $\bullet$

En plus des cartes mémoire indiquées ci-dessus, les cartes mémoire suivantes ont été testées et leur utilisation approuvée avec le COOLPIX775:

- Sandisk, série SDCFB de 16 Mo, 32 Mo, 48 Mo, 64 Mo, 96 Mo et 128 Mo
- Lexar Media, série USB 4x, 8 Mo, 16 Mo, 32 Mo, 48 Mo, 64 Mo et 80 Mo
- Lexar Media, série USB 8x, 8 Mo, 16 Mo, 32 Mo, 48 Mo, 64 Mo et 80 Mo
- Lexar Media, série USB 10x, 128 Mo et 160 Mo

Le fonctionnement n'est pas garanti avec d'autres marques de carte mémoire. Pour de plus amples détails sur les cartes ci-dessus, renseignez-vous auprès de leur fabricant.

#### **Ressources Web**

Au moment de la rédaction de ce manuel, les ressources en ligne suivantes étaient disponibles pour les utilisateurs de matériel d'image numérique Nikon.

#### **Pour les informations produit et les conseils**

- Aux Etats-Unis: *http://www.nikonusa.com/*
- En Europe: *http://www.nikon-euro.com/*
- En Afrique, Océanie, Moyen-Orient et Afrique: *http://www.nikon-asia.com/*

#### **Pour les contacts**

Pour connaître le représentant Nikon de votre région, allez à l'adresse: *http://www.nikon-image.com/eng/*

## **Dépannage**

Si votre appareil photo ne fonctionne pas correctement, recherchez d'abord si vous ne trouvez pas la solution à votre problème dans la liste suivante avant de consulter votre revendeur ou représentant Nikon. Reportez-vous aux numéros de pages donnés dans la colonne de droite pour de plus amples informations sur la solution des problèmes énoncés.

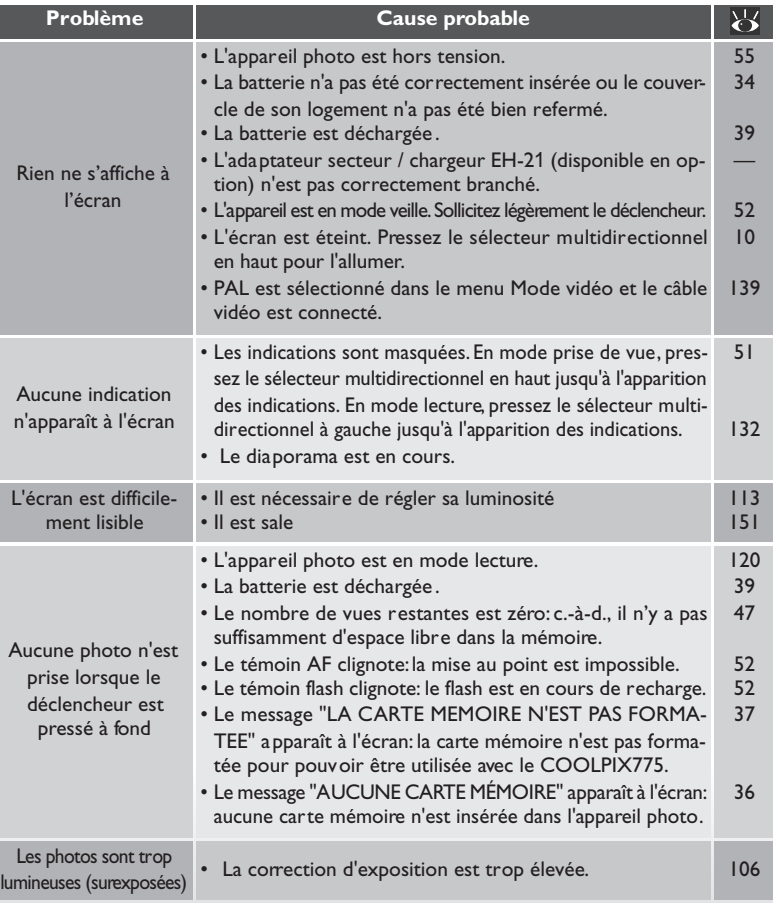

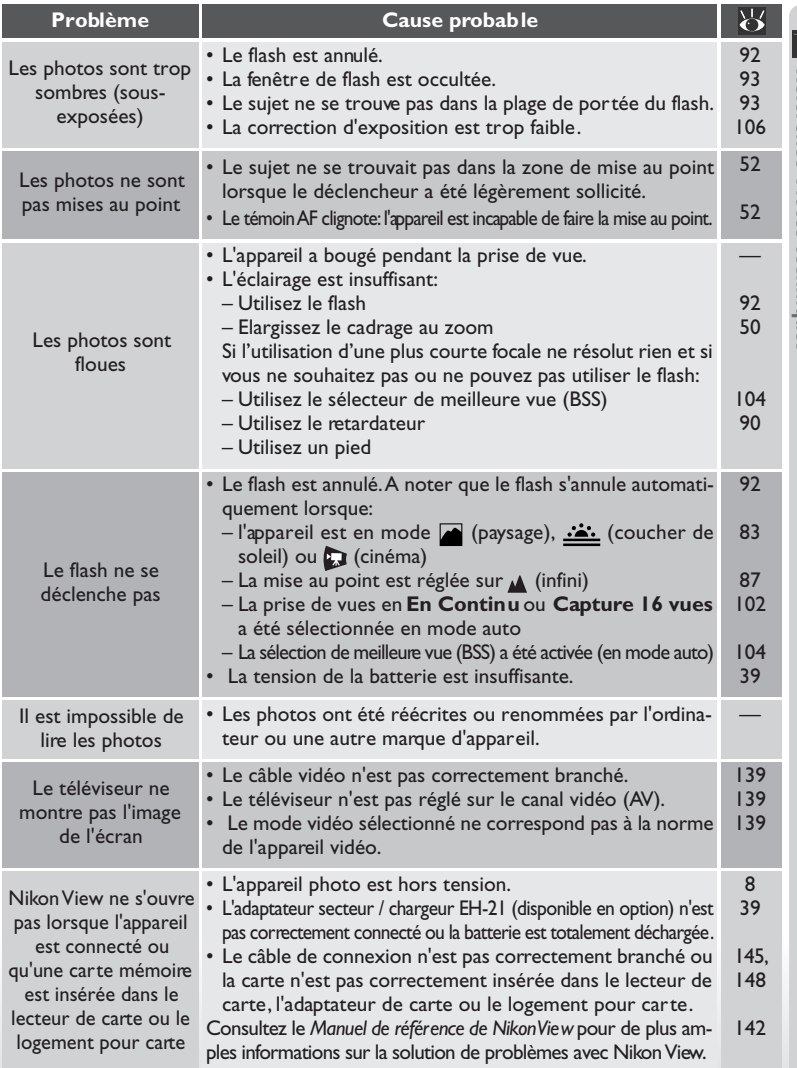

#### **Messages d'erreur**

Z Le tableau suivant donne la liste des messages d'erreur et autres avertissements qui apparaissent à l'écran et explique ce qu'il faut faire dans ce cas.

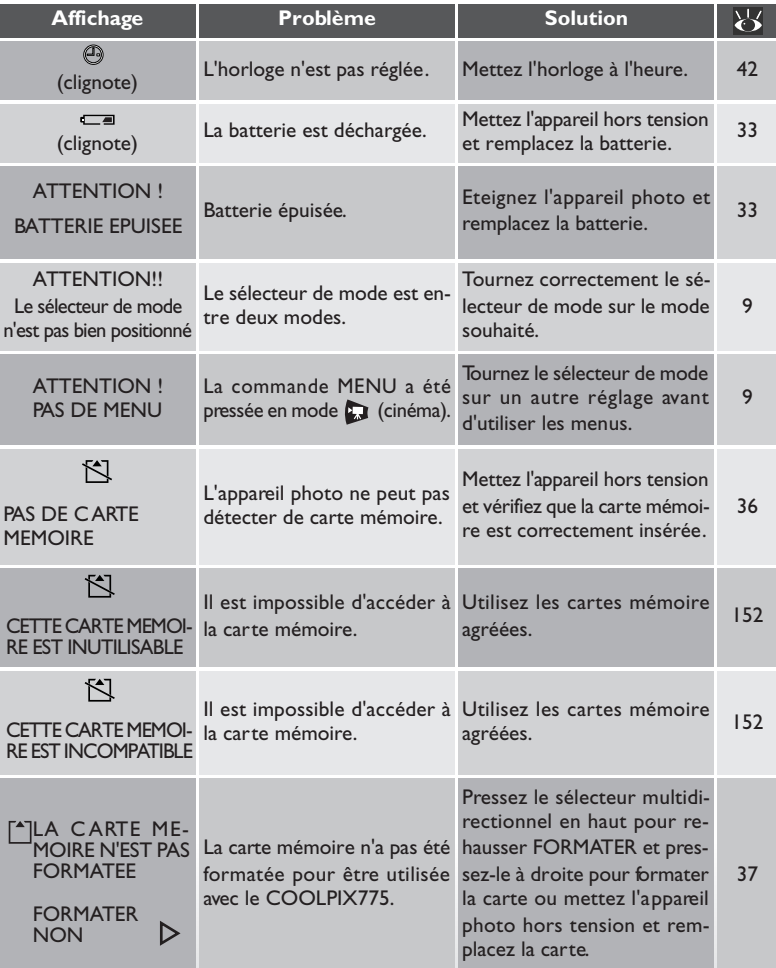

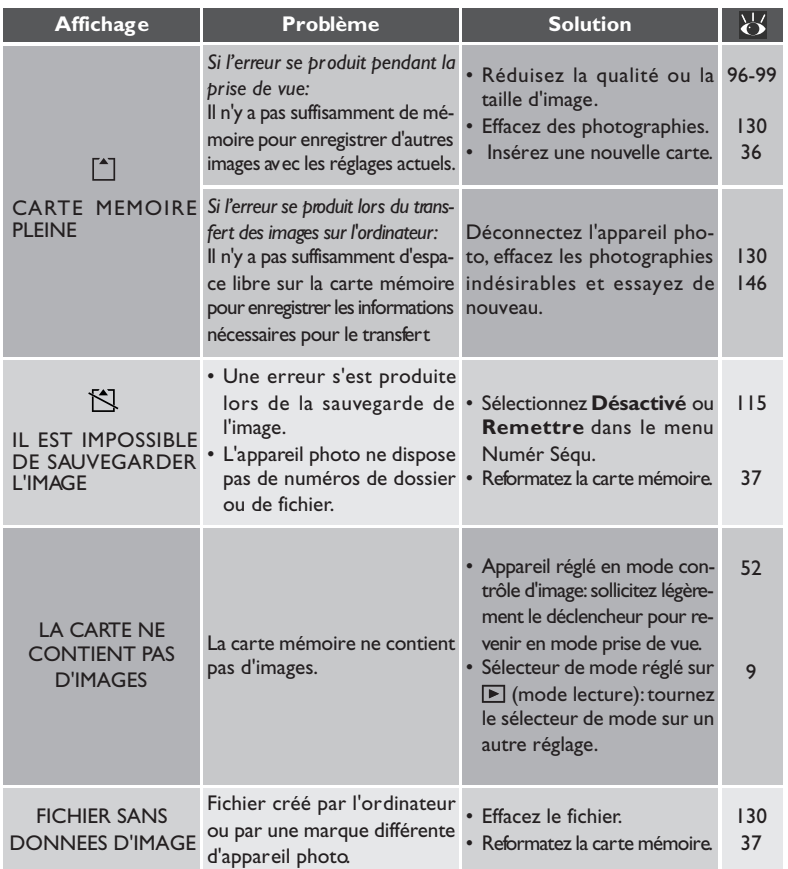

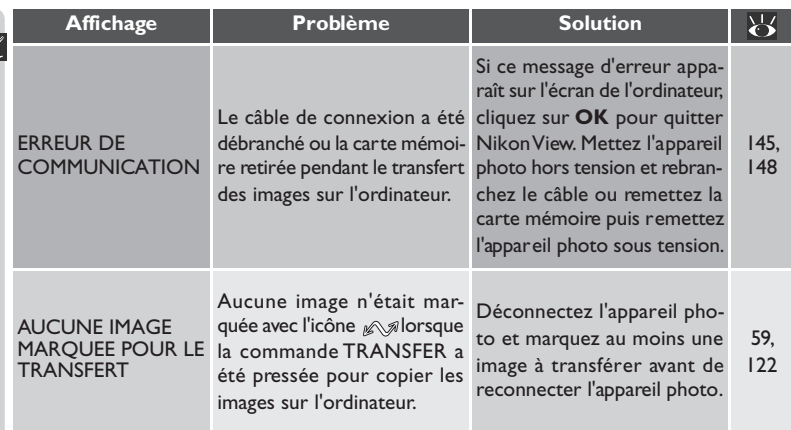

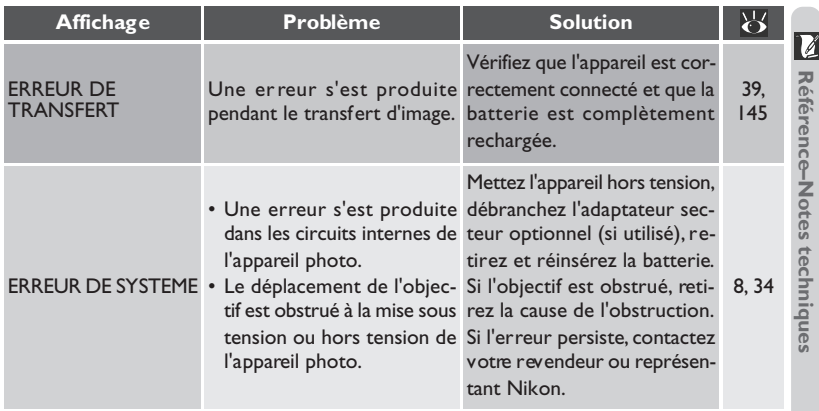

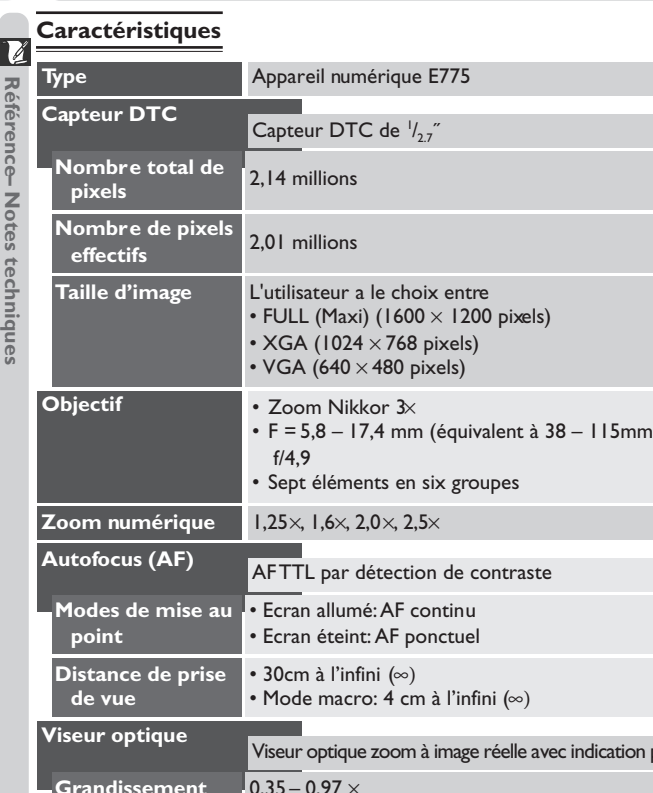

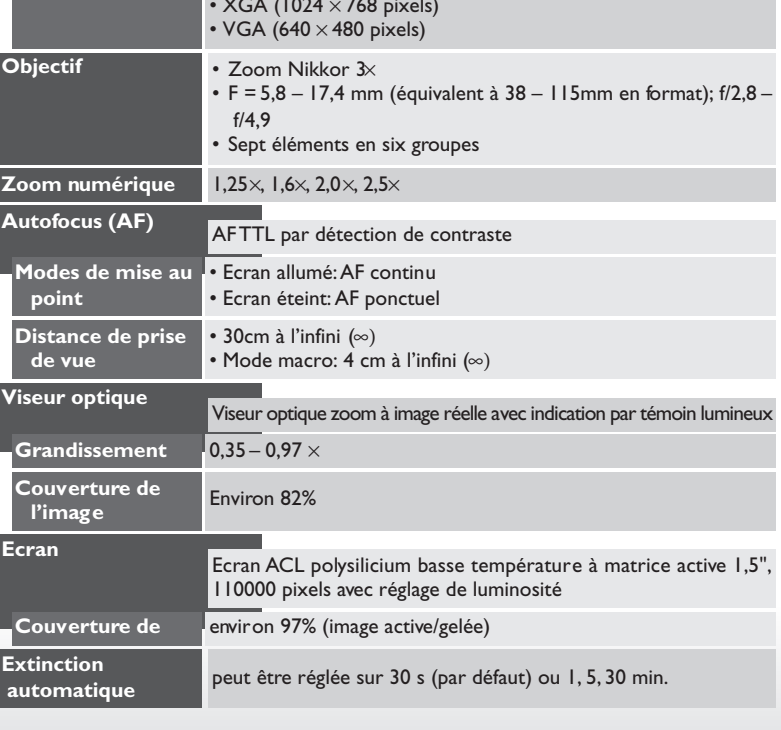

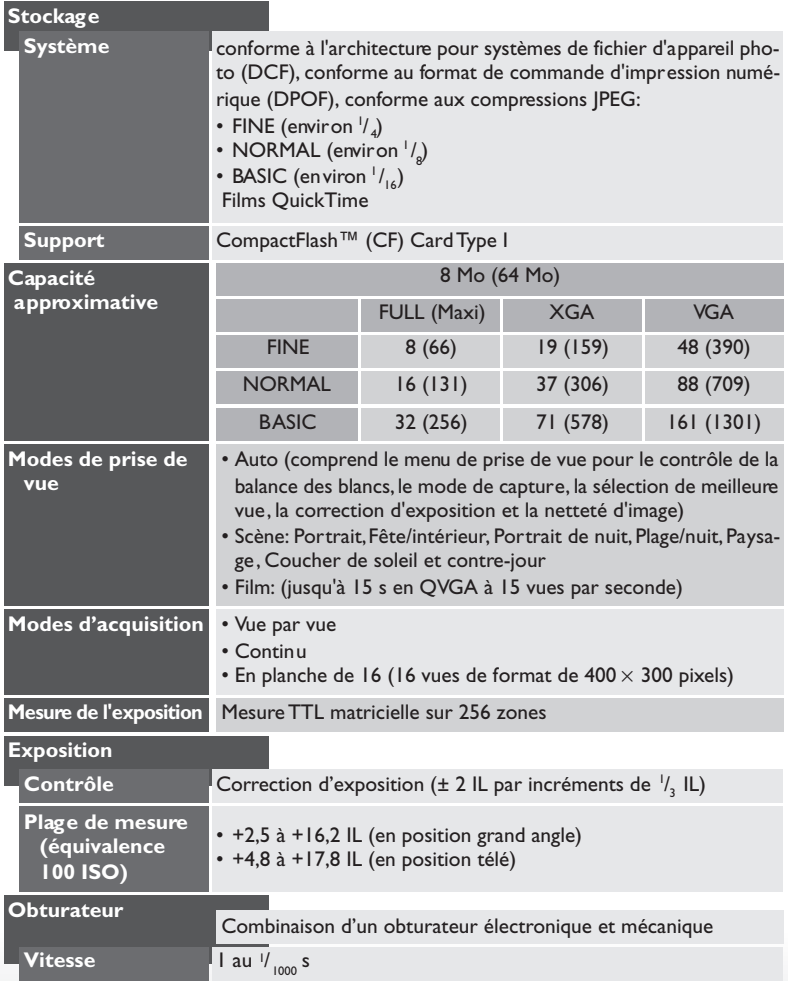

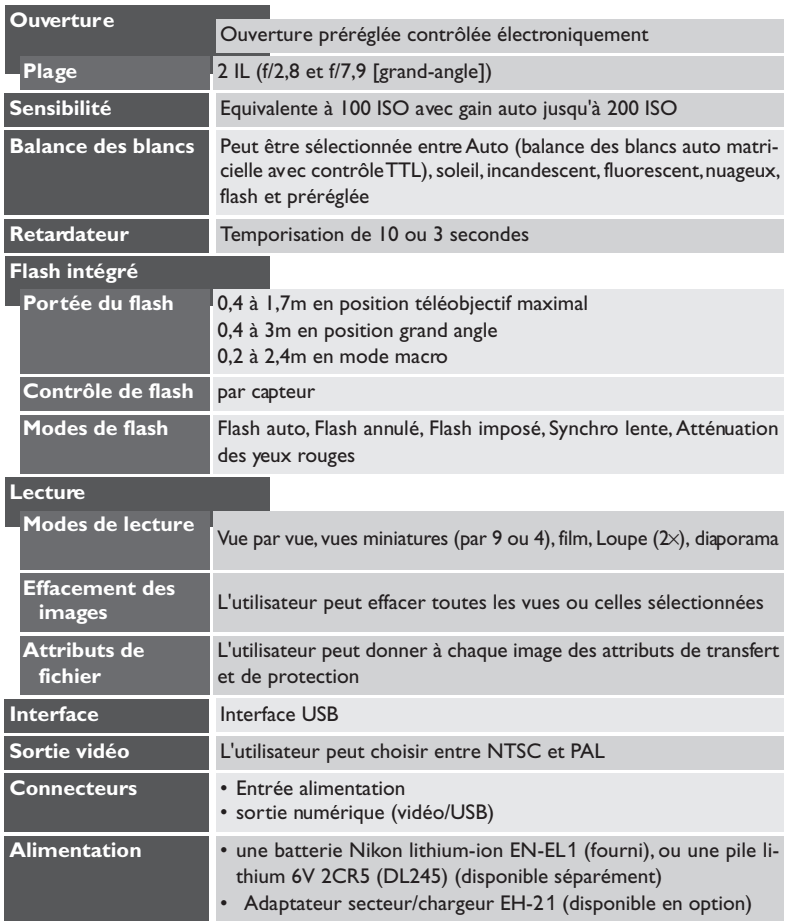

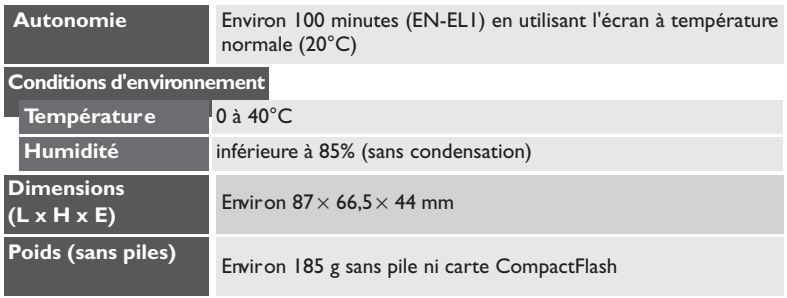

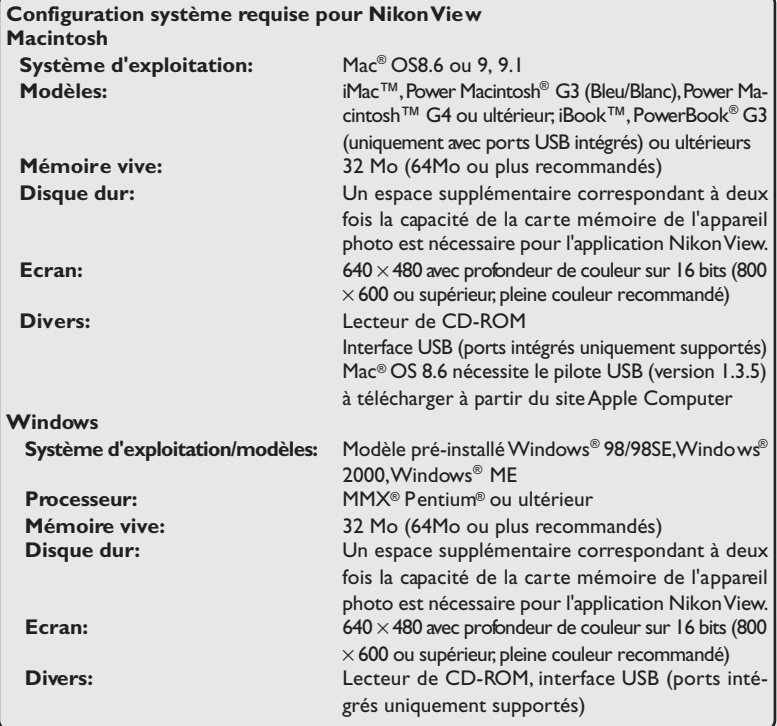

# **Index**

**Symboles**

2CR5. Voir Pile

A, **L**, <sub>\*</sub>, , \*, , \$, U. Voir balance des blancs

#### **A**

Accentuation des contours. *Voir* netteté de l'image

#### Adaptateur secteur

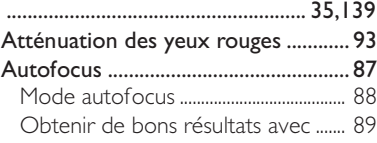

#### **B**

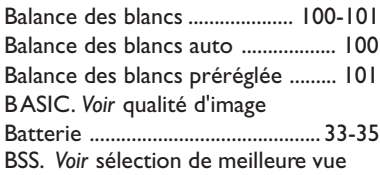

# **C**

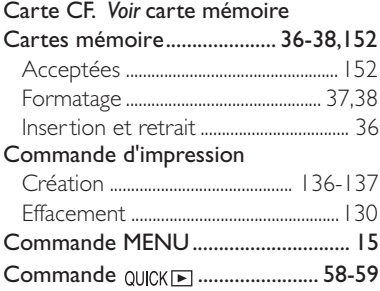

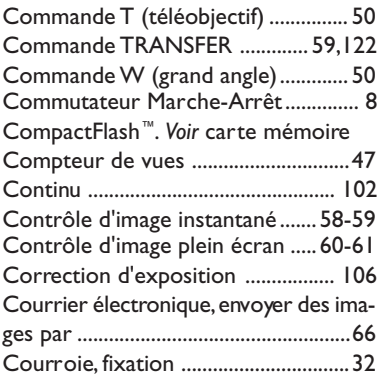

#### **D**

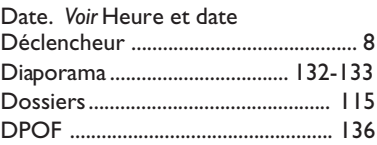

#### **E**

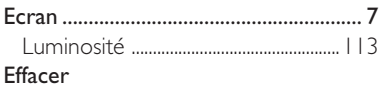

#### Effacement de toutes les images ..............................................................130-131 Effacement de l'image affichée ......... 60 Effacement des images sélectionnées ..............................................................130-131 Elevée (netteté de l'image) ............. 108 Ensoleillé (balance des blancs)....... 100 Extinction auto .................................. 118

### **F**

Faible (netteté de l'image) .............. 108 Films

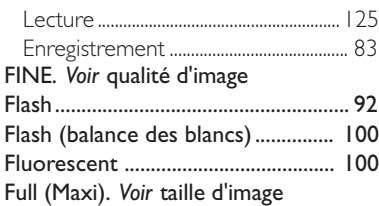

# **H**

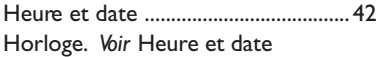

# **I**

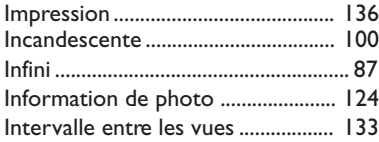

# **J**

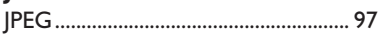

### **L**

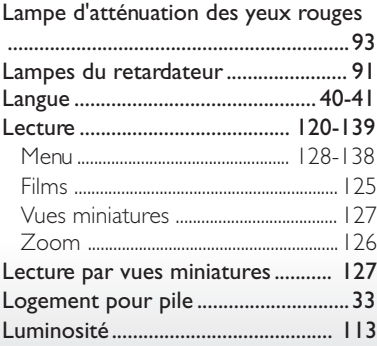

### **M**

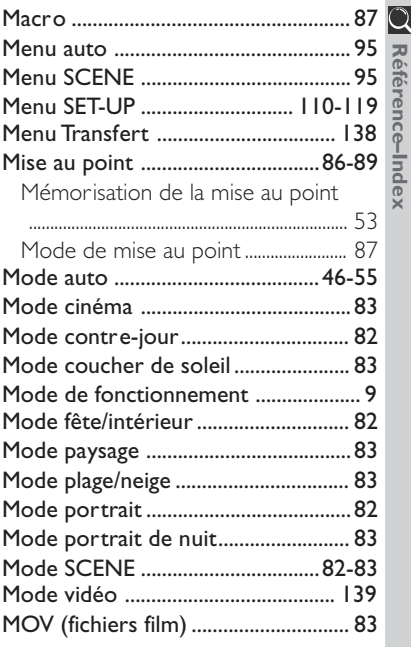

#### **N**

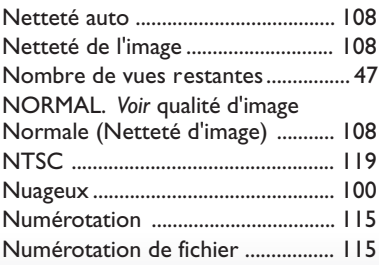

**Référence–Index**

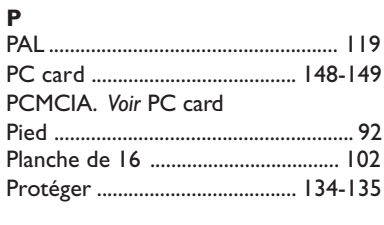

# **Q**

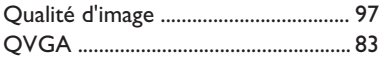

## **R**

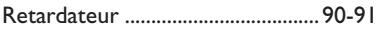

# **S**

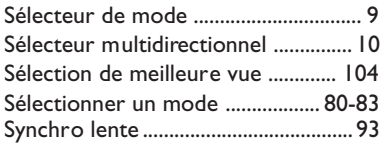

# **T**

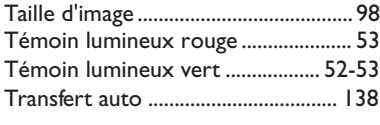

# **U**

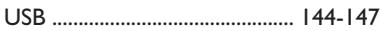

# **V**

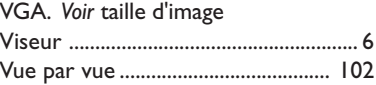

# **W**

Web, prise de vue pour le web ........66

## **X**

XGA. *Voir* taille d'image

# **Z**

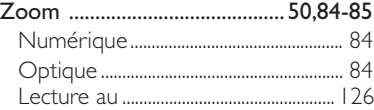